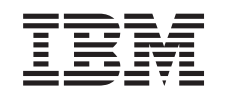

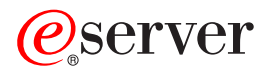

iSeries Delo z navideznim zasebnim omrežjem

*Različica 5 izdaja 3*

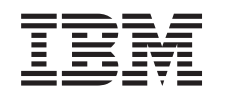

# ERserver

iSeries Delo z navideznim zasebnim omrežjem

*Različica 5 izdaja 3*

#### **Opomba**

Preden začnete uporabljati te informacije in izdelek, kateremu so namenjene, preglejte ["Opombe",](#page-70-0) na strani 65.

#### **Šesta izdaja (avgust 2005)**

Ta izdaja se nanaša na IBM i5/OS (5722-SS1) različice 5, izdaje 3 in ravni popravkov 2 ter na vse naslednje izdaje in ravni popravkov, dokler v novih izdajah ne bo navedeno drugače. Ta različica se ne izvaja na vseh modelih RISC (računalnik z zoženim naborom ukazov), niti na modelih CISC.

**© Copyright International Business Machines Corporation 1998, 2005. Vse pravice pridržane.**

# **Kazalo**

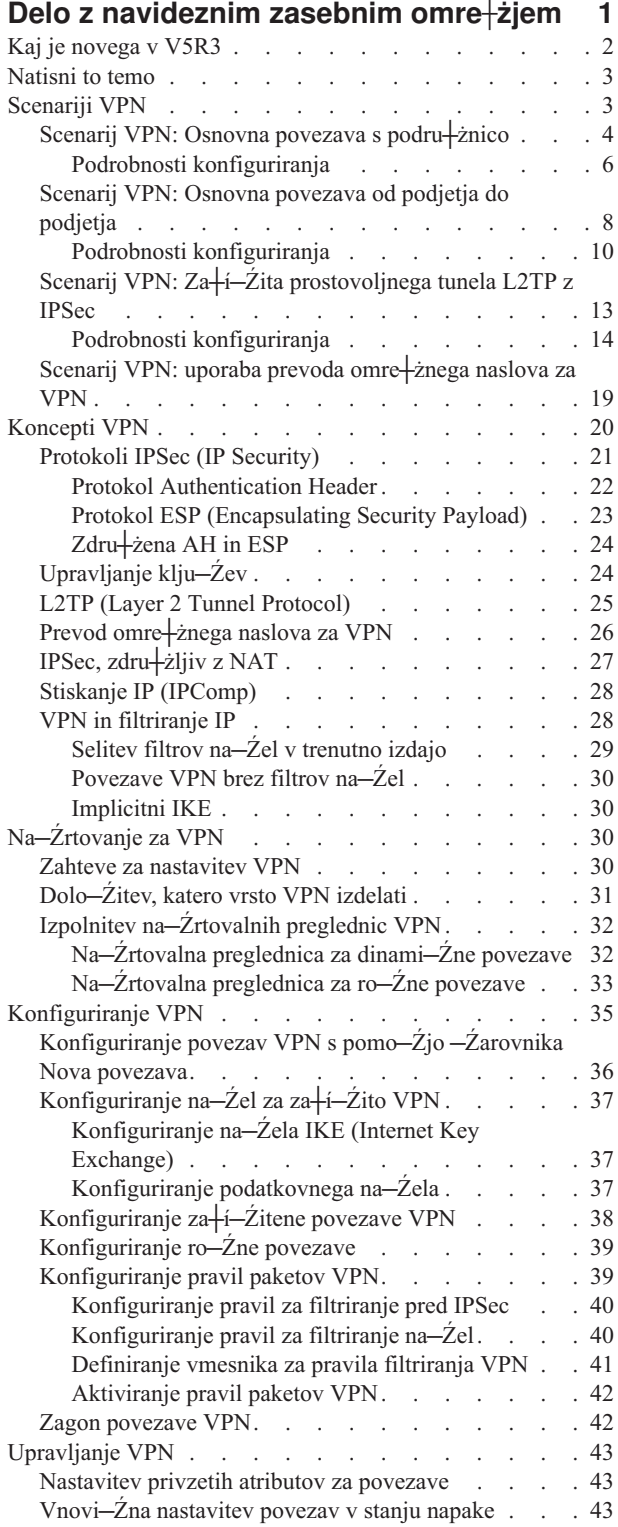

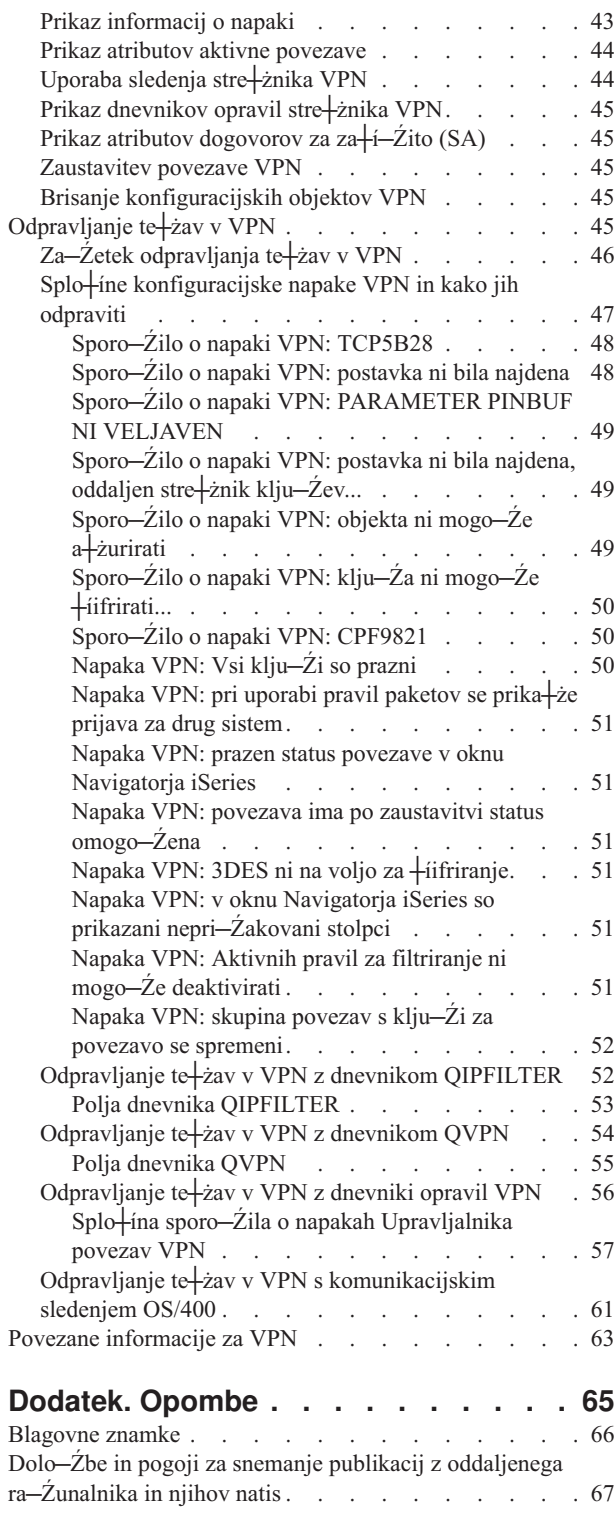

## <span id="page-6-0"></span>**Delo z navideznim zasebnim omre┼żjem**

Navidezno zasebno omre†żje (VPN) omogo−Źa, da podjetje varno raz†iri svoj zasebni intranet prek obstoje−Źega javnega omre┼żja kot je internet. S pomo─Źjo VPN lahko podjetje krmili omre┼żni promet, pri ─Źemer nudi pomembne funkcije za┼í─Źite kot sta overjanje in zasebnost podatkov.

OS/400<sup>(R)</sup> VPN je izbirno namestljiva komponenta Navigatorja iSeries<sup>(TM)</sup>, grafi–Źnega uporabni∔íkega vmesnika (GUI) za OS/400. Omogo─Źa izdelavo varne poti v katerikoli kombinaciji gostitelja in prehoda. OS/400 VPN zagotavlja varnost podatkov, poslanih med dvema zaklju─Źnima to─Źkama povezave, s pomo─Źjo na─Źinov overjanja, algoritmov + i friranja in drugih varnostnih ukrepov.

VPN se izvaja v omre┼żni plasti skladovnega modela komunikacij TCP/IP. VPN uporablja ogrodje IPSec (IP Security Architecture). IPSec nudi osnovne funkcije za┼í─Źite za internet, in tudi pro┼żne gradnike, iz katerih lahko izdelate robustna, varna navidezna zasebna omre+żja.

VPN podpira tudi rešitve VPN L2TP (Layer 2 Tunnel Protocol). Povezave L2TP, imenovane tudi navidezne linije, omogo─Źajo stro┼íkovno ustrezen dostop za oddaljene uporabnike, saj omogo─Źajo, da zdru┼żen omre┼żni stre┼żnik upravlja naslove IP, dodeljene njegovim oddaljenim uporabnikom. Povezave L2TP poleg tega nudijo tudi varen dostop do sistema ali omre┼żja, ─Źe jih za┼í─Źitite z IPSec.

Pomembno je, da razumete vpliv, ki ga bo imel VPN na celotno omre+żje. Pravilno na-Źrtovanje in izvedba sta bistvenega pomena. Preberite naslednje teme, da boste zagotovo vedeli, kako delujejo VPN-ji in kako jih lahko uporabite:

#### **[Novosti](rzajawhatnewvpn.htm) v V5R3**

Tema opisuje, katere informacije so nove ali bistveno spremenjene v tej izdaji.

#### **[Natisni](rzajaprintvpn.htm) to temo**

─îe si ┼żelite ogledati natisnjeno kopijo teh informacij, pojdite sem, da boste natisnili PDF.

#### **[Scenariji](rzajascenarios.htm) VPN**

Preglejte te scenarije, da boste spoznali osnovne tipe VPN in korake, vklju—Žene v njihovo konfiguriranje.

#### **[Koncepti](rzajavpnprotocols.htm) VPN**

Pomembno je, da imate vsaj osnovno znanje iz standardnih tehnologij VPN. V tej temi boste na fili konceptne informacije o protokolih, ki jih uporablja VPN v svoji izvedbi.

#### **[Na─Źrtovanje](rzajavpnplan.htm) VPN**

Prvi korak za uspe∔ino uporabo VPN je na−Źrtovanje. V tej temi boste na∔ili informacije o selitvi iz prej∔injih izdaj, zahteve za namestitev in povezave s svetovalcem za na─Źrtovanje, ki bo ustvaril na─Źrtovalno preglednico, prilagojeno va<sup>l</sup>im specifikacijam.

#### **[Konfiguriranje](rzajacreatevpncon.htm) VPN**

Ko izdelate na—Źrt za VPN, lahko za—Źnete s konfiguriranjem. V tej temi boste na†ili pregled stvari, ki jih lahko naredite z VPN in kako jih naredite.

#### **[Upravljanje](rzajavpnmanage.htm) VPN**

Tema opisuje razli─Źne naloge, ki jih lahko izvedete za upravljanje aktivnih povezav VPN, vklju─Źno s spremembami ali brisanji, ki jih lahko opravite v nadzorniku.

#### **[Odpravljanje](rzajatroubleshootvpn.htm) te┼żav v VPN**

To temo preberite, ─Źe imate te┼żave v povezavah VPN.

#### <span id="page-7-0"></span>**Povezane [informacije](rzajaotherinfo.htm) za VPN**

Sem pojdite, ─Źe ┼żelite najti povezave na druge vire informacij VPN in s tem povezane teme.

## **Kaj je novega v V5R3**

#### **Izbolj**+íave funkcij

Izbolj+íave v funkcijah za delo z navideznim zasebnim omre+żjem (VPN) razli–Źice 5 izdaje 3 (V5R3) vklju–Źujejo dva nova tipa identifikatorjev. Pri definiranju na─Źel za izmenjavo klju─Źev VPN in zaklju─Źnih to─Źk povezovalnih podatkov lahko izberete dva nova tipa identifikatorjev. Tipa identifikatorjev sta lokalni naslov IP in ime gostitelja IPv4. Dodatne informacije najdete v zaslonski pomo─Źi Navigatorja iSeries(TM).

#### v **Moj lokalni naslov IP**

Z identifikatorjem Moj lokalni naslov IP lahko v definiciji povezave definirate tip lokalnega stre┼żnika za klju─Źe za na─Źelo izmenjave klju─Źev prek interneta ali lokalno zaklju─Źno to─Źko podatkov. ─îe ga izberete, VPN uporablja naslov IPv4. Povezave VPN, ki uporabljajo ta tip identifikatorja, ne smejo uporabljati filtra na─Źela. Poleg tega mora biti lokalni sistem pobudnik povezave.

#### v **Ime gostitelja IPv4**

Z identifikatorjem imena gostitelja IPv4 lahko definirate nekaj razli-Znih parametrov:

- Tip identifikatorja za oddaljeni stre┼żnik klju─Źev v na─Źelu izmenjave klju─Źev prek interneta
- Identifikator oddaljenega naslova v lastnostih povezave
- Definicijo filtra na─Źel za lastnosti skupine povezav

Ime gostitelja IPv4 razre+ii naslov IP za ime gostitelja, podanega kot tip identifikatorja.

#### **Opomba o varnosti VPN:**

Priporo—Źamo, da vedno, ko uporabite klju—Ź z vnaprej dolo—Źeno souporabo za overjanje, uporabite pogajanje glavnega na─Źina. Ta nudi bolj za┼í─Źiteno izmenjavo. ─îe morate uporabiti klju─Źe z vnaprej dolo─Źeno souporabo in pogajanje agresivnega na─Źina, uporabite zapletene besede, ki jih je zelo te┼żko zlomiti v napadih, ki pregledujejo slovar za gesla. Kako prisiliti izmenjavo klju—Žev, da uporabi pogajanje glavnega na—Žina, je opisano v temi Mo†żna zloraba za┼í─Źite z [overjanjem](rzajasec_note.htm) klju─Źa z vnaprej dolo─Źeno souporabo. ─îe izdelate ali uredite na─Źelo izmenjave klju─Źev prek interneta, si lahko podrobnej⊣ie informacije preberete tudi v zaslonski pomo─Źi Navigatorja iSeries.

#### **Izbolj**+íave informacij

Spremembe v temi V5R3 VPN v Informacijskem centru vklju-Źujejo tudi vizualno predstavitev, ki opisuje zasnovo prostovoljnega tunela L2TP (Layer 2 Tunnel Protocol). Kliknite naslednjo povezavo, ─Źe ┼żelite videti vizualno predstavo o [prostovoljnih](rzajal2tp_pres_wrapper.htm) tunelih L2TP, za i-i-Žitenih z IPSec. To zahteva [dodatek](http://www.macromedia.com/shockwave/download/index.cgi?P1_Prod_Version=ShockwaveFlash) Flash

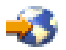

. Ogledate si lahko tudi [razli─Źico](rzajal2tp_pres.htm) HTML te predstavitve.

#### **Kako videti, kaj je novega ali spremenjenega**

Te informacije uporabljajo za ozna─Źevanje tehni─Źnih sprememb naslednje:

• Sliko

### ≫

, ki ozna─Źuje, kje se za─Źnejo nove ali spremenjene informacije.

• Sliko

### ≪

, ki ozna─Źuje, kje se nove ali spremenjene informacije kon─Źajo.

─îe ┼żelite prebrati še druge informacije o novostih ali spremembah v tej izdaji, preberite Opomnik za uporabnike.

## <span id="page-8-0"></span>**Natisni to temo**

─îe si ┼żelite ogledati ali presneti razli─Źico PDF tega dokumenta, izberite Delo z [navideznim](rzaja.pdf) zasebnim omre┼żjem  $(VPN)$  (pribli $+\dot{z}$ no 509 kB).

#### **Shranitev datotek PDF**

PDF shranite na delovno postajo, kjer si ga lahko ogledate ali natisnete, takole:

- 1. Z desno tipko mi<sup>1</sup>ike kliknite PDF v brskalniku (z desno tipko mi<sup>1</sup>ike kliknite zgornjo povezavo).
- 2. Kliknite **Shrani cilj kot...**, ─Źe uporabljate Internet Explorer. ─îe uporabljate Netscape Communicator, kliknite **Shrani povezavo kot...**.
- 3. Izberite imenik, v katerega ┼żelite shraniti razli─Źico PDF.
- 4. Kliknite **Save**.

#### **Snemanje programa Adobe Acrobat Reader**

Za prikaz ali tiskanje teh PDF-jev potrebujete program Adobe Acrobat Reader. Kopijo lahko presnamete s spletne strani Adobe (www.adobe.com/products/acrobat/readstep.html)

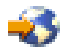

.

### **Scenariji VPN**

Preglejte naslednje scenarije, ki vas bodo seznanili s tehni─Źnimi in konfiguracijskimi podrobnostmi za naslednje osnovne tipe povezav:

- v **Scenarij VPN: osnovna povezava s [podru┼żnico](rzajaboscenario.htm)** V tem scenariju ┼żeli va┼íe podjetje vzpostaviti povezavo VPN med podmre┼żami dveh oddaljenih oddelkov prek para ra-Źunalnikov iSeries<sup>(TM)</sup>, ki delujeta kot prehoda VPN.
- v **Scenarij VPN: osnovna [povezava](rzajabpscenario.htm) od podjetja do podjetja**

V tem scenariju +żeli va+íe podjetje vzpostaviti VPN med odjemalsko delovno postajo v proizvodnem oddelku in odjemalsko delovno postajo v dobavnem oddelku va fiega poslovnega partnerja.

v **Scenarij VPN: za┼í─Źita [prostovoljnega](rzajaremoteuser.htm) tunela L2TP z IPSec** Scenarij ka +że povezavo med gostiteljem podru+żnice in glavno pisarno, ki uporablja L2TP, za +i−Źiten z IPSec. Podru┼żnica ima dinami─Źno dodeljen naslov IP, glavna pisarna pa stati─Źen naslov IP z mo┼żnostjo globalnega usmerjanja.

v **Scenarij VPN: uporaba prevoda [omre┼żnega](rzajavpnnatex.htm) naslova za VPN**

V tem scenariju +żeli va ie podjetje izmenjati pomembne podatke s poslovnim partnerjem s pomo—Źjo VPN OS/400<sup>(R)</sup>. Za nadaljnjo za+í-Źito zasebnosti omre+żne strukture bo va+íe podjetje uporabilo tudi VPN NAT, s katerim bo skrilo zasebni naslov IP iSeries, ki ga uporablja za gostovanje aplikacij, do katerih ima dostop va poslovni partner.

#### **Dodatni scenariji VPN**

Dodatne konfiguracijske scenarije VPN lahko najdete v naslednjih virih informacij o VPN:

- v **Scenarij QoS: za┼í─Źiteni in predvidljivi rezultati (VPN in QoS)** Z VPN lahko izdelate tudi na─Źela kakovosti storitve (QoS). Zgled ka┼że njuno skupno rabo.
- v **OS/400 V5R1 Virtual Private Networks: Remote Access to the IBM(R) [e\(logo\)server](http://publib-b.boulder.ibm.com/Redbooks.nsf/RedpaperAbstracts/redp0153.html?Open) iSeries Server with Windows(R) 2000 VPN Clients, [REDP0153](http://publib-b.boulder.ibm.com/Redbooks.nsf/RedpaperAbstracts/redp0153.html?Open)**

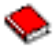

V tej IBM-ovi rde—Ži knjigi boste na ili postopek, ki po korakih opisuje konfiguriranje tunela VPN s pomo—Žjo VPN V5R1 in vgrajene podpore Windows 2000 za L2TP in IPSec.

<span id="page-9-0"></span>v **AS/400(R) Internet Security: Implementing AS/400 Virtual Private Networks, [SG24-5404-00](http://publib-b.boulder.ibm.com/Redbooks.nsf/RedbookAbstracts/sg245404.html?Open)**

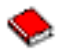

Rde─Źa knjiga razlaga koncepte VPN in opisuje njegovo izvedbo s pomo─Źjo IPSec (IP security) in L2TP (Layer 2 Tunneling Protocol) v OS/400.

v **AS/400 Internet Security Scenarios: A Practical Approach, [SG24-5954-00](http://publib-b.boulder.ibm.com/Redbooks.nsf/RedbookAbstracts/sg245954.html?Open)**

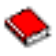

Rde-Źa knjiga razlaga vse vgrajene funkcije omre+żne za+í-Źite, ki so na voljo v sistemu OS/400, kot so filtri IP, NAT, VPN, stre+żnik proxy HTTP, SSL, DNS, podajanje po+íte, nadzorovanje in bele+żenje. Njihovo uporabo opi<sup>⊥</sup>ie s pomo—Žjo prakti—Žnih zgledov.

## **Scenarij VPN: Osnovna povezava s podru┼żnico**

Denimo, da +żeli va+íe podjetje zmanj+íati stro+íke, ki jih povzro-Źa komuniciranje med podru+żnicami. Va+íe podjetje uporablja frame ali zakupljeno linijo, toda ┼żelite raziskati druge mo┼żnosti za prenos notranjih zaupnih podatkov, ki so cenej+íe, varnej+íe in globalno dostopne. Z uporabo interneta lahko preprosto vzpostavite zasebno navidezno omre+żje (VPN), ki bo zadovoljilo potrebe va+iega podjetja.

Vaše podjetje in njegove podru┼żnice zahtevajo povezavo VPN za internet, ne pa tudi znotraj njihovih intranetov. Ker menite, da so intraneti varni, je najbolj i a re itev izdelava VPN od prehoda do prehoda. V tem primeru sta povezana oba prehoda neposredno s posredni<sup>⊥</sup>ikim omre<sup>⊥</sup>żjem. Z drugimi besedami povedano sta *mejna* ali *obrobna* sistema, ki nista za┼í─Źitena s po┼żarnim zidom. Zgled vam bo koristil kot uvod v korake, vklju─Źene v nastavitev osnovne konfiguracije VPN. −îe je v tem scenariju omenjen izraz *internet*, se nana+ía na posredni+íko omre+żje med dvema prehodoma VPN, ki sta lahko zasebno omre +żje podjetja ali javni internet.

#### **Pomembna opomba:**

V tem scenariju sta priklju─Źena za┼í─Źitna prehoda iSeries(TM) neposredno v internet. Po┼żarnega zidu nismo vklju─Źili zato, da bi poenostavili scenarij, kar pa ne pomeni, da uporaba po┼żarnega zidu ni potrebna. Pravzaprav razmislite o vseh tveganjih, povezanih z za+í-Źito, vsaki-Ź ko se pove∔żete v internet. V rde-Źi knjigi AS/400<sup>(R)</sup> Internet Security Scenarios: A Practical Approach, [SG24-5954-00](http://publib-b.boulder.ibm.com/Redbooks.nsf/RedbookAbstracts/sg245954.html?Open)

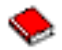

boste na<sup>⊥</sup>ili podroben opis razli—Źnih na—Źinov za zmanj⊥ianje teh tveganj.

#### **Prednosti**

Scenarij ima naslednje prednosti:

- Uporaba interneta ali obstoje—Źega intraneta zmanj∔ía stro∔íek zasebnih linij med oddaljenimi podmre∔żami.
- Uporaba interneta ali obstoje—Źega intraneta zmanj+ía zapletenost namestitve in vzdr+żevanja zasebnih linij in z njimi povezane opreme.
- v Uporaba interneta omogo─Źa povezavo oddaljenih mest skoraj z vsemi mesti na svetu.
- Uporaba VPN nudi uporabnikom dostop do vseh stre†żnikov in sredstev na katerikoli strani povezave kot -Źe bi bili povezani z uporabo zakupljene linije ali povezave javnega omre+żja (WAN).
- Uporaba †iifriranja in na−Źinov overjanja v skladu z industrijskim standardom zagotavlja za†í−Źito pomembnih informacij, ki potujejo z enega mesta na drugo.
- Dinami—Źna in redna izmenjava †iifrirnih klju—Źev poenostavlja nastavitev in zmanj†ia tveganje, povezano z dekodiranjem klju─Źev in luknjami v za┼í─Źiti.
- Uporaba zasebnih klju—Žev IP v vsaki oddaljeni podmre+zi onemogo—Ža dodelitev pomembnih javnih naslovov IP vsem odjemalcem.

**Cilji**

V tem scenariju ┼żeli Mojepodjetje vzpostaviti VPN med podmre┼żama ra─Źunovodskega in tehni─Źnega oddelka

prek para stre┼żnikov iSeries. Oba stre┼żnika bosta delovala kot prehoda VPN. Po dolo─Źbah konfiguracij VPN izvaja prehod upravljanje klju─Źev in uveljavlja IPSec za podatke, ki potujejo prek tunela. Prehod ni podatkovna zaklju─Źna to─Źka povezave.

Cilji tega scenarija so naslednji:

- VPN mora ┼í—Źititi ves podatkovni promet med podmre┼żo tehni—Źnega oddelka in podmre┼żo ra—Źunovodskega oddelka.
- Promet podatkov ne zahteva ve—Ź za |i—Źite VPN, ko dose | że eno od podmre | ż oddelka.
- Vsi odjemalci in gostitelji v vsaki podmre+zi imajo popoln dostop do drugega omre+zja, vklju—Zno z vsemi aplikacijami.
- Stre + żnika prehoda lahko medsebojno komunicirata in dostopata do aplikacij.

#### **Podrobnosti**

Naslednja slika ka┼że omre┼żne zna─Źilnosti za Mojepodjetje.

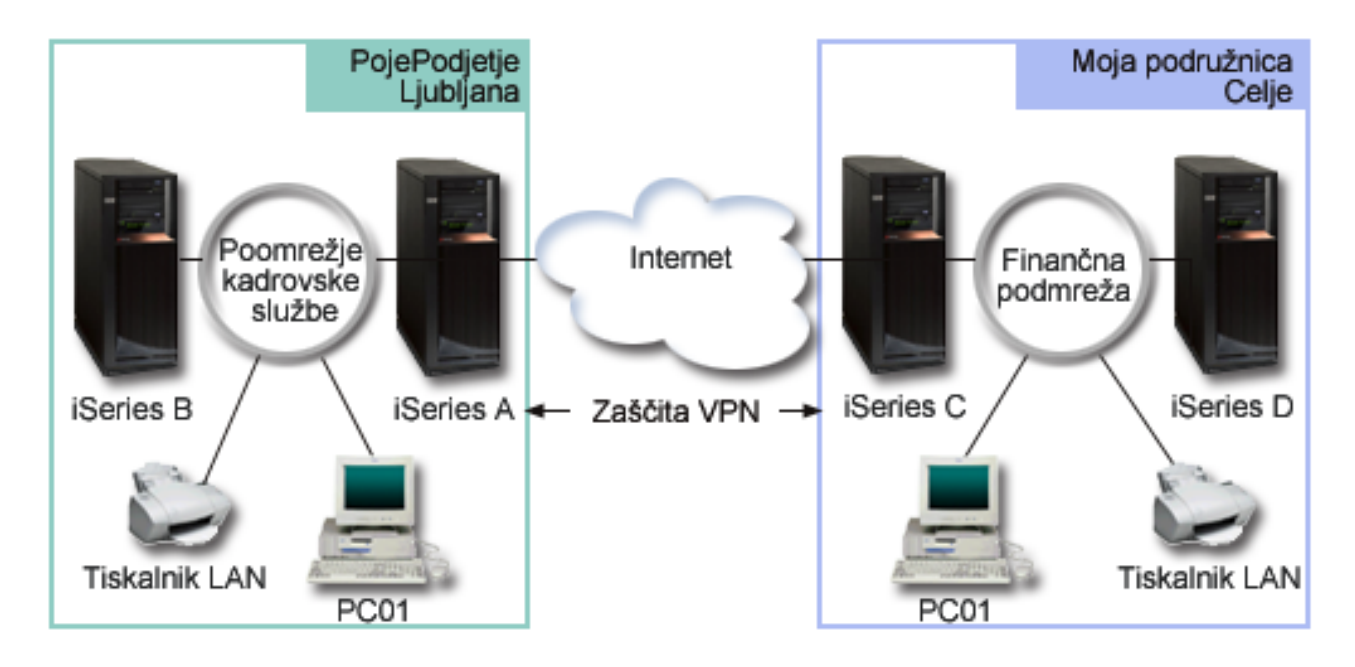

#### **Tehni─Źni oddelek**

- V iSeries-A se izvaja OS/400<sup>(R)</sup> razli—Žice 5 izdaje 2 (V5R2) in deluje kot prehod VPN tehni—Žnega oddelka.
- Podmre †ża je 10.6.0.0, maska pa 255.255.0.0. Ta podmre †ża predstavlja podatkovno zaklju − Źno to−Źko tunela VPN za Mojepodjetje v Ljubljani.
- iSeries-A se pove †że v internet z naslovom IP 204.146.18.227. To je zaklju—Źna to—Źka povezave. iSeries-A tako izvaja upravljanje klju─Źev in uveljavlja IPSec za vhodne in izhodne datagrame IP.
- iSeries-A se pove †że s svojo podmre †żo z naslovom IP 10.6.11.1.
- iSeries-B je proizvodni stre żnik tehni Źnega oddelka, na katerem se izvajajo standardne aplikacije TCP/IP.

#### **Ra─Źunovodski oddelek**

- V iSeries-C se izvaja OS/400 razli—Žice 5 izdaje 2 (V5R2) in deluje kot prehod VPN ra—Žunovodskega oddelka.
- Podmre†ża je 10.196.8.0, maska pa 255.255.255.0. Podmre†ża predstavlja podatkovno zaklju–Źno to–Źko tunela VPN za Mojepodjetje v Kr+ikem.
- iSeries-C se pove-≠że v internet z naslovom IP 208.222.150.250. To je zaklju—Žna to—Žka povezave. iSeries-C tako izvaja upravljanje klju─Źev in uveljavlja IPSec za vhodne in izhodne datagrame IP.

<span id="page-11-0"></span>• iSeries-C se pove †że s svojo podmre †żo z naslovom IP 10.196.8.5.

#### **Konfiguracijske naloge**

Za konfiguriranje povezave podru┼żnice, opisane v tem scenariju, morate opraviti vse izmed naslednjih nalog:

1. Preverite usmerjanje TCP/IP in zagotovite, da lahko stre †żnika prehoda komunicirata prek interneta. To zagotavlja, da bodo gostitelji v vsaki podmre┼żi pravilno izvajali usmeritve v ustrezen prehod za dostop do oddaljene podmre┼że.

**Opomba:** Usmerjanje je predmet, ki presega namen te teme. —îe imate vpra fanja, preberite temo Informacijskega centra z naslovom Usmerjanje TCP/IP in uravnote┼żenje obremenitve.

- 2. Izpolnite (stran 6) na─Źrtovalne preglednice in potrditvene sezname za oba sistema.
- 3. Konfigurirajte (stran [7\)](#page-12-0) VPN za prehod VPN tehni─Źnega oddelka (iSeries-A).
- 4. Konfigurirajte (stran [8\)](#page-13-0) VPN za prehod VPN ra-Źunovodskega oddelka (iSeries-C).
- 5. Preverite, ali sta stre┼żnika VPN zagnana (stran [8\)](#page-13-0).
- 6. Preizkusite (stran [8\)](#page-13-0) komunikacije med oddaljenima podmre┼żama.

### **Podrobnosti konfiguriranja**

Ko dokon─Źate prve korake in preverite, ali usmerjanje TCP/IP pravilno deluje in stre┼żnika prehoda lahko komunicirata, lahko za─Źnete s konfiguriranjem VPN.

#### **2. korak: Izpolnite na─Źrtovalne preglednice**

Naslednji na−Źrtovalni potrditveni seznami ka†żejo vrsto informacij, ki jih potrebujete, preden za−Źnete konfigurirati VPN. Preden za─Źnete z nastavitvijo VPN, morajo biti vsi odgovori na predpogojnem potrditvenem seznamu DA.

**Opomba:** Te preglednice veljajo za iSeries-A, postopek ponovite tudi za iSeries-C in po potrebi zamenjajte naslov IP.

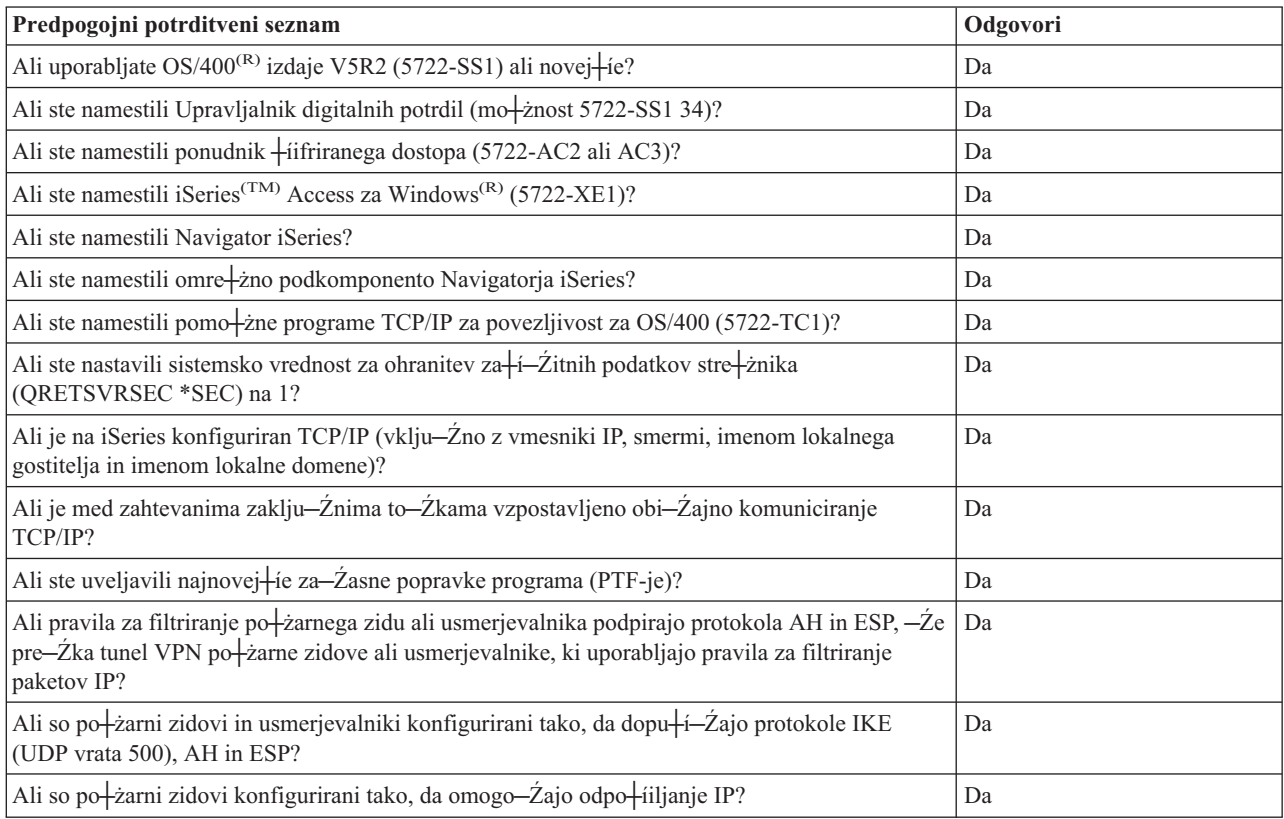

<span id="page-12-0"></span>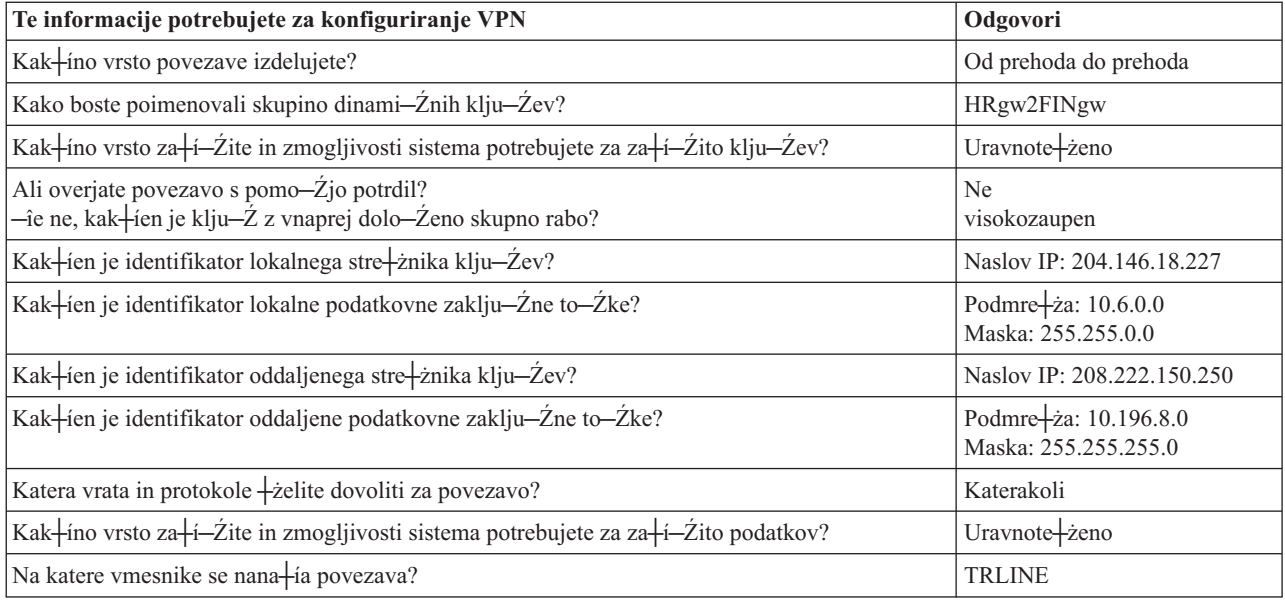

#### **3. korak: Konfigurirajte VPN na iSeries-A**

S pomo─Źjo informacij iz preglednic konfigurirajte VPN na iSeries-A:

- 1. V Navigatorju iSeries razširite iSeries-A **—>Omre┼żje—>Na─Źela IP**.
- 2. Z desno tipko miško kliknite **Delo z zasebnim navideznim omre┼żjem** in izberite **Nova povezava**, da boste zagnali ─Źarovnika Nova povezava.
- 3. Na **naslovni** strani si oglejte informacije o objektih, ki jih izdela ─Źarovnik.
- 4. Kliknite **Naprej**, da boste odprli stran **Ime povezave**.
- 5. V polje **Ime** vnesite HRgw2FINgw.
- 6. (izbirno) Podajte opis te povezovalne skupine.
- 7. Kliknite **Naprej**, da boste odprli stran **Scenarij povezave**.
- 8. Izberite **Pove┼żi prehod z drugim prehodom**.
- 9. Kliknite **Naprej**, da boste odprli stran **Na─Źelo izmenjave internetnih klju─Źev**.
- 10. Izberite **Izdelaj novo na─Źelo**, nato pa izberite **Uravnote┼żi za┼í─Źito in zmogljivost**.
- 11. Kliknite **Naprej**, da boste odprli stran **Potrdilo za lokalno zaklju─Źno to─Źko povezave**.
- 12. Izberite **Ne** in tako dolo─Źite, da povezave ne boste overjali s pomo─Źjo potrdil.
- 13. Kliknite **Naprej**, da boste odprli stran **Lokalni stre┼żnik klju─Źev**.
- 14. V polju **Vrsta identifikatorja** izberite **Naslov IP razli─Źice 4**.
- 15. V polju **Naslov IP** izberite 204.146.18.227.
- 16. Kliknite **Naprej**, da boste odprli stran **Oddaljeni stre┼żnik klju─Źev**.
- 17. V polju **Vrsta identifikatorja** izberite **Naslov IP razli─Źice 4**.
- 18. V polje **Identifikator** vnesite 208.222.150.250.
- 19. V polje **Klju─Ź z vnaprej dolo─Źeno skupno rabo** vnesite visokozaupen.
- 20. Kliknite **Naprej**, da boste odprli stran **Lokalna podatkovna zaklju─Źna to─Źka**.
- 21. V polju **Vrsta identifikatorja** izberite **Podmre┼ża IP razli─Źice 4**.
- 22. V polje **Identifikator** vnesite 10.6.0.0.
- 23. V polje **Maska podmre┼że** vnesite 255.255.0.0.
- 24. Kliknite **Naprej**, da boste odprli stran **Oddaljena podatkovna zaklju─Źna to─Źka**.
- 25. V polju **Vrsta identifikatorja** izberite **Podmre┼ża IP razli─Źice 4**.
- <span id="page-13-0"></span>26. V polje **Identifikator** vnesite 10.196.8.0.
- 27. V polje **Maska podmre┼że** vnesite 255.255.255.0.
- 28. Kliknite **Naprej**, da boste odprli stran **Podatkovne storitve**.
- 29. Sprejmite privzete vrednosti, nato pa kliknite **Naprej**, da boste odprli stran **Podatkovno na─Źelo**.
- 30. Izberite **Izdelaj novo na─Źelo**, nato pa izberite **Uravnote┼żi za┼í─Źito in zmogljivost**. Izberite **Uporabi algoritem šifriranja RC4**.
- 31. Kliknite **Naprej**, da boste odprli stran **Uporabni vmesniki**.
- 32. V tabeli **Linija** izberite **TRLINE**.
- 33. Kliknite **Naprej**, da boste odprli stran **Povzetek**. Preglejte ali so objekti, ki jih bo izdelal ─Źarovnik, pravilni.
- 34. Za dokon─Źanje konfiguriranja kliknite **Dokon─Źaj**.
- 35. Ko se prika┼że pogovorno okno **Aktiviranje filtrov na─Źel** izberite **Da, aktiviraj ustvarjene filtre na─Źel**, nato pa izberite **Dovoli ves drug promet**. Za dokon─Źanje konfiguriranja kliknite **Potrdi**. Ko vas program pozove, podajte, da ┼żelite aktivirati pravila za vse vmesnike.

Zdaj ste kon─Źali s konfiguriranjem VPN na iSeries-A. Naslednji korak je konfiguriranje prehoda VPN za ra─Źunovodski oddelek (iSeries-C).

#### **4. korak: Konfigurirajte VPN na iSeries-C**

Sledite istim korakom kot smo jih uporabili za konfiguriranje iSeries-A in po potrebi zamenjajte naslov IP. Kot vodilo uporabite na─Źrtovalne preglednice. Ko kon─Źate s konfiguriranjem prehoda VPN za ra─Źunovodski oddelek, bodo povezave v stanju *na zahtevo*, kar pomeni, da se povezava za+zene, ko so poslani datagrami IP, ki jih mora ┼i−Źititi ta povezava VPN. Naslednji korak je zagon stre ÷żnikov VPN, −Źe +íe niso zagnani.

#### **6. korak: Za┼żenite stre┼żnike VPN**

Stre┼żnike VPN za┼żenite takole:

- 1. V Navigatorju iSeries razširite **stre┼żnik —>Omre┼żje —>Na─Źela IP**.
- 2. Z desno tipko miške kliknite **Delo z zasebnim navideznim omre┼żjem** in izberite **Za┼żeni**.

#### **7. korak: Preizkusite povezavo**

Ko kon—Źate s konfiguriranjem obeh stre†żnikov in uspe†ino za†żenete stre†żnika VPN, preizkusite povezljivost in zagotovite, da lahko oddaljeni podmre + zi medsebojno komunicirata. To naredite takole:

- 1. V Navigatorju iSeries razširite **iSeries-A —>Omre┼żje**.
- 2. Z desno tipko miške kliknite **Konfiguracija TCP/IP** in izberite **Pomo┼żni programi**, nato pa izberite **Ping**.
- 3. V pogovornem oknu **Ping iz** vnesite v polje **Ping** iSeries-C.
- 4. Kliknite **Zdaj izvedi Ping**, da boste preverili povezljivost med iSeries-A in iSeries-C.
- 5. Ko kon─Źate, kliknite **Potrdi**.

## **Scenarij VPN: Osnovna povezava od podjetja do podjetja**

Številna podjetja uporabljajo za nudenje varnih komunikacij med poslovnimi partnerji, podru┼żnicami in prodajalci frame relay ali zakupljeno linijo. Na +żalost so te re+iitve pogosto drage in geografsko omejene. VPN nudi drugo mo iznost za podjetja, ki +żelijo zasebne in stro ikovno ustrezne komunikacije.

Denimo, da ste glavni dobavitelj delov za proizvajalca. Ker je zelo pomembno, da imate dolo─Źene dele in koli─Źine na voljo takrat, kot to zahteva proizvajalec, morate vedno poznati status inventarja proizvajalca in njegove proizvodne urnike. Morda vodite ta postopek ro─Źno, vendar ste ugotovili, da je to zelo zamudno, drago in v─Źasih celo neto—Źno. Najti †żelite preprostej†ii, hitrej†ii in u—Źinkovitej†ii na—Źin komuniciranja s podjetjem proizvajalca. Toda ker gre za izmenjavo zaupnih in ─Źasovno ob─Źutljivih informacij, jih proizvajalec ne ┼żeli objaviti na svoji spletni strani ali poslati mese—Žno v zunanjem poro—Žilu. Z uporabo javnega interneta lahko preprosto vzpostavite zasebno navidezno omre ÷żje (VPN), ki bo zadostilo potrebam obeh podjetij.

#### **Cilji**

V tem scenariju ┼żeli Mojepodjetje vzpostaviti VPN med gostiteljem v oddelku za dele in gostiteljem v proizvodnem oddelku poslovnega partnerja Njihovopodjetje.

Ker so informacije, ki jih souporabljata ti podjetji, visoko zaupne, morajo biti na poti prek interneta za┼í─Źitene. Poleg tega morajo biti podatki za┼í─Źiteni tudi znotraj omre┼żja vsakega podjetja, saj si omre┼żji ne zaupata. Z drugimi besedami povedano, zahtevata obe podjetji overjanje od enega konca do drugega, integriteto in fifriranje.

#### **Pomembna opomba:**

Namen tega scenarija je s pomo—Źjo zgleda prikazati preprosto konfiguracijo VPN od gostitelja do gostitelja. V zna—Źilnem omre┼żnem okolju boste morali med drugim razmisliti tudi o konfiguriranju po┼żarnega zidu, zahtevah za naslavljanje IP in usmerjanju.

#### **Podrobnosti**

Naslednja slika ka+że omre+żne zna-Źilnosti za Mojepodjetje in Njihovopodjetje:

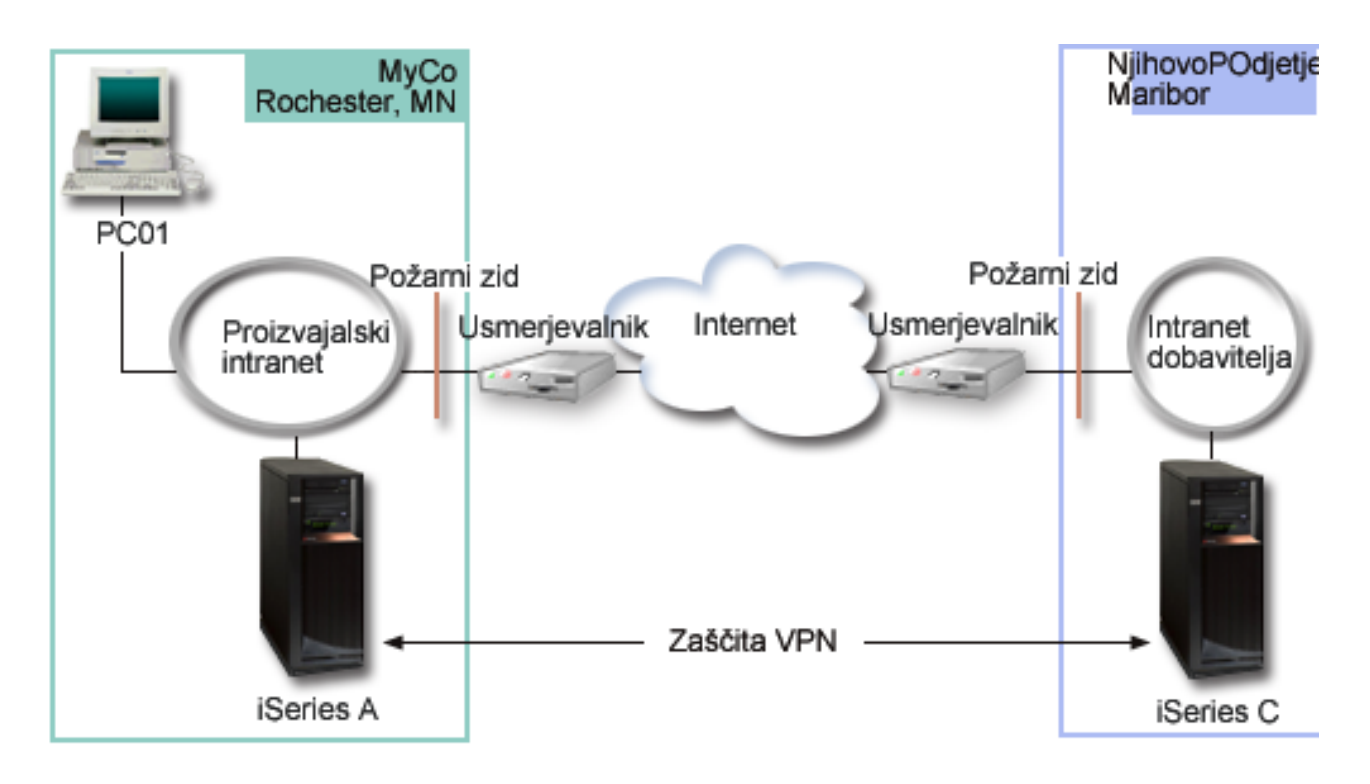

#### **Omre┼żje dobavitelja Mojepodjetje**

- V iSeries-A se izvaja  $OS/400^{(R)}$  razli— $\angle$ ice 5 izdaje 2 (V5R2).
- Naslov IP iSeries-A je 10.6.1.1. To je zaklju—Źna to—Źka povezave, kot tudi podatkovna zaklju—Źna to—Źka. iSeries-C tako izvaja pogajanja IKE in uveljavlja IPSec za vhodne in izhodne datagrame IP in je tudi izvor in cilj podatkov, ki potujejo prek VPN.
- iSeries-A je v podmre  $\frac{1}{2}$ zi 10.6.0.0 z masko 255.255.0.0
- v Povezavo z iSeries-C lahko inicializira samo iSeries-A.

#### **Omre┼żje proizvajalca Njihovopodjetje**

v V iSeries-C se izvaja OS/400 razli─Źice 5 izdaje 2 (V5R2).

- <span id="page-15-0"></span>v Naslov IP iSeries-C je 10.196.8.6. To je zaklju—Źna to—Źka povezave, kot tudi podatkovna zaklju—Źna to—Źka. iSeries-C tako izvaja pogajanja IKE in uveljavlja IPSec za vhodne in izhodne datagrame IP in je tudi izvor in cilj podatkov, ki potujejo prek VPN.
- iSeries-C je v podmre  $\pm$ żi 10.196.8.0 z masko 255.255.255.0

#### **Konfiguracijske naloge**

Za konfiguriranje povezave od podjetja do podjetja morate dokon─Źati vse izmed nalog, opisanih v tem scenariju:

1. Preverite usmerjanje TCP/IP in zagotovite, da lahko komunicirata iSeries-A in iSeries-C prek interneta. To zagotavlja, da bodo gostitelji v vsaki podmre┼żi pravilno izvajali usmeritve v ustrezen prehod za dostop do oddaljene podmre┼że. Ne pozabite, da bo v tem scenariju morda potrebno razmisliti o usmerjanju zasebnih naslovov, ki jih pred tem niste imeli.

**Opomba:** Usmerjanje je predmet, ki presega namen te teme. —îe imate vpra tanja, preberite temo Informacijskega centra z naslovom Usmerjanje TCP/IP in uravnote┼żenje obremenitve.

- 2. Izpolnite (stran 10) na─Źrtovalne preglednice in potrditvene sezname za oba sistema.
- 3. Konfigurirajte (stran [11\)](#page-16-0) VPN na iSeries-A v omre┼żju dobavitelja Mojepodjetje.
- 4. Konfigurirajte (stran [12\)](#page-17-0) VPN na iSeries-C v omre┼żju proizvajalca Njihovopodjetje.
- 5. Aktivirajte (stran [12\)](#page-17-0) pravila za filtriranje na obeh stre┼żnikih.
- 6. Za┼żenite (stran [12\)](#page-17-0) povezavo z iSeries-A.
- 7. Preizkusite (stran [13\)](#page-18-0) komunikacije med oddaljenima podmre+żama.

### **Podrobnosti konfiguriranja**

Ko dokon─Źate prvi korak in preverite, ali usmerjanje TCP/IP pravilno deluje in stre┼żnika lahko komunicirata, lahko za─Źnete s konfiguriranjem VPN.

#### **2. korak: Izpolnite na─Źrtovalne preglednice**

Naslednji na−Źrtovalni potrditveni seznami ka∔żejo vrsto informacij, ki jih potrebujete, preden za−Źnete konfigurirati VPN. Preden za─Źnete z nastavitvijo VPN, morajo biti vsi odgovori na predpogojnem potrditvenem seznamu DA.

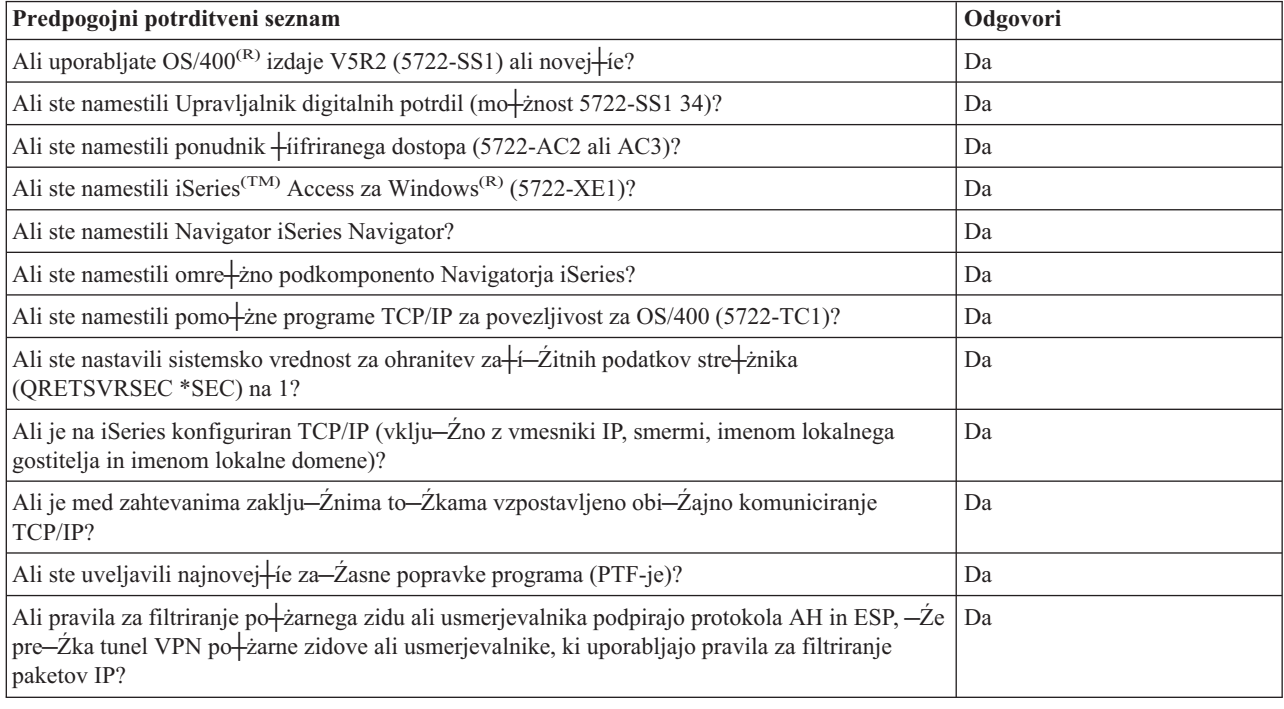

**Opomba:** Te preglednice veljajo za iSeries-A, postopek ponovite tudi za iSeries-C in po potrebi zamenjajte naslov IP.

<span id="page-16-0"></span>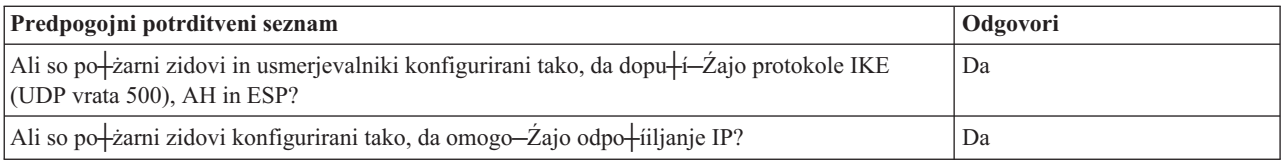

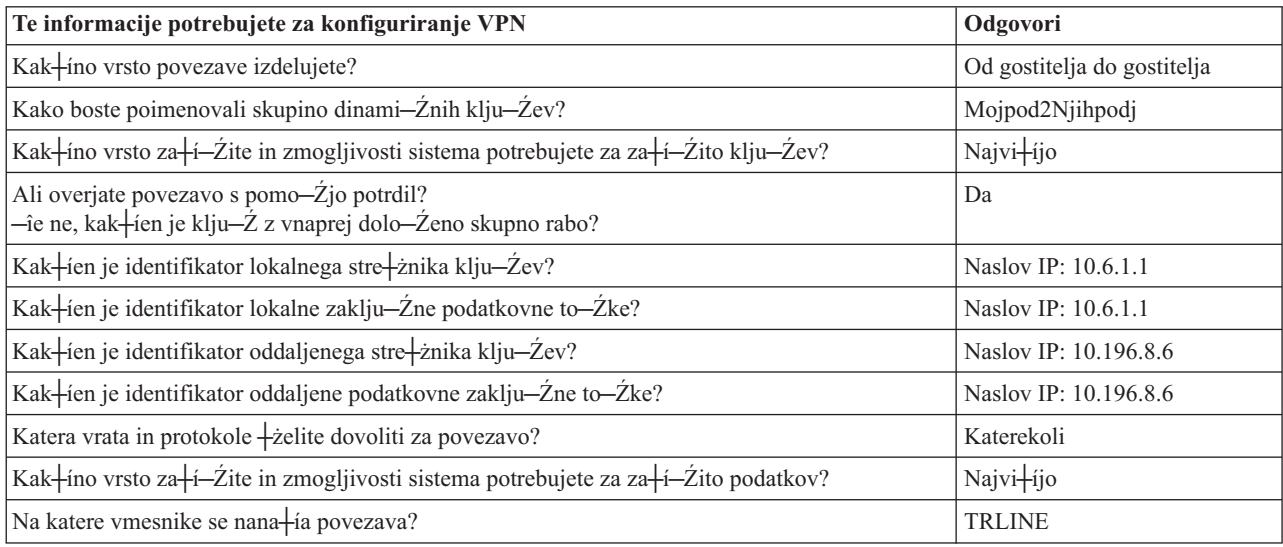

#### **3. korak: Konfigurirajte VPN na iSeries-A**

S pomo─Źjo informacij iz preglednic konfigurirajte VPN na iSeries-A:

- 1. V Navigatorju iSeries razširite stre┼żnik **—>Omre┼żje —>Na─Źela IP**.
- 2. Z desno tipko miške kliknite **Delo z zasebnim navideznim omre┼żjem** in izberite **Nova povezava**, da boste zagnali ─Źarovnika za povezavo.
- 3. Na **naslovni** strani si oglejte informacije o objektih, ki jih izdela ─Źarovnik.
- 4. Kliknite **Naprej**, da boste odprli stran **Ime povezave**.
- 5. V polje **Ime** vnesite Mojpodj2Njihpodj.
- 6. (izbirno) Podajte opis te povezovalne skupine.
- 7. Kliknite **Naprej**, da boste odprli stran **Scenarij povezave**.
- 8. Izberite **Povezava gostitelja z drugim gostiteljem**.
- 9. Kliknite **Naprej**, da boste odprli stran **Na─Źelo izmenjave internetnih klju─Źev**.
- 10. Izberite **Izdelaj novo na─Źelo**, nato pa izberite **Najvišja za┼í─Źita, najni┼żja zmogljivost**.
- 11. Kliknite **Naprej**, da boste odprli stran **Potrdilo za lokalno zaklju─Źno to─Źko povezave**.
- 12. Izberite **Da** in dolo─Źite, da boste overjali povezavo s pomo─Źjo potrdil. Nato izberite potrdilo, ki predstavlja iSeries-A.

**Opomba:** ─îe ┼żelite uporabiti potrdilo za overjanje lokalne zaklju─Źne to─Źke povezave, ga morate najprej izdelati v Upravljalniku digitalnih potrdil (DCM).

- 13. Kliknite **Naprej**, da boste odprli stran **Identifikator lokalne zaklju─Źne to─Źke povezave**.
- 14. Kot vrsto identifikatorja izberite **Naslov IP razli─Źice 4**. Naslov povezanega naslova IP mora biti 10.6.1.1. Te informacije so definirane v potrdilu, ki ga izdelate v DCM.
- 15. Kliknite **Naprej**, da boste odprli stran **Oddaljeni stre┼żnik klju─Źev**.
- 16. V polju **Vrsta identifikatorja** izberite **Naslov IP razli─Źice 4**.
- 17. V polje **Identifikator** vnesite 10.196.8.6.
- 18. Kliknite **Naprej**, da boste odprli stran **Podatkovne storitve**.
- 19. Sprejmite privzete vrednosti, nato pa kliknite **Naprej**, da boste odprl stran **Podatkovno na─Źelo**.
- <span id="page-17-0"></span>20. Izberite **Izdelaj novo na─Źelo**, nato pa **Najvišja za┼í─Źita, najni┼żja zmogljivost**. Izberite **Uporabi algoritem šifriranja RC4**.
- 21. Kliknite **Naprej**, da boste odprli stran **Uporabni vmesniki**.
- 22. Izberite **TRLINE**.
- 23. Kliknite **Naprej**, da boste odprli stran **Povzetek**. Preglejte ali so objekti, ki jih bo izdelal ─Źarovnik, pravilni.
- 24. Za dokon─Źanje konfiguriranja kliknite **Dokon─Źaj**.
- 25. Ko se prika┼że pogovorno okno **Aktiviranje filtrov na─Źel**, izberite **Ne, pravila paketov bodo aktivirana kasneje** in kliknite **Potrdi**.

V naslednjem koraku morate podati, da lahko vpelje to povezavo samo iSeries-A. To naredite s prilagoditvijo lastnosti skupine dinami─Źnih klju─Źev Mojpodj2Njihpodj, ki jo je izdelal ─Źarovnik:

- 1. V levem podoknu vmesnika VPN kliknite **Po skupini**; v desnem podoknu se prika┼że skupina dinami─Źnih klju-Źev Mojpodj2Njihpodj. Kliknite jo z desno tipko mi<sup>1</sup>ike in izberite Lastnosti.
- 2. Odprite stran **Na─Źelo** in izberite mo┼żnost **Povezavo inicializira lokalni sistem**.
- 3. S klikom gumba **Potrdi** shranite spremembe.

Zdaj ste kon─Źali s konfiguriranjem VPN na iSeries-A. Naslednji korak je konfiguriranje VPN na iSeries-C v omre┼żju proizvajalca Njihovopodjetje.

#### **4. korak: Konfigurirajte VPN na iSeries-C**

Sledite istim korakom kot smo jih uporabili za konfiguriranje iSeries-A in po potrebi zamenjajte naslov IP. Kot vodilo uporabite na─Źrtovalne preglednice. Ko kon─Źate s konfiguriranjem iSeries-C, morate aktivirati pravila za filtriranje, ki jih je izdelal ─Źarovnik Povezava na vsakem stre┼żniku.

#### **5. korak: Aktivirajte pravila paketov**

─îarovnik samodejno izdela pravila paketov, ki jih zahteva ta povezava za pravilno delovanje. Toda preden lahko za┼żenete povezavo VPN, jih morate aktivirati v obeh sistemih. Na iSeries-A to naredite takole:

- 1. V Navigatorju iSeries razširite **iSeries-A —>Omre┼żje —>Na─Źela IP**.
- 2. Z desno tipko mi<sup>1</sup>ike kliknite **Pravila paketov** in izberite Aktiviraj. Odpre se pogovorno okno Aktiviranje pravil **paketov**.
- 3. Izberite, ali ┼żelite aktivirati samo pravila, ustvarjena z VPN, samo izbrano datoteko ali pravila, ustvarjena z VPN in izbrano datoteko. Zadnje lahko na primer izberete, −Že imate me∔íana pravila DOVOLI in ZAVRNI, ki jih ┼żelite uveljaviti za vmesnik poleg pravil, ustvarjenih z VPN.
- 4. Izberite vmesnik, za katerega ┼żelite aktivirati pravila. V tem primeru izberite **Vsi vmesniki**.
- 5. V pogovornem oknu kliknite **Potrdi** in potrdite, da ┼żelite preveriti in aktivirati pravila v podanem vmesniku ali vmesnikih. Ko kliknete Potrdi, sistem preveri skladnjo in semanti—Žne napake v pravilih in sporo—Ži rezultate v sporo─Źilnem oknu na dnu urejevalnika. Za sporo─Źila o napakah, ki so povezana z dolo─Źeno datoteko ali številko vrstice, lahko z desno tipko miške kliknete napako in izberete **Pojdi na vrstico**, da boste ozna─Źili napako v datoteki.
- 6. Ponovite te korake za aktiviranje pravil paketov na iSeries-C.

#### **6. korak: Za┼żenite povezavo**

Naslednji koraki ka + żejo, kako za + żenete povezavo Mojpodj2Njihpodj iz iSeries-A:

- 1. V Navigatorju iSeries razširite **iSeries-A —>Omre┼żje —>Na─Źela IP**.
- 2. ─îe stre┼żnik VPN ni zagnan, z desno tipko miške kliknite **Delo z zasebnim navideznim omre┼żjem** in izberite **Za┼żeni**. S tem za┼żenete stre┼żnik VPN.
- 3. Razširite **Delo z zasebnim navideznim omre┼żjem —>Za┼í─Źitene povezave**.
- 4. Kliknite **Vse povezave**, da boste v desnem podoknu prikazali seznam povezav.
- 5. Z desno tipko mi ike kliknite **Mojpodj2Njihpodj** in izberite **Za izeni**.

<span id="page-18-0"></span>6. Z menija **Prikaz** izberite **Osve┼żi**. ─îe se povezava uspešno za┼żene, se njen status spremeni iz *Mirujo─Źa* v *Omogo─Źena*. Zagon povezave lahko traja nekaj minut, zato jo ob─Źasno osve┼żite, dokler se status ne spremeni v *Omogo─Źena*.

#### **7. korak: Preizkusite povezavo**

Ko kon—Źate s konfiguriranjem obeh stre†żnikov in uspe†íno za†żenete povezavo, preizkusite povezljivost in zagotovite, da lahko oddaljena gostitelja komunicirata. To naredite takole:

- 1. V Navigatorju iSeries razširite **iSeries-A —>Omre┼żje**.
- 2. Z desno tipko miške kliknite **Konfiguracija TCP/IP** in izberite **Pomo┼żni programi**, nato pa izberite **Ping**.
- 3. V pogovornem oknu **Ping iz** vnesite v polje **Ping** iSeries-C.
- 4. Kliknite **Zdaj izvedi Ping**, da boste preverili povezljivost med iSeries-A in iSeries-C.
- 5. Ko kon─Źate, kliknite **Potrdi**.

## **Scenarij VPN: Za┼í─Źita prostovoljnega tunela L2TP z IPSec**

Denimo, da ima va∔íe podjetje majhno podru+żnico v drugi dr+żavi. Vse delovni dni potrebuje podru+żnica dostop do zaupnih informacij na iSeries<sup>(TM)</sup> znotraj zdru┼żenega intraneta. Va┼ie podjetje trenutno uporablja drago zakupljeno linijo, s pomo—Źjo katere nudi podru+żnici dostop do zdru+żenega omre+żja. —îeprav +żeli va+íe podjetje +íe naprej nuditi varen dostop do intraneta, +żeli zmanj+iati stro+ike, povezane z zakupljeno linijo. To lahko naredite z izdelavo prostovoljnega tunela L2TP (Layer 2 Tunnel Protocol), ki raz†iiri zdru†żeno omre†żje, tako da postane podru†żnica del zdru┼żene podmre┼że. VPN ┼í─Źiti promet podatkov prek tunela L2TP.

S prostovoljnim tunelom L2TP vzpostavi oddaljena podru┼żnica tunel neposredno z omre┼żnim stre┼żnikom L2TP (LNS) zdru┼żenega omre┼żja. Funkcionalnost koncentratorja dostopa L2TP (LAC) je na odjemalcu. Tunel je transparenten za ponudnika internetnih storitev oddaljenega odjemalca, zato ni nujno, da ISP podpira L2TP. ─îe ┼żelite podrobnej fe informacije o konceptih L2TP, preberite L2TP (Layer 2 Tunnel [Protocol\).](rzajal2tpprotocol.htm)

#### **Pomembna opomba:**

V tem scenariju sta priklju─Źena za┼í─Źitna prehoda iSeries neposredno v internet. Po┼żarnega zidu nismo vklju─Źili zato, da bi poenostavili scenarij, kar pa ne pomeni, da uporaba po┼żarnega zidu ni potrebna. Razmislite o vseh tveganjih, povezanih z zaš—Žito, vsaki—Ž ko se pove┼żete v internet. V rde—Ži knjigi AS/400<sup>(R)</sup> Internet Security Scenarios: A Practical Approach, [SG24-5954-00](http://publib-b.boulder.ibm.com/Redbooks.nsf/RedbookAbstracts/sg245954.html?Open)

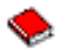

boste na<sup>⊥</sup>ili podroben opis razli—Žnih na—Žinov za zmanj⊥ianje teh tveganj.

**Cilji**

V tem scenariju se pove┼że iSeries podru┼żnice s svojim zdru┼żenim omre┼żjem prek prehodnega iSeries s tunelom L2TP, ki ga  $+i-2$ iti VPN.

Glavni cilji tega scenarija so naslednji:

- Sistem podru żnice vedno inicializira povezavo z glavno pisarno.
- Sistem podru┼żnice je edini sistem v omre┼żju podru┼żnice, ki potrebuje dostop do zdru┼żenega omre┼żja. Z drugimi besedami povedano ima v omre┼żju podru┼żnice vlogo gostitelja in ne prehoda.
- Zdru┼żeni sistem je ra—Źunalnik gostitelj v zdru┼żenem omre┼żju.

#### **Podrobnosti**

Naslednja slika ka┼że omre┼żne zna─Źilnosti za ta scenarij:

<span id="page-19-0"></span>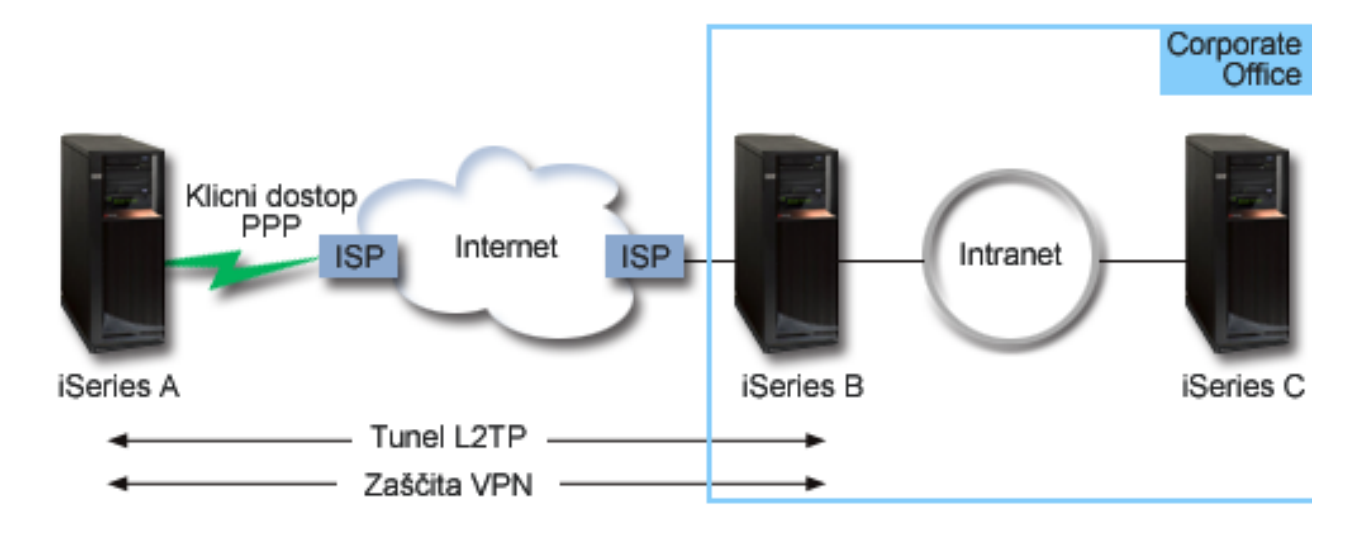

#### **iSeries-A**

- Mora imeti dostop do aplikacij TCP/IP v vseh sistemih zdru+żenega omre+żja.
- Prejme dinami—Źno dodeljene naslove IP od svojega ponudnika internetnih storitev.
- v Mora biti konfiguriran tako, da nudi podporo za L2TP.

#### **iSeries-B**

- v Mora imeti dostop do aplikacij TCP/IP na iSeries-A.
- Podmre †ża je 10.6.0.0, maska pa 255.255.0.0. Ta podmre †ża predstavlja podatkovno zaklju—Źno to—Źko tunela VPN v zdru┼żenem mestu.
- V internet se pove†że z naslovom IP 205.13.237.6. To je zaklju–Źna to–Źka povezave. To pomeni, da izvaja iSeries-B upravljanje klju─Źev in uveljavi IPSec za vhodne in izhodne datagrame IP. iSeries-B se pove┼że s svojo podmre┼żo z naslovom IP 10.6.11.1.

V dolo─Źbah L2TP deluje *iSeries-A* kot pobudnik L2TP, *iSeries-B* pa kot zaklju─Źevalec L2TP.

#### **Konfiguracijske naloge**

Pod pogojem, da konfiguracija TCP/IP +że obstaja in deluje, morate opraviti naslednje naloge:

- 1. Konfiguracija VPN (stran 14) na iSeries-A.
- 2. Konfiguracija profila povezave PPP (stran [16\)](#page-21-0) in navidezne linije za iSeries-A.
- 3. Uveljavitev (stran [17\)](#page-22-0) skupine dinami─Źnih klju─Źev za profil PPP.
- 4. Konfiguracija VPN (stran [17\)](#page-22-0) na iSeries-B.
- 5. Konfiguracija profila povezave PPP (stran [18\)](#page-23-0) in navidezne linije za iSeries-B.
- 6. Aktiviranje (stran [18\)](#page-23-0) pravil paketov na iSeries-A in iSeries-B.
- 7. Zagon (stran [19\)](#page-24-0) povezave z iSeries-A.

### **Podrobnosti konfiguriranja**

Ko preverite, ali TCP/IP pravilno deluje in lahko stre ≠żniki iSeries<sup>(™)</sup> komunicirajo, lahko za–Źnete s konfiguriranjem povezave, opisane v tem scenariju.

**1. korak: konfiguriranje VPN na iSeries-A**

Naslednji koraki ka┼żejo, kako konfigurirate VPN na iSeries-A:

1. **Konfigurirajte na─Źelo Internet Key Exchange**

- a. V Navigatorju iSeries razširite iSeries-A **—> Omre┼żje—> Na─Źela IP —> Delo z navideznim zasebnim omre┼żjem —> Na─Źela za┼í─Źite IP**.
- b. Z desno tipko miške kliknite **Na─Źela Internet Key Exchange** in izberite **Novo na─Źelo Internet Key Exchange**
- c. Na strani **Oddaljeni stre┼żnik** izberite kot tip identifikatorja **Naslov IP razli─Źice 4** in v polje **Naslov IP** vpi<sub>tite</sub> 205.13.237.6.
- d. Na strani **Povezave** izberite **Klju─Ź z vnaprej dolo─Źeno skupno rabo**, da boste dolo─Źili, da ta povezava overja to na─Źelo s pomo─Źjo klju─Źa z vnaprej dolo─Źeno skupno rabo.
- e. V polje **Klju─Ź** vnesite klju─Ź z vnaprej dolo─Źeno skupno rabo. Ta klju─Ź obravnavajte kot geslo.
- f. Za tip identifikatorja lokalnega stre┼żnika klju─Źev izberite **Identifikator klju─Źa**, nato pa vnesite identifikator v polje **Identifikator**. Na primer tojeidklju─Źa. Ne pozabite, da je lokalnemu stre┼żniku klju─Źev naslov IP dodeljen dinami─Źno in ga vnaprej ni mogo─Źe poznati. iSeries-B s pomo─Źjo tega identifikatorja dolo─Źi iSeries-A, ─Źe iSeries-A inicializira povezavo.
- g. Na strani **Pretvorbe** kliknite **Dodaj**, da boste dodali pretvorbe, ki jih predlaga iSeries-A iSeries-B za za┼í─Źito klju─Źev, in podali, ali bo na─Źelo IKE pri inicializaciji pogajanj prve faze uporabilo za┼í─Źito identitete.
- h. Na strani **Pretvorba na─Źela IKE** izberite za na─Źin overjanja **Klju─Ź z vnaprej dolo─Źeno skupno rabo**, **SHA** za razpr $+$ iilni algoritem in **3DES-CBC** za  $+$ iifrirni algoritem. Sprejmite privzete vrednosti za skupino Diffie-Hellman in potek klju─Źev IKE.
- i. Kliknite **Potrdi**, da se boste vrnili na stran **Pretvorbe**.
- j. Izberite **Pogajanja IKE v agresivnem na─Źinu (brez za┼í─Źite identitete).**

### $\ddot{\rm{}}$

**Opomba:**─îe morate v konfiguraciji uporabiti klju─Źe z vnaprej dolo─Źeno souporabo in pogajanje agresivnega na—Źina, uporabite zapletena gesla, ki jih je zelo te +żko zlomiti v napadih, ki pregledujejo slovar. Priporo—Źeno je tudi, da redno spreminjate gesla.

### ≪

k. Kliknite **Potrdi**, da boste shranili konfiguracije.

#### 2. **Konfiguriranje podatkovnega na─Źela**

- a. V vmesniku VPN z desno tipko miške kliknite **Podatkovna na─Źela** in izberite **Novo podatkovno na─Źelo**.
- b. Na strani **Splo⊣íno** podajte ime podatkovnega na−Žela. Na primer **oddaljeniuporabnikl2tp.**
- c. Odprite stran **Predlogi**. Predlog je zbirka protokolov, ki jih uporabljajo pobudni in odzivni stre†żniki klju−Źev za vzpostavitev dinami—Žne povezave med dvema zaklju—Žnima to—Žkama. Eno podatkovno na—Želo lahko uporabite v ve─Ź povezovalnih objektih, vendar ni nujno, da imajo vsi oddaljeni stre┼żniki klju─Źev VPN iste lastnosti podatkovnih na─Źel. Zato lahko dodate v eno podatkovno na─Źelo ve─Ź predlogov. Pri vzpostavitvi povezave VPN z oddaljenim stre┼żnikom klju─Źev mora biti v podatkovnem na─Źelu pobudnika in odzivnika vsaj en ujemajo─Ź se predlog.
- d. S klikom gumba **Dodaj** dodajte pretvorbo podatkovnega na─Źela.
- e. Za na─Źin enkapsulacije izberite **Prenos**.
- f. Podajte vrednost za iztek klju─Źa.
- g. Kliknite **Potrdi**, da se boste vrnili na stran **Pretvorbe**.
- h. S klikom gumba **Potrdi** shranite novo podatkovno na─Źelo.
- 3. **Konfiguriranje skupine dinami─Źnih klju─Źev**
- 4.
- a. V vmesniku VPN razširite **Za┼í─Źitene povezave**.
- b. Z desno tipko miške kliknite **Po skupini** in izberite **Nova skupina dinami─Źnih klju─Źev**.
- c. Na strani **Splo** $+$ **ino** podajte ime skupine. Na primer l2tpvpodj.
- d. Izberite **┼á─Źiti lokalno inicializiran tunel L2TP**.
- e. Za vlogo sistema izberite **Oba sistema sta gostitelja**.
- <span id="page-21-0"></span>f. Odprite stran **Na─Źelo**. S spustnega seznama **Podatkovno na─Źelo** izberite podatkovno na─Źelo, ki ste ga izdelali v drugem koraku - oddaljeniuporabnikl2tp.
- g. Izberite **Povezavo inicializira lokalni sistem**, in dolo─Źite, da lahko inicializira povezavo z iSeries-B samo iSeries-A.
- h. Odprite stran **Povezave**. Izberite **Za to skupino ustvari naslednje pravilo za filtriranje na─Źel**. Kliknite **Urejanje** in definirajte parametre filtra na─Źel.
- i. Na strani **Filter na─Źel - Lokalni naslovi** izberite za tip identifikatorja **Identifikator klju─Źev**.
- j. Za identifikator izberite identifikator klju─Źev tojeidklju─Źa, ki ste ga definirali v na─Źelu IKE.
- k. Odprite stran **Filter na─Źel - Oddaljeni naslovi**. S spustnega seznama **Tip identifikatorja** izberite **Naslov IP razli─Źice 4**.
- l. V polje **Identifikator** vnesite 205.13.237.6.
- m. Odprite stran **Filter na─Źel - Storitve**. V polji **Lokalna vrata** in **Oddaljena vrata** vnesite 1701. Vrata 1701 so znana vrata za L2TP.
- n. S spustnega seznama **Protokol** izberite **UDP**.
- o. Kliknite **Potrdi**, da se boste vrnili na stran **Povezave**.
- p. Odprite stran **Vmesniki**. Izberite katerokoli linijo ali profil PPP, na katerega se bo nana-iala ta skupina. Za to skupino +ie niste izdelali profila PPP. Ko ga izdelate, morate popraviti lastnosti te skupine, tako da se bo skupina nana<sub>t</sub>iala na profil PPP, ki ga boste izdelali v naslednjem koraku.
- q. Kliknite **Potrdi**, da boste izdelali skupino dinami─Źnih klju─Źev l2tpvpodj.

Zdaj morate v pravkar izdelano skupino dodati povezavo.

#### 5. **Konfiguriranje povezave dinami─Źnega klju─Źa**

- a. V vmesniku VPN raz**+iirite Po skupini**. S tem boste prikazali seznam vseh skupin dinami—Źnih klju—Źev, ki ste jih konfigurirali na iSeries-A.
- b. Z desno tipko miške kliknite **l2tpvpodj** in izberite **Nova povezava dinami─Źnega klju─Źa**.
- c. Na strani **Splo** $+i$ no lahko podate neobvezen opis povezave.
- d. Za oddaljen stre┼żnik klju─Źev izberite za tip identifikatorja **Naslov IP razli─Źice IP**.
- e. S spustnega seznama **Naslov IP** izberite 205.13.237.6.
- f. Razveljavite izbiro mo┼żnosti **Za┼żeni na zahtevo**.
- g. Odprite stran **Lokalni naslovi**. Za tip identifikatorja izberite **Identifikator klju─Źa** in s spustnega seznama **Identifikator** izberite tojeidklju─Źa.
- h. Odprite stran **Oddaljeni naslovi**. Za tip identifikatorja izberite **Naslov IP razli─Źice 4**.
- i. V polje **Identifikator** vnesite 205.13.237.6.
- j. Odprite stran **Storitve**. V polji **Lokalna vrata** in **Oddaljena vrata** vnesite 1701. Vrata 1701 so znana vrata za L2TP.
- k. S spustnega seznama **Protokol** izberite **UDP**.
- l. Kliknite **Potrdi**, da boste izdelali povezavo dinami─Źnega klju─Źa.

Zdaj ste kon─Źali s konfiguriranjem VPN na iSeries-A. Naslednji korak je konfiguriranje profila PPP za iSeries-A.

#### **2. korak: konfiguriranje profila povezave PPP in navidezne linije na iSeries-A**

Razdelek opisuje korake, ki jih morate opraviti za izdelavo profila PPP za iSeries-A. S profilom PPP ni povezana nobena fizi─Źna linija, saj namesto nje uporablja navidezno linijo. Razlog za to je, da potuje promet PPP prek tunela L2TP, pri tem pa tunel L2TP  $+i$ —Žiti VPN.

Profil povezave PPP za iSeries-A izdelate takole:

- 1. V Navigatorju iSeries razširite iSeries-A **—>Omre┼żje—>Storitve oddaljenega dostopa**.
- 2. Z desno tipko mi<sup>k</sup>ike kliknite **Profili povezave pobudnika** in izberite **Nov profil**.
- 3. Na strani **Nastavitev** izberite za tip protokola**PPP**.
- <span id="page-22-0"></span>4. Za na─Źin izberite **L2TP (navidezna linija)**.
- 5. S spustnega seznama **Na─Źin delovanja** izberite **Pobudnik na zahtevo (prostovoljen tunel)**.
- 6. Kliknite **Potrdi**, da boste odprli strani z lastnostmi profilov PPP.
- 7. Na strani **Splo-ino** vnesite ime, ki dolo—Ža tip in cilj povezave. V tem primeru vnesite vPODJ. Ime, ki ga podate, je lahko sestavljeno iz najve─Ź 10 znakov.
- 8. (neobvezno) Podajte opis profila.
- 9. Odprite stran **Povezava**.
- 10. V polju **Ime navidezne linije** izberite s spustnega seznama izbiro **vpodj**. Ne pozabite, da ni s to linijo povezan noben fizi─Źen vmesnik. Navidezna linija opisuje razli─Źne zna─Źilnosti tega profila PPP: na primer najve─Źjo dovoljeno velikost okvirja, informacije o overjanju, ime lokalnega gostitelja itd. Odpre se pogovorno okno **Lastnosti linije L2TP**.
- 11. Na strani **Splo** $+i$ **no** vnesite opis navidezne linije.
- 12. Odprite stran **Overjanje**.
- 13. V polje **Ime lokalnega gostitelja** vnesite gostiteljsko ime lokalnega stre┼żnika klju─Źev iSeriesA.
- 14. Kliknite **Potrdi**, da boste shranili nov opis navidezne linije in se vrnili na stran **Povezava**.
- 15. V polje **Naslov zaklju─Źne to─Źke oddaljenega tunela** vnesite naslov zaklju─Źne to─Źke oddaljenega tunela 205.13.237.6.
- 16. Izberite **Zahteva za┼í─Źito IPSec** in s spustnega seznama **Povezava** izberite skupino dinami─Źnih klju─Źev, ki ste jo izdelali v prvem koraku - l2tpvpodj.
- 17. Odprite stran **Nastavitve TCP/IP**.
- 18. V razdelku **Lokalni naslov IP** izberite **Dodeli oddaljeni sistem**.
- 19. V razdelku **Oddaljeni naslov IP** izberite **Uporabi stalni naslov IP**. Vnesite 10.6.11.1, ki je naslov IP oddaljenega sistema v njegovi podmre┼żi.
- 20. V razdelku usmerjanja izberite **Definiraj dodatne stati─Źne smeri** in kliknite **Smeri**. ─îe ni v profilu PPP nobenih informacij o usmerjanju, bo iSeries-A lahko dosegel samo zaklju─Źno to─Źko oddaljenega sistema, vendar nobenega drugega sistema v podmre┼żi 10.6.0.0.
- 21. Kliknite **Dodaj**, da boste dodali postavko stati─Źne smeri.
- 22. Vnesite podmre┼żo 10.6.0.0 in masko podmre┼że 255.255.0.0, da boste usmerili ves promet 10.6.\*.\* prek tunela L2TP.
- 23. Kliknite **Potrdi**, da boste dodali stati─Źno smer.
- 24. S klikom gumba **Potrdi** zaprite pogovorno okno Usmerjanje.
- 25. Odprite stran **Overjanje** in nastavite ime uporabnika in geslo za ta profil PPP.
- 26. V razdelku Identifikacija lokalnega sistema izberite **Dopusti, da oddaljeni sistem preveri identiteto tega sistema**.
- 27. Pod razdelkom **Protokol overjanja za uporabo** izberite **Zahtevano šifrirano geslo (CHAP-MD5)**
- 28. Vnesite ime uporabnika iSeriesA in geslo.
- 29. S klikom gumba **Potrdi** shranite profil PPP.

#### **3. korak: uveljavitev skupine dinami─Źnih klju─Źev l2tpvpodj za profil PPP vPodj**

Ko konfigurirate profil povezave PPP, se morate vrniti v izdelano skupino dinami─Źnih klju─Źev l2tpvpodj in jo povezati s profilom PPP. To naredite takole:

- 1. Pomaknite se do vmesnika VPN in raz†iirite **Za**†í−**Źitene povezave** → **Po** skupini.
- 2. Z desno tipko mi<sup>⊥</sup>ike kliknite skupino dinami—Žnih klju—Žev l2tpvpodj in izberite Lastnosti.
- 3. Odprite stran **Vmesniki** iz izberite **Uveljavi to skupino** za profil PPP, ki ste ga izdelali v drugem koraku vPodj.
- 4. S klikom gumba **Potrdi** uveljavite l2tpvpodj za profil PPP vPodj.

**4. korak: konfiguriranje VPN na iSeries-B**

<span id="page-23-0"></span>Uporabite iste korake kot pri konfiguriranju iSeries-A in po potrebi zamenjajte naslove IP in identifikatorje. Preden  $za$ - $\angle$ nete, razmislite  $+ie$  o naslednjem:

- Dolo—Źite oddaljeni stre†żnik klju—Źev z identifikatorjem klju—Źa, ki ste ga podali za lokalni stre†żnik klju—Źev na iSeries-A. Na primer tojeidklju─Źa.
- v Uporabite *popolnoma* enak klju─Ź z vnaprej dolo─Źeno skupno rabo.
- v Preverite, ali se pretvorbe ujemajo s tistimi, ki ste jih konfigurirali na iSeries-A, sicer povezave ne bodo uspele.
- v Na strani **Splošno** skupine dinami─Źnih klju─Źev ne podajte mo┼żnosti **┼á─Źiti lokalno inicializiran tunel L2TP**.
- v Oddaljeni sistem inicializira povezavo.
- Podajte, naj se povezava za + żene na zahtevo.

#### **5. korak: konfiguriranje profila povezave PPP in navidezne linije na iSeries-B**

Profil povezave PPP za iSeries-B izdelate takole:

- 1. V Navigatorju iSeries razširite iSeries-B **—>Omre┼żje—> Storitve oddaljenega dostopa**.
- 2. Z desno tipko mi<sup> $\text{+}$ </sup>íke kliknite **Profili povezave odzivnika** in izberite **Nov profil**.
- 3. Na strani **Nastavitev** izberite za tip protokola**PPP**.
- 4. Za na─Źin izberite **L2TP (navidezna linija)**.
- 5. S spustnega seznama **Na─Źin delovanja** izberite **Zaklju─Źevalec (omre┼żni stre┼żnik)**.
- 6. Na straneh z lastnostmi profilov PPP kliknite **Potrdi**.
- 7. Na strani **Splo-ino** vnesite ime, ki dolo—Ža tip in cilj povezave. V tem primeru vnesite vpodru. Ime, ki ga podate, je lahko sestavljeno iz najve─Ź 10 znakov.
- 8. (neobvezno) Podajte opis profila.
- 9. Odprite stran **Povezava**.
- 10. Izberite naslov IP lokalne zaklju─Źne to─Źke tunela 205.13.237.6.
- 11. V polju **Ime navidezne linije** izberite s spustnega seznama **vpodru**. Ne pozabite, da ni s to linijo povezan noben fizi─Źen vmesnik. Navidezna linija opisuje razli─Źne zna─Źilnosti tega profila PPP: na primer najve─Źjo dovoljeno velikost okvirja, informacije o overjanju, ime lokalnega gostitelja itd. Odpre se pogovorno okno **Lastnosti linije L2TP**.
- 12. Na strani **Splo-ino** vnesite opis navidezne linije.
- 13. Odprite stran **Overjanje**.
- 14. V polje **Ime lokalnega gostitelja** vnesite gostiteljsko ime lokalnega stre┼żnika klju─Źev iSeriesB.
- 15. Kliknite **Potrdi**, da boste shranili nov opis navidezne linije in se vrnili na stran **Povezava**.
- 16. Odprite stran **Nastavitve TCP/IP**.
- 17. V razdelku **Lokalni naslov IP** izberite stalni naslov IP lokalnega sistema 10.6.11.1.
- 18. V razdelku **Oddaljeni naslov IP** izberite **Podro─Źje naslovov** kot na─Źin za dodeljevanje naslovov. Vnesite za—Žetni naslov, nato pa podajte +itevilo naslovov, ki jih je mogo—Že dodeliti oddaljenemu sistemu.
- 19. Izberite **Dopusti oddaljenemu sistemu dostop do drugih omre┼żij (odpošiljanje IP)**.
- 20. Odprite stran **Overjanje** in nastavite ime uporabnika in geslo za ta profil PPP.
- 21. V razdelku Identifikacija lokalnega sistema izberite **Dopusti, da oddaljeni sistem preveri identiteto tega sistema**. S tem boste odprli pogovorno okno **Identifikacija lokalnega sistema**.
- 22. Pod razdelkom **Protokol overjanja za uporabo** izberite **Zahtevano šifrirano geslo (CHAP-MD5)**
- 23. Vnesite ime uporabnika iSeriesB in geslo.
- 24. S klikom gumba **Potrdi** shranite profil PPP.

#### **6. korak: aktiviranje pravil paketov**

VPN samodejno izdela pravila paketov, ki jih zahteva ta povezava za pravilno delovanje. Toda preden lahko za┼żenete povezavo VPN, jih morate aktivirati v obeh sistemih. Na iSeries-A to naredite takole:

- <span id="page-24-0"></span>1. V Navigatorju iSeries razširite **iSeries-A —>Omre┼żje —>Na─Źela IP**.
- 2. Z desno tipko mi<sup>1</sup>ike kliknite **Pravila paketov** in izberite **Aktiviraj**. Odpre se pogovorno okno **Aktiviranje pravil paketov**.
- 3. Izberite, ali ┼żelite aktivirati samo pravila, ustvarjena z VPN, samo izbrano datoteko ali pravila, ustvarjena z VPN in izbrano datoteko. Zadnje lahko na primer izberete, −Že imate me∔iana pravila DOVOLI in ZAVRNI, ki jih ┼żelite uveljaviti za vmesnik poleg pravil, ustvarjenih z VPN.
- 4. Izberite vmesnik, za katerega ┼żelite aktivirati pravila. V tem primeru izberite **Vsi vmesniki**.
- 5. V pogovornem oknu kliknite **Potrdi** in potrdite, da ┼żelite preveriti in aktivirati pravila v podanem vmesniku ali vmesnikih. Ko kliknete Potrdi, sistem preveri skladnjo in semanti—Žne napake v pravilih in sporo—Ži rezultate v sporo─Źilnem oknu na dnu urejevalnika. Za sporo─Źila o napakah, ki so povezana z dolo─Źeno datoteko ali številko vrstice, lahko z desno tipko miške kliknete napako in izberete **Pojdi na vrstico**, da boste ozna─Źili napako v datoteki.
- 6. Te korake ponovite  $+$ ie za aktiviranje pravil paketov na iSeries-B.

#### **7. korak: zagon povezave**

Zadnji korak je zagon povezave. Preden lahko inicializirate povezavo L2TP, morate omogo─Źiti zaklju─Źevalec L2TP, da se bo lahko odzival na zahteve pobudnika. Ko se prepri—Žate, da so vse zahtevane storitve zagnane, za +zenite povezavo PPP na strani zaklju─Źevalca. Naslednji koraki opisujejo, kako zagnati povezavo PPP na iSeries-B:

- 1. V Navigatorju iSeries razširite iSeries-B **—> Omre┼żje—> Storitve oddaljenega dostopa**.
- 2. Kliknite **Profili povezav odzivnika**, da boste v desnem podoknu prikazali seznam profilov odzivnika.
- 3. Z desno tipko mi<sup>⊥</sup>ike kliknite vpodru in izberite **Za⊥żeni**. Ko se profil povezave za⊥żene, se okno osve+żi in prika┼że stanje povezave kot ─îakanje na povezovalne zahteve. iSeries-A se lahko zdaj odziva na povezovalne zahteve L2TP z iSeries-B.

Naslednji koraki ka┼żejo, kako za┼żenete povezavo L2TP na iSeries-A:

- 1. V Navigatorju iSeries razširite iSeries-A **—> Omre┼żje—> Storitve oddaljenega dostopa**.
- 2. Kliknite **Profili povezav pobudnika**, da boste v desnem podoknu prikazali seznam profilov pobudnika.
- 3. Z desno tipko mi<sup>⊥</sup>ike kliknite **vPODJ** in izberite **Za+żeni**. Ko se profil povezave za+żene, se okno osve+żi in prika┼że stanje povezave kot Vzpostavljanje tunela L2TP.
- 4. S tipko F5 lahko osve ÷ żite zaslon. îe se je tunel L2TP uspe ÷ ino zagnal, bo status povezave zdaj Aktivne povezave.

## **Scenarij VPN: uporaba prevoda omre┼żnega naslova za VPN**

Denimo, da ste skrbnik omre + żja v majhnem proizvodnem podjetju v Mariboru. Eden izmed va + iih poslovnih partnerjev, dobavitelj delov iz Kranja, +żeli ve−Źji del poslovanja z vami izvajati prek interneta. Pomembno je, da imate v podjetju dolo─Źene dele in koli─Źine na voljo takrat, ko jih potrebujete, zato mora dobavitelj poznati inventar podjetja in proizvodne urnike. Trenutno izvajate ta postopek ro─Źno, toda ugotovili ste, da je to zamudno, drago in v─Źasih celo neto─Źno, zato ste pripravljeni raziskati nove mo┼żnosti.

Glede na zaupnost informacij, ki jih izmenjate, se odlo─Źite za izdelavo VPN med omre┼żjem dobavitelja in omre†żjem va†íega podjetja. Za nadaljnjo za†í—Žito zasebnosti omre†żne strukture podjetja se odlo—Žite, da boste skrili zasebni naslov IP iSeries<sup>(TM)</sup>, ki gosti aplikacije, do katerih ima dostop dobavitelj. Vpra+íanje je, kako to narediti.

Odgovor je uporaba OS/400<sup>(R)</sup> VPN. Uporabite ga ne le za izdelavo definicij povezav na prehodu VPN v omre**∤**żju vašega podjetja, pa─Ź pa tudi za prevajanje naslovov, potrebno za skritje lokalnih zasebnih naslovov. Za razliko od obi─Źajnega prevoda omre┼żnega naslova (NAT), ki spremeni naslove IP v dogovorih za za┼í─Źito (SA-jih), izvede VPN NAT prevod naslova pred preverjanjem veljavnosti SA, tako da dodeli naslov povezavi pri njenem zagonu.

**Cilji**

Cilji tega scenarija so naslednji:

- <span id="page-25-0"></span>• vsem odjemalcem v omre – żju dobavitelja omogo—Žiti dostop do gostitelja iSeries v omre – żju proizvajalca prek povezave VPN od prehoda do prehoda
- skriti zasebni naslov IP iSeries gostitelja v omre+żju proizvajalca z njegovim prevodom v javni naslov IP s pomo─Źjo prevoda omre┼żnega naslova za VPN (VPN NAT)

#### **Podrobnosti**

Naslednji diagram ka+że omre+żne zna−Źilnosti za omre+żje dobavitelja in za omre+żje proizvajalca:

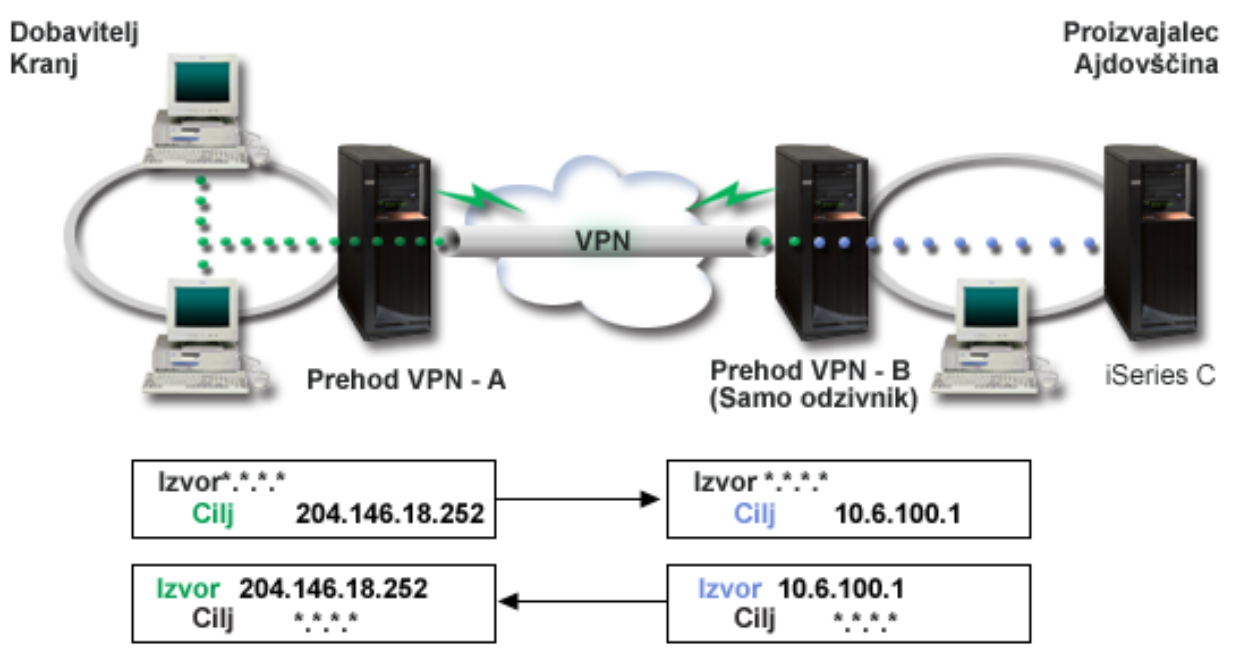

- v Prehod VPN A je konfiguriran tako, da vedno inicializira povezave s prehodom VPN B.
- Prehod VPN A definira ciljno zaklju—Žno to—Žko za povezavo kot 204.146.18.252 (javni naslov, dodeljen iSeries-C).
- iSeries-C ima zasebni naslov IP v omre †żju proizvajalca 10.6.100.1.
- v Javni naslov 204.146.18.252 je bil definiran v lokalnem storitvenem podro─Źju prehoda VPN B za zasebni naslov iSeries C 10.6.100.1.
- v Prehod VPN B prevede javni naslov iSeries C v njegov zasebni naslov 10.6.100.1 za vhodne datagrame. Prehod VPN B prevede vra─Źajo─Źe se izhodne datagrame iz 10.6.100.1 nazaj v javni naslov iSeries C 204.146.18.252. Kar se ti─Źe odjemalcev v omre┼żju dobavitelja ima iSeries C naslov IP 204.146.18.252, in nikoli ne vedo, da je pri-ilo do prevoda naslova.

#### **Konfiguracijske naloge**

Za konfiguriranje povezave kot je opisano v tem scenariju, morate izpolniti naslednje naloge:

- 1. Konfigurirati osnovni VPN od prehoda do prehoda med **prehodom VPN A** in **prehodom VPN B**.
- 2. Definirati lokalno storitveno podro─Źje za **prehod VPN B**, da skrijete zasebni naslov **iSeries-C** za javni identifikator 204.146.18.252.
- 3. Konfigurirati **prehod VPN B**, da prevedete lokalne naslove s pomo─Źjo naslovov iz lokalnega storitvenega podro─Źja.

## **Koncepti VPN**

Delo z zasebnim navideznim omre iżjem (VPN) uporablja za za i–i–Źito prometa podatkov –itevilne pomembne protokole TCP/IP. Da bi bolje razumeli, kako deluje povezava VPN, morate poznati te protokole in koncepte in kako jih uporablja  $OS/400^{(R)}$  VPN:

### <span id="page-26-0"></span>v **[Protokoli](rzajaipsec.htm) IPSec (IP Security)**

IPSec nudi stabilno in dolgotrajno osnovo za nudenje za┼í─Źite v omre┼żni plasti.

v **[Upravljanje](rzajasecassociations.htm) klju─Źev**

Dinami─Źni VPN nudi dodatno za┼í─Źito komunikacij s pomo─Źjo protokola IKE (Internet Key Exchange) za upravljanje klju─Źev. IKE omogo─Źa, da stre┼żnika VPN na obeh koncih povezave dogovorita nove klju─Źe v podanih intervalih.

- v **L2TP (Layer 2 [Tunneling](rzajal2tpprotocol.htm) Protocol)** ─îe nameravate za┼í─Źititi komunikacije med omre┼żjem in oddaljeni odjemalci s pomo─Źjo povezave VPN, morate poznati tudi L2TP.
- v **Prevod [omre┼żnega](rzajavpnnat.htm) naslova za VPN (VPN NAT)**

VPN OS/400 nudi sredstva za izvedbo prevoda omre┼żnega naslova, imenovana VPN NAT. VPN NAT se razlikuje od obi—Žajnega NAT, saj prevede naslove, preden uveljavi protokola IKE in IPSec. Podrobnej ie informacije boste  $na$  $\frac{1}{1}$ i v tej temi.

v **[Enkapsulacija](rzajaudpencap.htm) UDP**

Enkapsulacija UDP omogo─Źa, da promet IPSec potuje prek obi─Źajne naprave NAT. V tej temi poi┼í─Źite podrobnej+ie informacije o enkapsulaciji in zakaj bi jo uporabili za povezave VPN.

v **Stiskanje IP [\(IPComp\)](rzajaipcomp.htm)**

IPComp s pomo— $\dot{z}$ jo stiskanja zmanj $+$ ia velikost datagramov IP in tako pove— $\dot{z}$ a komunikacijsko zmogljivost med dvema partnerjema VPN.

v **VPN in [filtriranje](rzajavpnwfilter.htm) IP**

Filtriranje IP in VPN sta tesno povezana. Pravzaprav ve—Žina povezav VPN zahteva za pravilno delovanje pravila za filtriranje. Tema vsebuje informacije o tem, katere filtre zahteva VPN, kot tudi druge koncepte filtriranja, povezane z VPN.

## **Protokoli IPSec (IP Security)**

IPSec nudi stabilno in dolgotrajno osnovo za nudenje za+í—Žite v omre+żni plasti. Podpira vse algoritma †iifriranje, ki so v uporabi, in se lahko prilagodi tudi novej∔íim, mo-Źnej+íim algoritmom. Protokoli IPSec obravnavajo naslednje glavne predmete v zvezi z za┼í─Źito:

#### **Overjanje izvora podatkov**

Preveri, ali vsak datagram v resnici izvira od predstavljenega po $\pm$ iiljatelja.

#### **Integriteta podatkov**

Preveri, da vsebina datagrama na poti ni bila spremenjena, in sicer namerno ali zaradi naklju─Źnih napak.

#### **Zaupnost podatkov**

Skrije vsebino sporo-Žila, obi-Žajno s pomo-Žjo +iifriranja.

#### **Za┼í─Źita pred vnovi─Źnim predvajanjem**

Zagotavlja, da napadalec ne more prestre─Źi datagrama in ga kasneje znova predvajati.

#### **Samodejno upravljanje šifrirnih klju─Źev in dogovorov za za┼í─Źito**

Zagotavlja, da je mogo—Źe uporabiti na—Źelo VPN v celotnem raz†iirjenem omre†żju z malo ali skoraj ni—Ź ro—Źnega konfiguriranja.

VPN uporablja za za┼í─Źito podatkov pri prehodu skozi VPN dva protokola IPSec: AH (Authentication Header) in ESP (Encapsulating Security Payload). Drugi del omogo─Źitve IPSec je protokol IKE (Internet Key Exchange) ali upravljanje klju—Źev. IPSec +iifrira podatke, IKE pa podpira samodejno pogajanje dogovorov za za+i-Źito (SA-jev), in samodejno tvorbo in osve ÷żitev +iifrirnih klju—Źev.

Spodaj so navedeni glavni protokoli IPSec:

- v **Protokol AH [\(Authentication](rzajaahheader.htm) Header)**
- v **Protokol ESP [\(Encapsulating](rzajaesp.htm) Security Payload)**
- v **[Zdru┼żitev](rzajaahandesp.htm) protokolov AH in ESP**
- v **Protokol IKE (Internet Key [Exchange\)](rzajasecassociations.htm)**

<span id="page-27-0"></span>IETF (Internet Engineering Task Force) formalno definira IPSec v RFC-ju (Request for Comment) 2401, *Security Architecture for the Internet Protocol*. RFC si lahko ogledate na naslednji spletni strani: <http://www.rfc-editor.org>

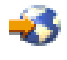

.

### **Protokol Authentication Header**

Protokol AH (Authentication Header) omogo—Ža overjanje izvora podatkov, integritete podatkov in za┼í—Žito pred vnovi—Žnim predvajanjem. Toda AH ne omogo—Ža zaupnosti podatkov, kar pomeni, da so vsi poslani podatki jasno vidni.

AH zagotavlja integriteto podatkov s pomo─Źjo nadzorne vsote, ki jo ustvari koda za overjanje sporo─Źila, kot je MD5. Za overjanje izvora podatkov vklju─Źuje AH tajni klju─Ź v skupni rabi v algoritmu, ki ga uporablja za overjanje. Za za†í—Žito pred vnovi—Žnim predvajanjem uporablja AH polje zaporedne †ítevilke znotraj oglavja AH. Tu moramo poudariti, da so te tri lo─Źene funkcije pogosto zdru┼żene in se skupaj imenujejo **overjanje**. Preprosto povedano AH zagotavlja, da na poti do kon—Znega cilja ni pri+ilo do vdora.

─îeprav overi AH ─Źim ve─Źji del datagrama IP, sprejemnik ne more predvideti vrednosti dolo─Źenih polj v oglavju IP. AH ne ┼í─Źiti teh polj, ki se imenujejo **spremenljiva**. Toda AH vedno ┼í─Źiti tovor paketa IP.

IETF (Internet Engineering Task Force) formalno definira AH v RFC-ju (Request for Comment) 2402, *IP Authentication Header*. RFC si lahko ogledate na naslednji spletni strani: <http://www.rfc-editor.org>

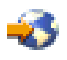

.

#### **Na─Źini za uporabo AH**

AH lahko uveljavite na dva na─Źina: na─Źin prenosa in na─Źin tunela. V na─Źinu prenosa je oglavje IP datagrama najoddaljenej ie oglavje IP, ki mu sledi oglavje AH, nato pa tovor datagrama. AH overi celoten datagram, razen spremenljivih polj. Toda informacije, vsebovane v datagramu, so prenesene neza†í—Źitene, in zato obstaja mo†żnost prislu ikovanja. Na—Źina prenosa zahteva manj dodatne obremenitve kot na—Żin tunela, toda ne nudi toliko za i—Žite.

Na-Źin tunela izdela novo oglavje IP in ga uporabi kot najoddaljenej ie oglavje IP datagrama. Oglavje AH sledi novemu oglavju IP. Izvirni datagram (oglavje IP in izvirni tovor) pride na koncu. AH overi celoten datagram, kar pomeni, da lahko odzivni sistem odkrije, ali je bil datagram pri prenosu spremenjen.

─îe je katerikoli konec dogovora za za┼í─Źito prehod, uporabite na─Źin tunela. V na─Źinu tunela nista izvorni in ciljni naslov v najoddaljenej∔íem oglavju IP ista kot tista v izvirnem oglavju IP. Tako lahko na primer dva za+í-Źitna prehoda vodita tunel AH za overjanje vsega prometa med omre+żji, ki ju povezujeta. Pravzaprav je to zelo zna–Źilna konfiguracija.

Glavna prednost uporabe na─Źina tunela je, da na─Źin tunela v celoti ┼í─Źiti enkapsuliran datagram IP. Poleg tega omogo─Źa na─Źin tunela mo┼żnost za uporabo zasebnih naslovov.

#### **Zakaj AH?**

V +itevilnih primerih zahtevajo va+ii podatki samo overjanje. Protokol ESP [\(Encapsulating](rzajaesp.htm) Security Payload) lahko izvaja overjanje, toda AH ne vpliva na zmogljivost sistema tako kot ESP. + áe ena prednost uporabe AH je, da AH overi celoten datagram. Toda ESP ne overi glavnega oglavja IP ali katerihkoli drugih informacij pred oglavjem ESP.

ESP poleg tega zahteva za uveljavitev mo—Źne algoritme †iifriranja. Mo—Źno †iifriranje je v nekaterih dr†żavah omejeno, toda AH ni predpisan in ga lahko kjerkoli svobodno uporabljate.

#### **Katere algoritme uporablja AH za za┼í─Źito informacij?**

AH uporablja algoritme, imenovane **hashed message authentication codes (HMAC)**. VPN uporablja HMAC-MD5 ali HMAC-SHA. MD5 in SHA izdelata izhodne podatke s stalno dol+zino (imenovane razpr+iilna vrednost) iz vhodnih

<span id="page-28-0"></span>podatkov s spremenljivo dol†żino in tajnega klju—Źa. —îe se deli dveh sporo—Žil ujemajo, je zelo mogo—Že, da sta sporo─Źili enaki. MD5 in SHA kodirata dol┼żino sporo─Źila v svojih izhodnih podatkih, toda SHA je bolj varen, saj izdela ve─Źje dele.

IETF (Internet Engineering Task Force) formalno definira HMAC-MD5 v RFC-ju (Request for Comments) 2085, *HMAC-MD5 IP Authentication with Replay Prevention*. IETF (Internet Engineering Task Force) formalno definira HMAC-SHA v RFC-ju (Request for Comments) 2404, *The Use of HMAC-SHA-1-96 within ESP and AH*. RFC-ja si lahko ogledate na naslednji spletni strani: <http://www.rfc-editor.org>

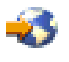

.

### **Protokol ESP (Encapsulating Security Payload)**

Protokol ESP (Encapsulating Security Payload) omogo─Źa zaupnost podatkov, izbirno pa nudi tudi overjanje izvora podatkov, preverjanje integritete podatkov in za+í—Žito pred vnovi—Žnim predvajanjem. Razlika med protokolom ESP in protokolom [Authentication](rzajaahheader.htm) Header (AH) je v tem, da nudi ESP  $+$ ifriranje, med tem ko nudita oba protokola overjanje, preverjanje integritete in za┼í─Źito pred vnovi─Źnim predvajanjem. Z ESP uporabljata oba komunicirajo—Ža sistema za †iifriranje in de†iifriranje podatkov, ki jih izmenjata, klju—Ž v skupni rabi.

─îe se odlo─Źite, da boste uporabili šifriranje in overjanje, potem odzivni sistem najprej overi paket, nato pa, ─Źe prvi korak uspe, nadaljuje s de ififriranjem. Ta vrsta konfiguracije zmanj ia dodatno obremenitev pri obdelavi, kot tudi ranljivost pred napadi z zavrnitvijo storitev.

#### **Dva na─Źina za uporabo ESP**

ESP lahko uveljavite na dva na─Źina: na─Źin prenosa in na─Źin tunela. V na─Źinu prenosa sledi oglavje ESP oglavju IP izvirnega datagrama IP. ─îe ima datagram ┼że oglavje IPSec, pride oglavje ESP pred njim. Zaklju─Źek ESP in izbirni podatki overjanja sledijo tovoru.

Na—Žin prenosa ne overja ali +iifrira oglavja IP, ker bi lahko s tem pri prehodu datagrama izpostavil informacije o naslovih mo┼żnim napadalcem. Na─Źina prenosa zahteva manj dodatne obremenitve kot na─Źin tunela, toda ne nudi toliko za┼í─Źite. V ve─Źini primerov uporabljajo gostitelji ESP v na─Źinu prenosa.

Na-Źin tunela izdela novo oglavje IP in ga uporabi kot najoddaljenej ie oglavje IP datagrama; za njim sledi oglavje ESP, nato pa izvirni datagram (oglavje IP in izvirni tovor). Tovoru sta pripeta zaklju─Źek ESP in izbirni podatki overjanja. —îe uporabite †iifriranje in overjanje, ESP v celoti za †i—Žiti izvirni datagram, ker postane podatek tovora za nov paket ESP. Toda ESP ne za +i-Žiti novega oglavja IP. Prehodi morajo uporabiti ESP v na-Žinu tunela.

#### **Katere algoritme uporablja ESP za za┼í─Źito informacij?**

ESP uporablja simetri—Źni klju—Ź, ki ga uporabljata obe komunicirajo—Źi stranki za †iifriranje in de†iifriranje podatkov, ki jih izmenjata. Oddajnik in sprejemnik se morata dogovoriti o klju─Źu, preden so lahko vzpostavljene za +i-Žitene komunikacije. OS/400<sup>(R)</sup> VPN uporablja za +iifriranje DES (Data Encryption Standard), 3DES (triple-DES), RC5, RC4 ali AES (Advanced Encryption Standard).

IETF (Internet Engineering Task Force) formalno definira DES v RFC-ju (Request for Comment 1829, *The ESP DES-CBC Transform*. IETF (Internet Engineering Task Force) formalno definira 3DES v RFC-ju 1851, *The ESP Triple DES Transform*. Tega in druge RFC-je si lahko ogledate na naslednji spletni strani: <http://www.rfc-editor.org>

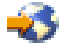

.

ESP omogo─Źa funkcije overjanja s pomo─Źjo algoritmov HMAC-MD5 in HMAC-SHA. MD5 in SHA izdelata izhodne podatke s stalno dol┼żino (imenovane razpr┼iilna vrednost) iz vhodnih podatkov s spremenljivo dol┼żino in tajnega klju─Źa. ─îe se deli dveh sporo─Źil ujemajo, je zelo mogo─Źe, da sta sporo─Źili enaki. MD5 in SHA kodirata dol┼żino sporo─Źila v svojih izhodnih podatkih, toda SHA je bolj varen, saj izdela ve─Źje dele.

<span id="page-29-0"></span>IETF (Internet Engineering Task Force) formalno definira HMAC-MD5 v RFC-ju (Request for Comments) 2085, *HMAC-MD5 IP Authentication with Replay Prevention*. IETF (Internet Engineering Task Force) formalno definira HMAC-SHA v RFC-ju (Request for Comments) 2404, *The Use of HMAC-SHA-1-96 within ESP and AH*. Tega in druge RFC-je si lahko ogledate na naslednji spletni strani: <http://www.rfc-editor.org>

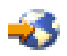

.

### **Zdru┼żena AH in ESP**

VPN omogo─Źa, da zdru┼żite AH in ESP za povezave od gostitelja do gostitelja v prenosnem na─Źinu. Z zdru┼żitvijo teh protokolov za┼í─Źitite celoten datagram IP. ─îeprav nudi zdru┼żitev dveh protokolov ve─Ź za┼í─Źite, lahko dodatna obremenitev pri obdelavi prevlada nad prednostmi.

## **Upravljanje klju─Źev**

Stre †żniki VPN pri vsakem uspe inem pogajanju na novo ustvarijo klju—Źe, ki †í—Źitijo povezavo, s —Źimer napadalcem prepre─Źujejo zajetje informacij iz povezave. ─îe uporabite popolno tajnost, napadalci ne morejo na osnovi starih informacij o klju─Źih izpeljati novih.

Upravljalnik klju─Źev VPN je IBM(TM)-ova izvedba protokola IKE (Internet Key Exchange - internetna izmenjava klju─Źev). Upravljalnik klju─Źev podpira samodejno pogajanje glede dogovorov za za┼í─Źito (SA-jev), kot tudi samodejno tvorbo in osve – żitev – iifrirnih klju – Źev.

**Dogovor <b>za zai**← Źito (SA) vsebuje informacije, ki so potrebne za uporabo protokolov IPSec. SA tako na primer dolo─Źa vrste algoritmov, dol┼żine in trajanje klju─Źev, udele┼żene stranke in na─Źine enkapsulacije.

Šifrirni klju─Źi, kot pove ┼że samo ime, zaklenejo ali ┼í─Źitijo informacije, dokler ne pridejo do kon─Źnega cilja.

**Opomba:** Za+í—Źitena tvorba klju—Źev je najpomembnej+íi faktor pri vzpostavitvi za+í—Źitene in zasebne povezave. −îe so klju−Ži stisnjeni, bodo vsi poskusi overjanja in †iifriranja, pa naj bodo †ie tako mo−Žni, neuspe†ini.

#### **Faze upravljanja klju─Źev**

Upravljalnik klju─Źev VPN uporablja v svoji izvedbi dve lo─Źeni fazi.

#### **Prva faza**

Prva faza vzpostavi glavno skrivnost, iz katere izhajajo nadaljnji +iifrirni klju-Ži, da za+i-Žiti promet uporabni+ikih podatkov. To velja tudi, —Že med dvema zaklju—Žnima to—Žkama †ie ne obstaja za†i—Žita. VPN overi pogajanja prve faze s pomo—Žjo podpisnega na—Žina RSA ali klju—Žev z vnaprej dolo—Ženo skupno rabo, s katerimi tudi vzpostavi klju-Źe, ki +í-Źitijo sporo-Źila IKE, ki potujejo med nadaljnjimi pogajanji druge faze.

*Klju─Ź z vnaprej dolo─Źeno skupno rabo* je nerazviden niz dol┼żine do 128 znakov. Klju─Ź z vnaprej dolo─Źeno skupno rabo morata potrditi oba konca povezave. Prednost uporabe klju─Źev z vnaprej dolo─Źeno skupno rabo je njihova preprostost, slabost pa, da mora biti skupna skrivnost pred pogajanji IKE poslana izven pasu, na primer prek telefona ali registrirane po∔íte. Ta klju—Ž obravnavajte kot geslo.

Overjanje s *podpisom RSA* nudi ve─Źjo za┼í─Źito kot klju─Źi z vnaprej dolo─Źeno skupno rabo, saj ta na─Źin nudi overjanje s pomo─Źjo digitalnih potrdil. Digitalna potrdila morate konfigurirati z Upravljalnikom digitalnih potrdil (mo†żnost 5722-SS1 34). Nekatere re†itve VPN zahtevajo podpis RSA za vzajemno delovanje. Tako na primer uporablja VPN v Windows<sup>(R)</sup> 2000 podpis RSA kot svoj privzeti na—Žin overjanja. Podpis RSA nudi tudi ve─Źjo skalabilnost kot klju─Źi z vnaprej dolo─Źeno skupno rabo. Potrdila, ki jih uporabite, morajo izdati slu┼żbe za pooblastila, ki jim zaupata oba stre┼żnika klju─Źev.

#### **Druga faza**

V drugi fazi potekajo pogajanja glede dogovorov za za┼í─Źito in klju─Źev, ki ┼í─Źitijo dejansko izmenjavo podatkov aplikacij. Ne pozabite, da do zdaj niso bili poslani †íe nobeni podatki aplikacije. Prva faza †í—Žiti sporo-Zila IKE druge faze.

<span id="page-30-0"></span>Ko so pogajanja druge faze kon—Źana, VPN vzpostavi za†í—Źiteno, dinami—Źno povezavo prek omre‡żja in med zaklju─Źnima to─Źkama, ki ste ju definirali za povezavo. Vsi podatki, ki potujejo prek VPN, so preneseni s stopnjo za┼í─Źite in u─Źinkovitosti, ki jo dogovorita stre┼żnika klju─Źev med postopkom pogajanj prve in druge faze.

Na splo†íno se odvijajo pogajanja prve faze enkrat dnevno, pogajanja druge faze pa so osve†żena vsakih 60 minut ali celo vsakih pet minut. Pogostej∔íe osve†žitve pove−Žajo za†í–Žito podatkov, toda zmanj†íajo u—Žinkovitost sistema. Za za†í—Žito najpomembnej†íih podatkov uporabite klju—Že s kratkim trajanjem.

─îe izdelate dinami─Źni VPN s pomo─Źjo Navigatorja iSeries(TM), morate [definirati](rzajaprotectyourkeys.htm) na─Źelo IKE, da omogo─Źite pogajanja prve faze, in [podatkovno](rzajaprotectyourdata.htm) na─Źelo, ki bo vodilo pogajanja druge faze. ─îe ┼żelite, lahko uporabite ─Źarovnika Nova povezava. ─îarovnik samodejno izdela vse konfiguracijske objekte, ki jih zahteva VPN za pravilno delovanje, kar vklju─Źuje tudi podatkovno na─Źelo.

#### **Predlagano ─Źtivo**

−îe +zelite prebrati +íe kaj ve−Z o protokolu IKE (Internet Key Exchange) in upravljanju klju−Zev, preglejte naslednje RFC-je (Request for Comments) IETF (Internet Engineering Task Force):

- v RFC 2407, *The Internet IP Security Domain of Interpretation for ISAKMP*
- v RFC 2408, *Internet Security Association and Key Management Protocol (ISAKMP)*
- v RFC 2409, *The Internet Key Exchange (IKE)*

Te RFC-je si lahko ogledate tudi na naslednji spletni strani: <http://www.rfc-editor.org>

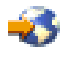

.

## **L2TP (Layer 2 Tunnel Protocol)**

Povezave L2TP (Layer 2 Tunneling Protocol), imenovane tudi navidezne linije, omogo-Źajo stro∔íkovno ustrezen dostop za oddaljene uporabnike, saj omogo─Źajo, da zdru┼żen stre┼żnik upravlja naslove IP, dodeljene njegovim oddaljenim uporabnikom. Povezave L2TP poleg tega nudijo tudi varen dostop do sistema ali omre┼żja, ─Źe jih uporabite skupaj z IPSec (IP Security)

L2TP podpira dva na─Źina tunela: prostovoljen tunel in obvezen tunel. Glavna razlika med tema na─Źinoma tunela je zaklju─Źna to─Źka. V prostovoljnem tunelu se kon─Źa tunel na oddaljenem odjemalcu, obvezen tunel pa pri ISP.

Z **obveznim tunelom** L2TP inicializira oddaljeni gostitelj povezavo s svojim ponudnikom internetnih storitev (ISP-jem). Nato vzpostavi ISP povezavo L2TP med oddaljenim gostiteljem in zdru┼żenim omre┼żjem. ─îeprav vzpostavi povezavo ISP, vi odlo—Žite, kako boste za i—Žitili promet s pomo—Žjo VPN. —îe uporabite obvezni tunel, mora ISP podpirati LT2P.

V **prostovoljnem tunelu** L2TP izdela povezavo oddaljen uporabnik, in sicer obi─Źajno z uporabo odjemalca tunela L2TP. Posledi—Żno po†ílje oddaljeni uporabnik pakete L2TP svojemu ISP-ju, ki jih razpo†ílje v zdru†żeno omre†żje. ─îe uporabite prostovoljni tunel, ni nujno, da ISP podpira L2TP. Scenarij *Za┼í─Źita [prostovoljnega](rzajaremoteuser.htm) tunela L2TP z [IPSec](rzajaremoteuser.htm)* ka+że zgled za konfiguriranje povezave iSeries podru+żnice s zdru+żenim omre+żjem prek prehoda iSeries<sup>(TM)</sup> s tunelom L2TP, ki ga  $+i-2$ iti VPN.

### ≫

Prika + żete lahko vizualno predstavitev zasnove [prostovoljnih](rzajal2tp_pres_wrapper.htm) tunelov L2TP, ki so za +i-Žiteni z IPSec. To zahteva [dodatek](http://www.macromedia.com/shockwave/download/index.cgi?P1_Prod_Version=ShockwaveFlash) Flash

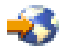

. Ogledate si lahko tudi [razli─Źico](rzajal2tp_pres.htm) HTML te predstavitve.

## <span id="page-31-0"></span>≪

L2TP je dejansko razli─Źica protokola za enkapsulacijo IP. Tunel L2TP je izdelan z enkapsulacijo okvirja L2TP znotraj paketa UDP (User Datagram Protocol), ki je v zameno enkapsuliran znotraj paketa IP. Izvorni in ciljni naslov tega paketa IP definirata zaklju─Źni to─Źki povezave. Ker je zunanji protokol za enkapsuliranje IP, lahko za zdru┼żeni paket IP uporabite protokole IPSec. S tem za┼í─Źitite podatke, ki potujejo znotraj tunela L2TP. Nato lahko na obi─Źajen na─Źin uporabite protokole AH (Authentication Header), ESP (Encapsulated Security Payload) in IKE (Internet Key Exchange).

Scenarij: Konfiguriranje oddaljene klicne povezave PPP nudi zgled uporabe protokola L2TP pri povezovanju z  $IBM<sup>(R)</sup>$ -om prek univerzalne povezave.

## **Prevod omre┼żnega naslova za VPN**

Prevod omre + żnega naslova (NAT) prevede zasebne naslove IP v javne naslove IP. S tem ohranite pomembne javne naslove, obenem pa tudi omogo—Žite gostiteljem v va⊣iem omre+żju dostop do storitev in oddaljenih gostiteljev prek interneta (ali drugega javnega omre┼żja).

─îe uporabite zasebne naslove IP, lahko pride do navzkri┼żja s podobnimi vhodnimi naslovi IP. Komunicirati ┼żelite na primer z drugim omre†żjem, toda obe omre†żji uporabljata naslova 10.\*.\*.\*, kar povzro–Źi navzkri†żje med naslovoma in izbris vseh paketov. Uporaba NAT za izhodne naslove se zdi ustrezna re†itev za to te†żavo. Toda −Źe je promet podatkov zaš—Žiten z VPN, obi—Žajni NAT ne bo deloval, ker spremeni naslove IP v dogovorih za za┼í—Žito (SA-jih), ki jih zahteva VPN za delovanje. Da bi se izognili tej te┼żavi, nudi VPN lastno razli─Źico prevoda omre┼żnega naslova, imenovano VPN NAT. VPN NAT opravi prevod naslova pred preverjanjem veljavnosti SA, tako da dodeli naslov povezavi pri njenem zagonu. Naslov ostane povezan s povezavo, dokler je ne zbri+iete.

**Opomba:** FTP zdaj ne podpira VPN NAT.

#### **Kako naj uporabljam VPN NAT?**

Na voljo sta dve razli—Žni vrsti VPN NAT, o katerih morate razmisliti, preden za—Žnete. To sta:

#### **VPN NAT za prepre─Źevanje navzkri┼żij med naslovi IP**

Ta vrsta VPN NAT omogo─Źa, da se izognete mo┼żnim navzkri┼żjem med naslovi IP pri konfiguriranju povezave VPN med omre┼żji ali sistemi s podobnimi shemami naslovov. Zna─Źilen primer sta dve podjetji, ki ┼żelita izdelati povezave VPN s pomo─Źjo enega izmed dolo─Źenih obmo─Źij zasebnih naslovov IP, kot je na primer 10.\*.\*.\*. Kako konfigurirate to vrsto VPN NAT je odvisno od tega, ali je stre†żnik pobudnik ali odzivnik za povezavo VPN. ─îe je stre┼żnik pobudnik povezave, lahko prevede lokalne naslove v naslove, ki so zdru┼żljivi z naslovi partnerja v povezavi VPN. ─îe je stre┼żnik odzivnik povezave, lahko prevedete oddaljene naslove partnerja VPN v naslove, ki so zdru┼żljivi z lokalno shemo naslovov. To vrsto prevoda naslovov konfigurirajte samo za dinami─Źne povezave.

#### **VPN NAT za skritje lokalnih naslovov**

Ta vrsta VPN NAT so v glavnem uporablja za skritje realnega naslova IP lokalnega sistema s prevodom v drug naslov, ki je na voljo javno. Ko konfigurirate VPN NAT, lahko podate, naj bo vsak javno znan naslov IP preveden v enega izmed naslovov iz podro─Źja skritih naslovov. To omogo─Źa tudi uravnote┼żenje prometa za posamezen naslov prek ve−Ź naslovov. VPN NAT za lokalne naslove zahteva, da va†í stre†żnik deluje kot odzivnik za to povezavo.

VPN NAT uporabite za skritje lokalnih naslovov, - Źe na naslednja vpra∔íanja odgovorite z da:

- 1. Ali uporabljate enega ali ve─Ź stre┼żnikov, do katerih bodo uporabniki dostopali s pomo─Źjo VPN?
- 2. Ali potrebujete pro żnost pri dejanskih naslovih IP v sistemih?
- 3. Ali uporabljate enega ali ve─Ź naslovov IP z mo┼żnostjo globalnega usmerjanja?

V scenariju *Uporaba prevoda [omre┼żnega](rzajavpnnatex.htm) naslova za VPN* boste našli zgled za konfiguracijo VPN NAT za skritje lokalnih naslovov v sistemu iSeries<sup>(TM)</sup>.

<span id="page-32-0"></span>Navodila po korakih za nastavitev VPN NAT na iSeries poi-i-i-Žite v zaslonski pomo-Ži, ki je na voljo v vmesniku VPN Navigatorja iSeries.

## **IPSec, zdru┼żljiv z NAT**

#### **Te┼żava: obi─Źajni NAT prekine VPN**

Prevod omre+żnega naslova (NAT) omogo-Źa, da skrijete neregistriran zasebni naslov IP za niz registriranih naslovov IP. S tem zaš—Źitite notranje omre┼żje pred zunanjimi omre┼żji. NAT pomaga tudi pri zmanj┼íevanju te┼żav, povezanih z izpraznitvijo naslovov IP, saj je lahko veliko zasebnih naslovov predstavljenih z majhnim nizom registriranih naslovov.

Toda na +zalost obi—Žajni NAT ne deluje na pakete IPSec, saj se pri prehodu paketa skozi napravo NAT spremenita izvorni naslov in paket, s ─Źimer se paket razveljavi. V tem primeru sprejemni konec povezave VPN zavrne paket, pogajanja za povezavo VPN pa ne uspejo.

#### **Rešitev: enkapsulacija UDP**

Na kratko povedano enkapsulacija UDP skrije paket IPSec znotraj novega, toda podvojenega oglavja IP/UDP. Naslov v novem oglavju IP je preveden pri prehodu skozi napravo NAT. Ko pride paket do cilja, sprejemni konec odre┼że dodatno oglavje in pusti izvirni paket IPSec, ki bo zdaj prestal vsa druga preverjanja veljavnosti.

Enkapsulacijo UDP lahko uporabite samo za VPN-je, ki bodo uporabljali IPSec ESP v na─Źinu tunela ali v na─Źinu prenosa. Poleg tega lahko iSeries<sup>(TM)</sup> v v5r2 deluje samo kot odjemalec za enkapsulacijo UDP. To pomeni, da lahko samo *inicializira* enkapsuliran promet UDP.

Spodnja grafika ka┼że format paketa ESP, enkapsuliranega z UDP, v na─Źinu tunela:

#### **Izvirni datagram IPv4:**

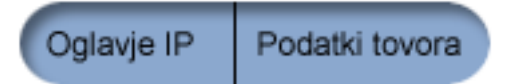

#### **Po uveljavitvi IPSec ESP v na─Źinu tunela:**

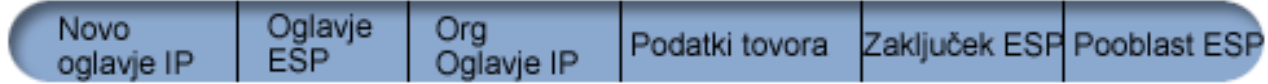

#### **Po uveljavitvi enkapsulacije UDP:**

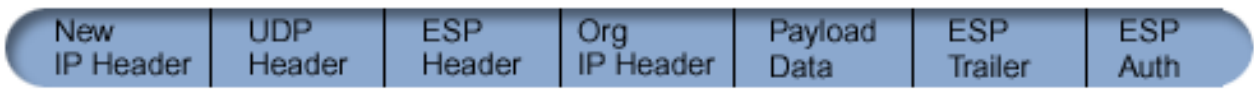

Spodnja grafika ka┼że format paketa ESP, enkapsuliranega z UDP, v na─Źinu prenosa:

#### **Izvirni datagram IPv4:**

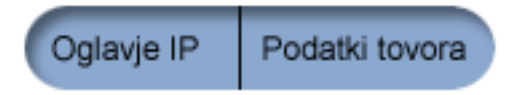

**Po uveljavitvi IPSec ESP v na─Źinu prenosa:**

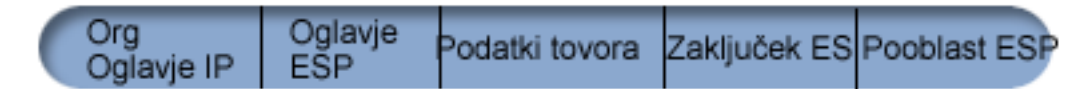

<span id="page-33-0"></span>**Po uveljavitvi enkapsulacije UDP:**

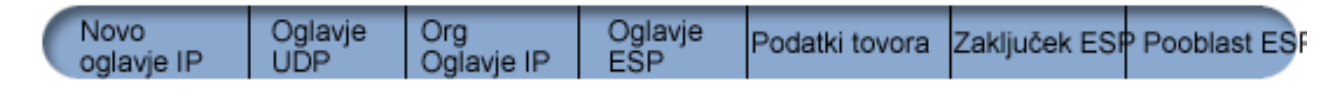

### ≫

Ko je paket enkapsuliran, ga iSeries po ilje partnerju VPN prek vrat UDP 4500. Partnerji VPN +że izvedejo pogajanja IKE prek vrat UDP 500. ─îe IKE odkrije NAT med pogajanjem za klju─Ź, so naslednji paketi IKE poslani prek izvornih vrat 4500 na ciljna vrata 4500. To pomeni tudi, da vrata 4500 ne smejo biti omejena v nobenih ustreznih pravilih za filtriranje. Sprejemni konec povezave lahko dolo—Ži, ali gre za paket IKE ali paket, enkapsuliran z UDP, ker je prvih 4 bajtov tovora UDP v paketu IKE nastavljenih na ni─Ź. ─îe ┼żelite, da bo enkapsulacija UDP pravilno delovala, jo morata podpirati oba konca povezave.

### ≪

## **Stiskanje IP (IPComp)**

Protokol IPComp (IP Payload Compression) s pomo-Źjo stiskanja zmanj+ía velikost datagramov IP, in tako pove-Źa komunikacijsko zmogljivost med dvema partnerjema. Namen je pove─Źati celotno komunikacijsko zmogljivost, ─Źe potekajo komunikacije prek po─Źasnih linij ali linij z zastoji. IPComp ne nudi nobene za┼í─Źite in ga morate pri komuniciranju prek povezave VPN uporabiti skupaj s pretvorbo AH ali ESP.

IETF (Internet Engineering Task Force) formalno definira IPComp v RFC-ju (Request for Comments) 2393, *IP Payload compression Protocol (IPComp)*. RFC si lahko ogledate na internetu na naslednji spletni strani: <http://www.rfc-editor.org>

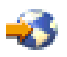

.

## **VPN in filtriranje IP**

Ve─Źina povezav VPN zahteva za pravilno delovanje pravila za filtriranje. Zahtevana pravila za filtriranje so odvisna od vrste povezave VPN, ki jo konfigurirate, in od vrste prometa, ki ga †żelite nadzorovati. Na splo†íno bo imela vsaka povezava filter na─Źel. Filter na─Źel definira, kateri naslovi, protokoli in vrata lahko uporabljajo VPN. Poleg tega imajo povezave, ki podpirajo protokol IKE (Internet Key Exchange), pogosto pravila, ki so napisana, da izrecno dopu┼í─Źajo obdelavo IKE prek povezave.

Od izdaje operacijskega sistema V5R1 naprej lahko VPN ustvari ta pravila samodejno. ─îe je le mogo─Źe, pustite, da VPN za vas izdela filtre na─Źel. S tem ne boste le odpravili napak, pa─Ź pa vam tudi ne bo treba konfigurirati pravil kot lo─Źenega koraka v urejevalniku pravil paketov Navigatorja iSeries(TM).

Seveda obstajajo tudi izjeme. Preberite naslednje teme in spoznajte druge, manj pogoste koncepte in tehnike VPN in filtriranja, ki bodo morda primerni za va $+$ io situacijo:

v **Selitev filtrov na─Źel v [trenutno](rzajapolfilspconsid.htm) izdajo**

V izdajah operacijskega sistema V4R4 in V4R5 ste morali konfigurirati pravila paketov VPN kot lo─Źen korak. Pravila niso bila izdelana samodejno kot del konfiguriranja VPN. Tema podrobno razlaga posebno problematiko selitve filtrov na—Žel V4R4 in V4R5 v trenutno izdajo in opi∔ie, kako opraviti ta postopek.

#### v **[Povezava](rzajavpnnorules.htm) VPN brez filtrov na─Źel**

─îe so zaklju─Źne to─Źke povezave VPN samostojni, specifi─Źni naslovi IP, in ┼żelite zagnati VPN, ne da bi morali v sistemu napisati ali aktivirati pravila za filtriranje, lahko konfigurirate dinami—Źen filter na—Źel. Tema razlaga, zakaj bi se odlo─Źili za to mo┼żnost in kako jo izvesti.

### v **[Implicitni](rzajaimplicitike.htm) IKE**

─îe ┼żelite, da bodo za VPN izvedena pogajanja IKE, morate omogo─Źiti datagrame UDP prek vrat 500 za to vrsto

<span id="page-34-0"></span>prometa IP. Toda ─Źe v sistemu ni nobenih pravil za filtriranje, ki bi izrecno dovoljevala promet IKE, bo sistem implicitno omogo—Žil tok prometa IKE. V tej temi boste na ili podrobnej ie informacije o tem, kako to deluje na iSeries.

### **Selitev filtrov na─Źel v trenutno izdajo**

V izdajah operacijskega sistema V4R4 in V4R5 ste morali konfigurirati pravila paketov VPN kot lo─Źen korak v vmesniku pravil paketov Navigatorja iSeries(TM). Pravila niso bila izdelana samodejno kot del konfiguriranja VPN. Od izdaje operacijskega sistema V5R1 naprej lahko VPN GUI ta pravila paketov izdela samodejno.

V V4R4 in V4R5 ste morali pri izdelavi pravil za filtriranje na—Žel (pravila, kjer je dejanje=IPSEC) upo∔ítevati številne postavke, in zdaj ┼żelite ta ista pravila uporabiti v trenutni izdaji. Ali pa *bo* pravila za filtriranje na─Źel za vas morda izdelal VPN, toda dodati morate dodatna pravila, ki bodo prek povezave omogo─Źala drug promet IP, kot je na primer telnet. Naslednja priporo─Źila vam bodo pomagala, da se boste izognili mo┼żnim napakam v konfiguraciji.

**Pojasnilo:** ─îe v tej temi govorimo o datoteki pravil *uporabnika*, to pomeni katerokoli datoteko pravil, ki ste jo izdelali s pomo─Źjo urejevalnika pravil paketov v Navigatorju iSeries. Primerjajte z datoteko pravil *VPNPOLICYFILTERS.I3P*, ki jo VPN samodejno izdela kot del konfiguriranja VPN.

- v ─îe imate povezave VPN iz V4R4 ali V4R5 in v trenutni izdaji ne nameravate konfigurirati drugih povezav VPN, lahko po obi─Źajnem postopku aktivirate pravila za filtriranje in za┼żenete povezave.
- —îe imate povezave VPN iz V4R4 ali V4R5 in nameravate v trenutni izdaji izdelati nove povezave VPN, uporabite ─Źarovnika **Selitev filtrov na─Źel**. ─îarovnik odstrani filtre na─Źel iz datotek s pravili paketov, ki ste jih izdelali, in vstavi enakovredne filtre na—Žel v VPNPOLICYFILTERS.I3P, ki jo ustvari VPN. Do — Žarovnika dostopite takole:
	- 1. V Navigatorju iSeries razširite ikono stre┼żnika **—>Omre┼żje —>Na─Źela IP**.
	- 2. Z desno tipko miške kliknite **Delo z navideznim zasebnim omre┼żjem** in izberite **Selitev filtrov na─Źel**.
	- 3. Ko izpolnite ─Źarovnika, kliknite **Dokon─Źaj**.
	- 4. ─îe imate vprašanja o tem, kako izpolniti stran ali njena polja, kliknite **Pomo─Ź**.
- —îe je pravila za filtriranje na—Žel ustvaril VPN, toda dodati morate ∔ie nekaj pravil za filtriranje, ki niso VPN, jih morate konfigurirati s pomo─Źjo urejevalnika pravil paketov v Navigatorju iSeries. ─îe morajo ta pravila za filtriranje, ki niso VPN, priti pred filtre VPN, za─Źnite njihova imena z PREIPSEC, na primer PREIPSECMYRULES. Na ta na—Žin sistemu pomagate pri dolo—Žitvi vrstnega reda za obdelavo pravil za filtriranje. Imena nizov za pravila, ki niso VPN, ne smejo imeti predpone PREIPSEC. Na primer MORERULES.
- v Vedno omogo─Źite VPN-ju, da izdela pravila za filtriranje na─Źel. Toda pravila za filtriranje na─Źel, ki niso VPN, morajo ostati v datoteki pravil uporabnika. Ne mora katerikoli izmed teh filtrov, ki niso VPN, priti pred filtre na—Žel v datoteki pravil VPNPOLICYFILTERS.I3P, morate pred ime niza dodati PREIPSEC. S tem boste zagotovili, da bodo pravila uporabnika in pravila VPN skupaj delovala tako kot ste na—Žrtovali. Denimo, da je VPN ustvaril va–ía pravila za filtriranje na-Źel (nizi VPN), vi pa ste dodali dodatna pravila (Va+ii nizi), ki bodo omogo-Źila promet IP prek povezave. Ko nalo – żite pravila v sistem, bo njihov vrstni red tak – ien:
	- 1. Va $+$ ii nizi, katerih imena se za $-$ Źno s PREIPSEC
	- 2. Nizi VPN, katerih imena se za─Źno s PREIPSEC
	- 3. Nizi VPN z ACTION=IPSEC (filtri na─Źel)
	- 4. Va+ii nizi z ACTION=IPSEC (filtri na−Źel)
	- 5. Va $+$ ii nizi s  $-\tilde{z}$ imerkoli drugim.
	- 6. Nizi VPN s ─Źimerkoli drugim.

V datoteki EXPANDED.OUT si oglejte vrstni red v zdru┼żeni izhodni datoteki. Datoteka EXPANDED.OUT je zapisana v imenik, v katerem je shranjena datoteka s pravili uporabnika.

- S pomo-Žjo Navigatorja iSeries lahko aktivirate naslednje:
	- samo datoteko pravil, ki jo je ustvaril VPN, imenovano VPNPOLICYFILTERS.I3P
	- $-$  samo va $+$ io datoteko s pravili uporabnika
	- $-$  datoteko s pravili, ki jih je ustvaril VPN in va $+$ io datoteko s pravili uporabnika
- v Pravila za filtriranje aktivirajte za vse vmesnike in ne za posamezne vmesnike. S tem boste zagotovili aktiviranje filtrov in nastavili pravilen vrstni red filtrov na-Zel.

<span id="page-35-0"></span>• Preden aktivirate pravila za filtriranje, jih vedno preverite. —îe ni pri preverjanju pri ilo do nobene napake, preverite še EXPANDED.OUT in zagotovite, ali so pravila navedena v ┼żelenem vrstnem redu. Ko kon─Źate ta korak, lahko aktivirate pravila.

### **Povezave VPN brez filtrov na─Źel**

Pravilo za filtriranje na─Źel definira, kateri naslovi, protokoli in vrata lahko uporabljajo VPN, in usmerja ustrezen promet prek povezave. V─Źasih boste ┼żeleli konfigurirati povezavo, ki ne zahteva pravila za filtriranje na─Źel. Morda imate v vmesnik, ki ga bo uporabljala povezava VPN, nalo┼żena pravila paketov, ki niso VPN, in namesto, da bi deaktivirali aktivna pravila, se odlo─Źite, da boste konfigurirali VPN, tako da bo sistem vse filtre za povezavo upravljal dinami─Źno. Filter na─Źel za to vrsto povezave se imenuje **dinami─Źen filter na─Źel**. Preden lahko za povezavo VPN uporabite dinami─Źen filter na─Źel, mora veljati vse od naslednjega:

- Povezavo lahko inicializira samo lokalni stre†żnik
- Podatkovne zaklju-Źne to-Źke povezave morajo biti samostojni sistemi, kar pomeni, da niso podmre+ża ali obmo─Źje naslovov.
- v Za povezavo ni mogo─Źe nalo┼żiti nobenega pravila za filtriranje na─Źel.

─îe vaša povezava ustreza tem kriterijem, jo lahko konfigurirate tako, da ne bo zahtevala filtra na─Źel. Ko se povezava za┼żene, bo promet med podatkovnimi zaklju─Źnimi to─Źkami potoval prek nje ne glede na druga pravila paketov, ki so nalo┼żena v sistem.

Navodila po korakih za konfiguriranje povezave, tako da ne bo zahtevala filtra na─Źel, poi┼í─Źite v zaslonski pomo─Źi za VPN.

### **Implicitni IKE**

Za vzpostavitev povezave zahteva ve─Źina VPN-jev, da se pogajanja IKE (izmenjava internetnega klju─Źa) odvijejo, preden se lahko spro┼żi obdelava IPSec. IKE uporablja znana vrata 500, zato morate za pravilno delovanje IKE omogo─Źiti datagrame UDP prek vrat 500 za to vrsto prometa IP. ─îe v sistemu ne obstajajo nobena pravila za filtriranje, ki bi izrecno dovoljevala promet IKE, je le-ta implicitno dovoljen. Toda pravila, napisana posebej za vrata UDP 500, so obravnavana na osnovi zapisa, definiranega v aktivnih pravilih za filtriranje.

## **Na─Źrtovanje za VPN**

Na−Źrtovanje je bistven del celotne re†iitve VPN. Za zagotovitev pravilnega delovanja povezave morate opraviti precej zapletenih odlo−Žitev. S pomo−Žjo naslednjih virov zberite vse informacije, potrebne za uspe∔ino delovanje VPN:

v **Zahteve za [nastavitev](rzajasystemreqs.htm) VPN**

Preden za─Źnete, preverite, ali zadovoljujete minimalne zahteve za izdelavo VPN.

- v **[Dolo─Źitev,](rzajavpntype.htm) katero vrsto VPN izdelati** Dolo-Žitev, kako boste uporabljali VPN, je eden izmed prvih korakov uspe∔ínega na-Žrtovanja. Tema opisuje razli─Źne vrste povezav, ki jih lahko konfigurirate.
- v **Uporaba svetovalca za na─Źrtovanje VPN** Svetovalec za na—Źrtovanje vam bo postavil vpra∔íanja o va†íem omre†żju in na osnovi va†íih odgovorov podal predloge za izdelavo VPN.

**Opomba:** Svetovalca za na─Źrtovanje VPN uporabite samo za povezave, ki podpirajo protokol IKE (Internet Key Exchange). Za ro─Źne povezave uporabite na─Źrtovalno preglednico.

v **Izpolnitev [na─Źrtovalnih](rzajavpnwiz.htm) preglednic VPN** ─îe ┼żelite, lahko natisnete na─Źrtovalne preglednice in jih izpolnite kot pomo─Ź pri zbiranju podrobnih informacij za na─Źrtovanje VPN.

Ko izdelate na─Źrt za VPN, lahko za─Źnete s [konfiguriranjem.](rzajacreatevpncon.htm)

## **Zahteve za nastavitev VPN**

─îe ┼żelite, da bo VPN pravilno deloval na iSeries(TM) in na omre┼żnih odjemalcih, morata iSeries in odjemalec PC ustrezati naslednjim zahtevam:
#### **Zahteve za iSeries V5R2**

- OS/400<sup>(R)</sup> razli- $\angle$ ice 5, izdaje 2 (5722-SS1) ali novej $+$ ie
- v Upravljalnik digitalnih potrdil (mo┼żnost 5722-SS1 34)
- Ponudnik  $+i$ ifriranega dostopa (5722-AC2 ali AC3)
- iSeries Access za Windows<sup> $(R)$ </sup>(5722-XE1) in Navigator iSeries
	- Omre┼żna komponenta Navigatorja iSeries
- Nastavite sistemsko vrednost za ohranitev za┼í—Žitnih podatkov stre├żnika (QRETSVRSEC \*SEC) na 1
- v Konfigurirati morate TCP/IP, vklju─Źno z vmesniki IP, smermi, imenom lokalnega gostitelja in imenom lokalne domene

#### **Zahteve za odjemalca**

- Delovna postaja z name†í—Ženim 32-bitnim operacijskim sistemom Windows<sup>(R)</sup>, pravilno povezana z iSeries in konfigurirana za TCP/IP
- 233 Mhz procesorska enota
- 32 MB RAM za odjemalce Windows 95/98
- 64 MB RAM za odjemalce Windows  $NT^{(R)}$  in 2000
- Name-i-Žena iSeries Access za Windows in Navigator iSeries na PC-ju odjemalca
- v Programska oprema, ki podpira protokol IPSec (IP Security)
- Programska oprema, ki podpira L2TP, —Že bodo oddaljeni uporabniki vzpostavljali povezavo z va iim sistemom s pomo—Žjo L2TP

### **Dolo─Źitev, katero vrsto VPN izdelati**

Dolo-Źitev, kako boste uporabljali VPN, je eden izmed prvih korakov uspe∔ínega na-Źrtovanja. Najprej morate razumeti vlogo, ki jo imata lokalni stre┼żnik klju─Źev in oddaljeni stre┼żnik klju─Źev v povezavi. Ali se na primer zaklju─Źne to─Źke *povezave* razlikujejo od *podatkovnih* zaklju─Źnih to─Źk? Ali so enake ali pa so kombinacija obeh? Zaklju—Žne to—Žke povezave overjajo in +iifrirajo (ali de+iifrirajo) promet podatkov za povezavo in po izbiri omogo─Źajo tudi upravljanje klju─Źev s protokolom IKE (Internet Key Exchange). Podatkovne zaklju─Źne to─Źke pa definirajo povezavo med dvema sistemoma za promet IP, ki potuje prek VPN - na primer ves promet TCP/IP med 123.4.5.6 in 123.7.8.9. ─îe se zaklju─Źne to─Źke povezave in podatkov razlikujejo, je stre┼żnik VPN prehod, ─Źe pa so iste, je stre┼żnik VPN gostitelj.

Sledijo razli─Źne vrste izvedb VPN, ki so primerne za ve─Źino poslovnih potreb:

#### **Od prehoda do prehoda**

Zaklju─Źne to─Źke povezave obeh sistemov se razlikujejo od podatkovnih zaklju─Źnih to─Źk. Protokol IPSec (IP Security) ┼í─Źiti promet na njegovi poti med prehodi. Toda IPSec ne ┼∟Žiti prometa podatkov na eni ali drugi strani prehodov znotraj notranjih omre†żij. To je obi—Żajna nastavitev povezav med podru†żnicami, ker je promet, ki je usmerjen izven prehodov podru†żnice v notranja omre┼żja, pogosto smatran za overjenega.

#### **Od prehoda do gostitelja**

IPSec ┼í─Źiti promet podatkov na njegovi poti med prehodom in gostiteljem v oddaljenem omre┼żju. VPN ne ┼í─Źiti prometa podatkov v lokalnem omre┼żju, ker menite, da je overjen.

#### **Od gostitelja do prehoda**

VPN ┼í─Źiti promet podatkov na njegovi poti med gostiteljem v lokalnem omre┼żju in oddaljenim prehodom. VPN ne ┼í─Źiti prometa podatkov v oddaljenem omre┼żju.

#### **Od gostitelja do gostitelja**

Zaklju─Źne to─Źke povezave so iste kot podatkovne zaklju─Źne to─Źke v lokalnem in oddaljenem sistemu. VPN ┼í─Źiti promet podatkov na njegovi poti med gostiteljem v lokalnem omre┼żju in gostiteljem v oddaljenem omre┼żju. Ta vrsta VPN nudi za┼í—Źito IPSec od enega konca do drugega.

# **Izpolnitev na─Źrtovalnih preglednic VPN**

S pomo—Žjo na—Žrtovalnih preglednic VPN zberite podrobne informacije o na—Žrtih za uporabo VPN. Te informacije boste potrebovali za ustrezno na─Źrtovanje strategije VPN, lahko pa jih uporabite tudi za konfiguriranje VPN. Izberite preglednico za vrsto povezave, ki jo ┼żelite izdelati.

v **[Na─Źrtovalna](rzajadynwrksht.htm) preglednica za dinami─Źne povezave**

To preglednico izpolnite, preden konfigurirate dinami─Źno povezavo.

- v **[Na─Źrtovalna](rzajamanwrksht.htm) preglednica za ro─Źne povezave** To preglednico izpolnite, preden konfigurirate ro─Źno povezavo.
- v **Svetovalec za na─Źrtovanje VPN**

Uporabite lahko tudi svetovalca za interaktivno vodenje pri na─Źrtovanju in konfiguriranju. Svetovalec za na−Źrtovanje vam bo postavil vpra<sup>⊥</sup>ianja o va⊥iem omre⊥żju in na osnovi va⊥iih odgovorov podal predloge za izdelavo VPN.

**Opomba:** Svetovalca za VPN uporabite samo za dinami─Źne povezave. Za ro─Źne povezave uporabite na─Źrtovalno preglednico.

─îe boste izdelali ve─Ź povezav s podobnimi lastnostmi, lahko nastavite privzete vrednosti VPN. Privzete vrednosti, ki jih nastavite, izpolnijo strani lastnosti VPN. To pomeni, da vam istih lastnosti ni potrebno ve─Źkrat konfigurirati. Za nastavitev privzetih vrednosti VPN izberite z glavnega menija VPN **Urejanje**, nato pa **Privzetki**.

### **Na─Źrtovalna preglednica za dinami─Źne povezave**

Preden izdelate dinami—Žne povezave VPN, izpolnite to preglednico. Preglednica je izdelana na predpostavki, da boste uporabili — Źarovnika Nova povezava. — îarovnik omogo— Źa, da nastavite VPN na podlagi osnovnih zahtev za za†í—Žito. V—Žasih bo potrebno izbolj†íati lastnosti, ki jih konfigurira —Žarovnik za povezavo. Tako se lahko na primer odlo─Źite, da potrebujete bele┼żenje ali da ┼żelite, da se stre┼żnik VPN za┼żene pri vsakem zagonu TCP/IP. V tem primeru z desno tipko mi∔íke kliknite skupino dinami-Źnih klju-Źev ali povezavo, ki jo je izdelal -Źarovnik, in izberite **Lastnosti**.

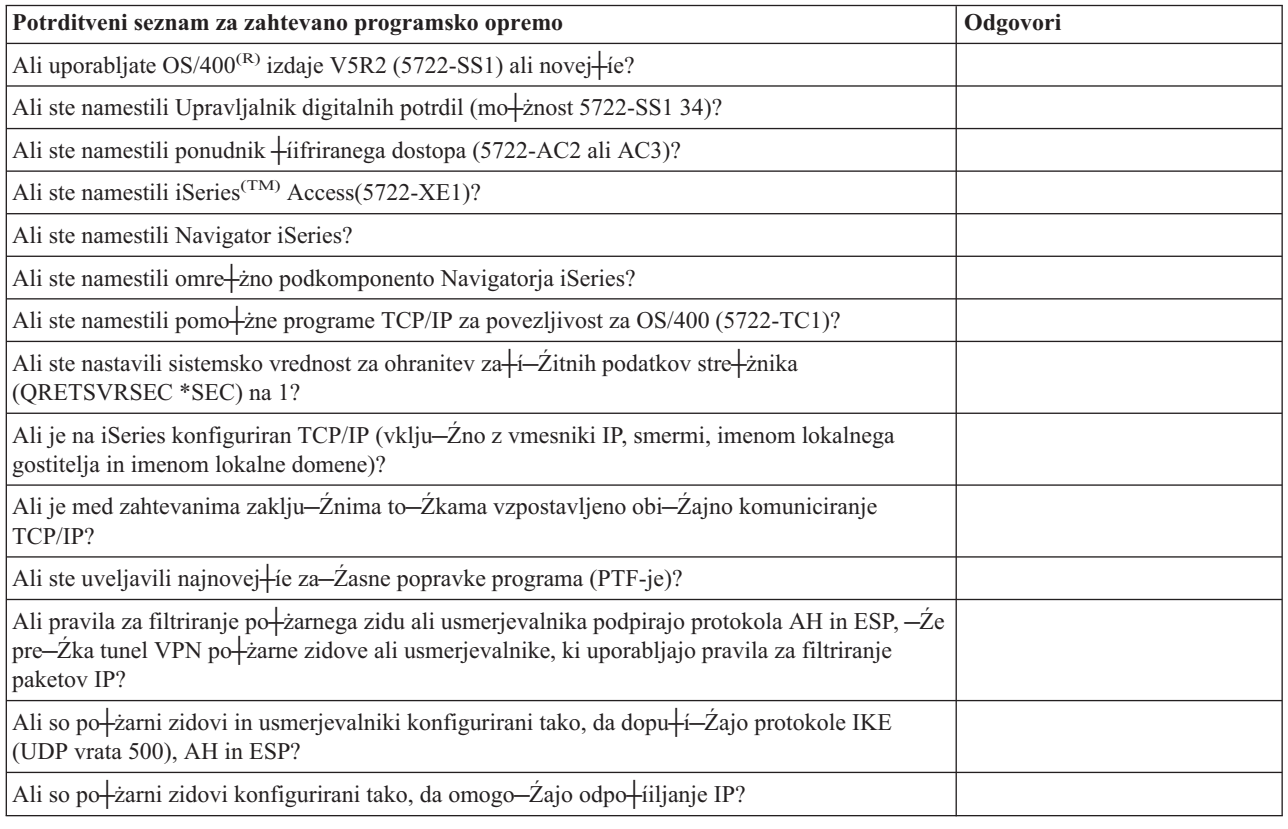

Preden nadaljujete z nastavitvijo VPN, odgovorite na vsa vpra $\frac{1}{2}$ ianja.

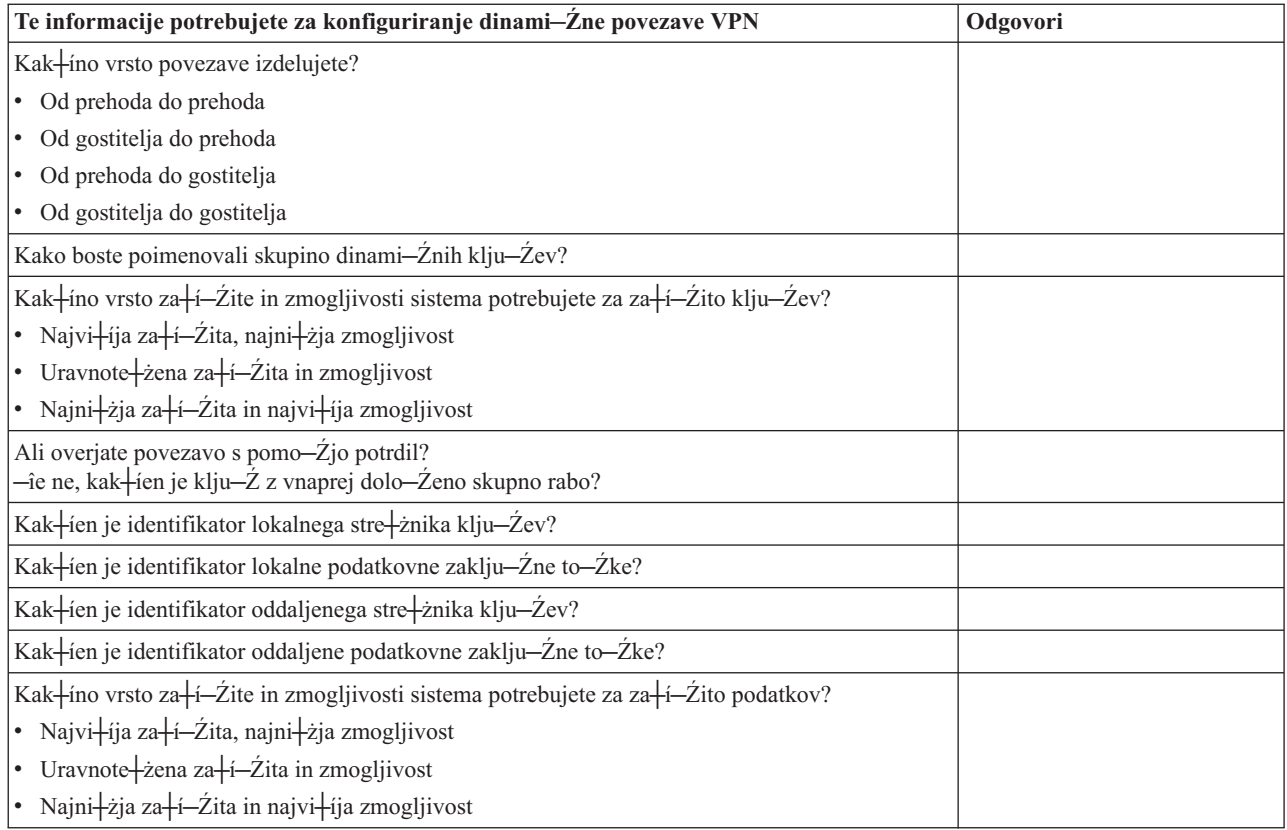

### **Na─Źrtovalna preglednica za ro─Źne povezave**

Izpolnite to preglednico, ki vam bo pomagala pri izdelavi povezav navideznega zasebnega omre┼żja (VPN), ki za upravljanje klju─Źev ne uporabljajo IKE.

Preden za-Źnete z nastavitvijo VPN, odgovorite na vsa vpra+íanja:

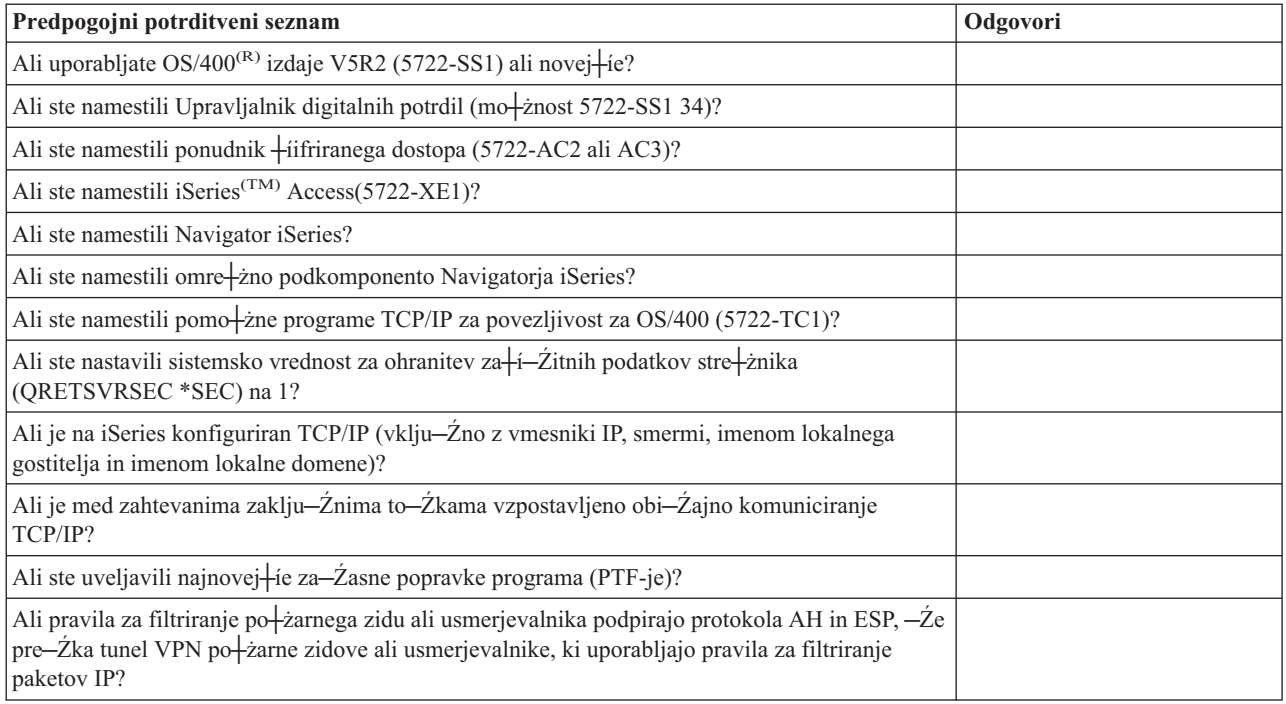

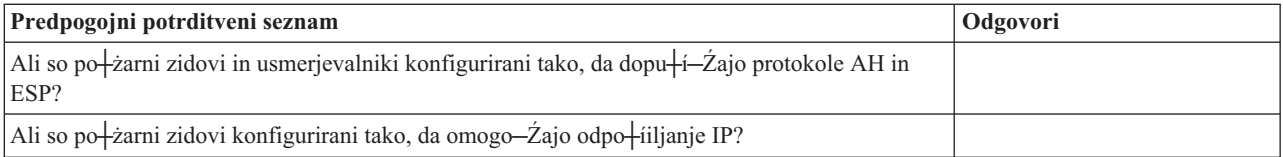

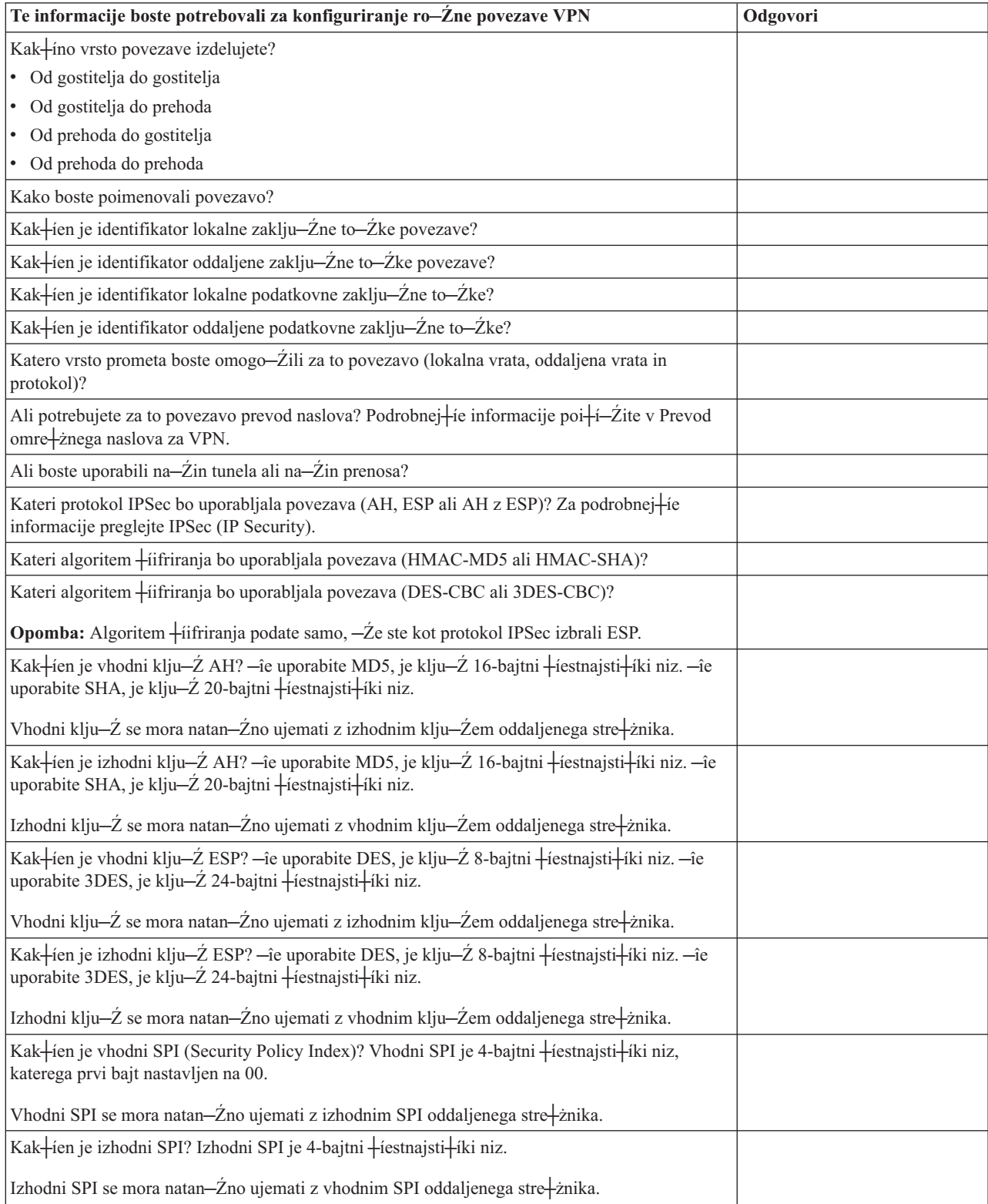

# **Konfiguriranje VPN**

Vmesnik VPN nudi +itevilne razli-Žne na-Žine za konfiguriranje povezav VPN. Nadaljujte z branjem in se odlo-Žite, katero vrsto povezave boste konfigurirali in kako.

#### **Katero vrsto povezave naj konfiguriram?**

**Dinami—Žna** povezava je tista, ki v —Žasu aktivnosti dinami—Žno ustvarja in dogovarja klju—Že, ki +í—Žitijo povezavo, za kar uporablja IKE (Internet Key Exchange). Dinami—Źne povezave nudijo dodatno raven za+i—Źite za podatke, saj se klju─Źi samodejno spreminjajo v rednih intervalih. Zato ima napadalec manj mo┼żnosti, da bi zajel klju—Ž, imel dovolj —Žasa da bi ga de†iifriral in ga uporabil za odvrnitev ali zajetje prometa, ki ga †i—Žiti klju—Ž.

**Ro─Źna (stran [36\)](#page-41-0)** povezava ne nudi podpore za pogajanja IKE in posledi─Źno za samodejno upravljanje klju─Źev. Poleg tega zahtevata oba konca povezave, da konfigurirate ve─Ź atributov, ki se morajo natan─Źno ujemati. Ro─Źne povezave uporabljajo stati─Źne klju─Źe, ki se v ─Źasu aktivnosti povezave ne osve┼żijo ali spremenijo. Ro─Źno povezavo morate zaustaviti, ─Źe ┼żelite spremeniti z njo povezan klju─Ź. ─îe menite, da to lahko povzro─Źi tveganje v za┼í─Źiti, je morda bolje, da uporabite dinami─Źno povezavo.

#### **Kako konfiguriram dinami─Źno povezavo VPN?**

VPN je dejansko skupina konfiguracijskih objektov, ki definirajo zna─Źilnosti povezave. Dinami─Źna povezava VPN zahteva pravilno delovanje vseh teh objektov. Spodnje povezave podajajo specifi─Źne informacije o konfiguriranju posameznih konfiguracijskih objektov VPN:

#### **Nasvet:**

#### **[Konfiguriranje](rzajanewwiz.htm) povezave s pomo─Źjo ─Źarovnika Nova povezava**

Na splo+íno priporo—Źamo, da izdelate vse dinami—Źne povezave s pomo—Źjo —Źarovnika za povezave. ─îarovnik samodejno izdela vse konfiguracijske objekte, ki jih zahteva VPN za pravilno delovanje, kar vklju─Źuje tudi pravila paketov. ─îe podate, naj ─Źarovnik za vas aktivira pravila paketov VPN, lahko sko─Źite na šesti korak spodaj *Zagon povezave*. Sicer morate za tem, ko ─Źarovnik kon─Źa s konfiguriranjem VPN, aktivirati pravila paketov in nato zagnati povezavo.

─îe se odlo─Źite, da za konfiguriranje dinami─Źnih povezav VPN ne boste uporabili ─Źarovnika, dokon─Źajte konfiguriranje s pomo─Źjo naslednjih korakov:

#### 1. **[Konfiguriranje](rzajavpnpolicy.htm) na─Źel za┼í─Źite VPN**

Na-Źela za i–i-Źite VPN morate definirati za vse dinami-Źne povezave. Na-Źelo IKE (Internet Key Exchange) in podatkovno na─Źelo dolo─Źata, kako IKE ┼í─Źiti svojo prvo in drugo fazo pogajanj.

#### 2. **[Konfiguriranje](rzajadefseccon.htm) za┼í─Źitenih povezav**

Ko definirate na—Źela za┼í—Źite za povezavo, morate konfigurirati za┼í—Źiteno povezavo. Za dinami—Źne povezave vklju—Żuje za┼í—Žiten povezovalni objekt skupino dinami—Žnih klju—Žev in povezavo prek dinami─Źnega klju─Źa. **Skupina dinami─Źnih klju─Źev** definira splošne zna─Źilnosti ene ali ve─Ź povezav VPN, **povezava prek dinami─Źnega klju─Źa** pa definira zna─Źilnosti posameznih podatkovnih povezav med pari zaklju─Źnih to─Źk. Povezava prek dinami─Źnega klju─Źa obstaja znotraj skupine dinami─Źnih klju─Źev.

**Opomba:** Naslednja koraka - *Konfiguriranje pravil paketov* in *Definiranje vmesnika za pravila* - dokon─Źajte samo, ─Źe izberete na strani **Skupina dinami─Źnih klju─Źev - Povezave** vmesnika VPN mo┼żnost **Pravilo za filtriranje na─Źel bo definirano v pravilih paketov**. V nasprotnem primeru bodo ta pravila izdelana kot del konfiguracij VPN in bodo uveljavljena za vmesnik, ki ga podate.

Priporo—Źamo, da vedno dovolite, da vmesnik VPN za vas izdela pravila za filtriranje na—Źel. To naredite tako, da na strani **Skupina dinami─Źnih klju─Źev - Povezave** izberete mo┼żnost **Za to skupino ustvari naslednji filter na─Źel**.

#### 3. **[Konfiguriranje](rzajapolicyfilter.htm) pravil paketov**

Ko kon─Źate konfiguriranje VPN, morate izdelati in uveljaviti pravila za filtriranje, ki omogo─Źajo promet podatkov prek povezave. Pravila VPN **pred-IPSec** dovoljujejo ves promet IKE na podanih vmesnikih, tako da IKE lahko dogovori povezave. Pravilo **filtriranje na─Źel** definira, kateri naslovi, protokoli in vrata lahko uporabijo novo povezano skupino dinami─Źnih klju─Źev.

<span id="page-41-0"></span>─îe izvajate selitev iz V4R4 ali V4R5 in ┼żelite nadaljevati z uporabo povezav VPN in filtrov na─Źel v trenutni izdaji, preberite temo *Selitev filtrov na─Źel v [trenutno](rzajapolfilspconsid.htm) izdajo*, in zagotovite, da bodo stari filtri na─Źel in novi filtri na─Źel delovali kot ste nameravali.

#### 4. **[Definiranje](rzajadefineinterface.htm) vmesnika za pravila**

Ko konfigurirate pravila paketov in vsa druga pravila, ki jih potrebujete, da omogo─Źite povezavo VPN, morate definirati vmesnik, za katerega jih boste uveljavili.

5. **[Aktiviranje](rzajaactvpnrules.htm) pravil paketov**

Ko definirate vmesnik za pravila paketov, jih morate aktivirati, preden za+żenete povezavo.

6. **Zagon [povezave](rzajastartdyncon.htm)**

To nalogo dokon─Źajte za zagon povezav.

#### **Kako konfiguriram ro─Źno povezavo VPN?**

Kot pove samo ime, je ro─Źna povezava tista, za katero morate konfigurirati vse lastnosti VPN ro─Źno, vklju─Źno z vhodnimi in izhodnimi klju─Źi. Spodnje povezave podajajo specifi─Źne informacije za konfiguriranje ro─Źne povezave:

#### 1. **[Konfiguriranje](rzajamancon.htm) ro─Źnih povezav**

Ro─Źne povezave definirajo zna─Źilnosti povezave, vklju─Źno z za┼í─Źitnimi protokoli, zaklju─Źno to─Źko povezave in podatkovno zaklju─Źno to─Źko.

**Opomba:** Naslednja dva koraka - *Konfiguriranje pravil za filtriranje na─Źel* in *Definiranje vmesnika za pravila* opravite samo, ─Źe na strani **Ro─Źna povezava - Povezava** vmesnika VPN izberete mo┼żnost **Pravilo za filtriranje na─Źel bo definirano v pravilih paketov**. V nasprotnem primeru bodo pravila izdelana kot del konfiguracij VPN.

Priporo─Źamo, da vedno dovolite, da vmesnik VPN za vas izdela pravila za filtriranje na─Źel. To naredite tako, da na strani **Ro─Źna povezava - Povezava** izberete mo┼żnost **Ustvari filter na─Źel, ki se ujema s podatkovnimi zaklju─Źnimi to─Źkami**.

#### 2. **[Konfiguriranje](rzajacreatepolfilter.htm) pravila za filtriranje na─Źel**

Ko konfigurirate atribute ro─Źne povezave, morate izdelati in uveljaviti pravilo za filtriranje na─Źel, ki omogo─Źa promet podatkov prek povezave. Pravilo **za filtriranje na─Źel** definira, kateri naslovi, protokoli in vrata lahko uporabljajo povezano povezavo.

#### 3. **[Definiranje](rzajadefineinterface.htm) vmesnika za pravila**

Ko konfigurirate pravila paketov in vsa druga pravila, ki jih potrebujete, da omogo─Źite povezavo VPN, morate definirati vmesnik, za katerega jih boste uveljavili.

4. **[Aktiviranje](rzajaactvpnrules.htm) pravil paketov**

Ko definirate vmesnik za pravila paketov, jih morate aktivirati, preden za+żenete povezavo.

5. **Zagon [povezave](rzajastartdyncon.htm)**

To nalogo dokon─Źajte za zagon povezav, ki so inicializirane lokalno.

# **Konfiguriranje povezav VPN s pomo─Źjo ─Źarovnika Nova povezava**

−îarovnik Nova povezava omogo−Źa izdelavo navideznega zasebnega omre∔żja (VPN) med kakr∔ínokoli kombinacijo gostiteljev in prehodov. Na primer od gostitelja do gostitelja, od prehoda do gostitelja, od gostitelja do prehoda ali od prehoda do prehoda.

─îarovnik samodejno izdela vse konfiguracijske objekte, ki jih zahteva VPN za pravilno delovanje, kar vklju─Źuje tudi pravila paketov. Toda ─Źe ┼żelite v VPN dodati funkcijo, na primer bele┼żenje ali prevod omre┼żnega naslova za VPN (VPN NAT), boste najbr┼ż izbolj┼íali VPN s pomo—Žjo strani lastnosti ustrezne skupine dinami—Žnih klju—Žev ali povezave. V ta namen morate najprej zaustaviti povezavo, —Že je le-ta aktivna. Nato z desno tipko mi∔ike kliknite skupino dinami─Źnih klju─Źev ali povezavo in izberite **Lastnosti**.

Preden za—Žnete, izpolnite svetovalca za na—Žrtovanje VPN. Svetovalec vam bo pomagal zbrati pomembne informacije, ki jih boste potrebovali za izdelavo VPN.

VPN izdelate s pomo─Źjo ─Źarovnika za povezavo takole:

1. V Navigatorju iSeries(TM) razširite stre┼żnik **—>Omre┼żje —>Na─Źela IP**.

- 2. Z desno tipko miške kliknite **Delo z navideznim zasebnim omre┼żjem** in izberite **Nova povezava**, da boste zagnali ─Źarovnika.
- 3. Izpolnite ─Źarovnika, da boste izdelali osnovno povezavo VPN. ─îe potrebujete pomo─Ź, kliknite **Pomo─Ź**.

# **Konfiguriranje na─Źel za za┼í─Źito VPN**

Ko dolo—Žite, kako boste uporabljali VPN, morate definirati na—Žela za za i—Žito VPN. Posebej morate narediti naslednje:

v **[Konfigurirati](rzajaprotectyourkeys.htm) na─Źelo IKE (Internet Key Exchange)**

Na—Źelo IKE definira, katero raven overjanja in za†í—Źito †iifriranja bo uporabljal IKE med pogajanji prve faze. Prva faza IKE vzpostavi klju—Že za za†í—Žito sporo—Žil, ki potujejo v nadaljnja pogajanja druge faze. Pri izdelavi ro─Źne povezave ni potrebno definirati na─Źela IKE. ─îe izdelate VPN s pomo─Źjo ─Źarovnika Nova povezava, lahko ─Źarovnik izdela na─Źelo IKE za vas.

v **[Konfigurirati](rzajaprotectyourdata.htm) podatkovno na─Źelo**

Podatkovno na—Želo definira raven overjanja ali †iifriranja, ki †i—Žiti podatke na poti prek VPN. Komunicirajo—Ži sistemi se dogovorijo glede teh atributov med pogajanji druge faze protokola IKE (Internet Key Exchange). Pri izdelavi ro─Źne povezave ni potrebno definirati podatkovnega na─Źela. ─îe izdelate VPN s pomo─Źjo ─Źarovnika Nova povezava, lahko ─Źarovnik izdela podatkovno na─Źelo za vas.

Ko konfigurirate na—Źela za za |i—Źito VPN, morate konfigurirati za |i—Źitene povezave.

### **Konfiguriranje na─Źela IKE (Internet Key Exchange)**

Na—Źelo [IKE](rzajasecassociations.htm) definira raven overjanja ali za†í—Źito †iifriranja, ki jo uporablja IKE med prvo fazo pogajanj. Prva faza IKE vzpostavi klju─Źe za za┼í─Źito sporo─Źil, ki potujejo v nadaljnja pogajanja druge faze. VPN overi pogajanja prve faze s pomo─Źjo podpisnega na─Źina RSA ali klju─Źev z vnaprej dolo─Źeno skupno rabo. ─îe nameravate overjati stre┼żnike klju─Źev z digitalnimi potrdili, jih morate najprej konfigurirati z Upravljalnikom digitalnih potrdil (mo┼żnost 5722-SS1 34). Na─Źelo IKE dolo─Źa tudi, kateri oddaljeni stre┼żnik klju─Źev bo uporabljal to na─Źelo.

Naslednji koraki ka+żejo, kako definirate na-Źelo IKE ali spremenite obstoje-Źega:

- 1. V Navigatorju iSeries(TM) razširite ikono vašega stre┼żnika **—> Omre┼żje—> Na─Źela IP—> Delo z navideznim zasebnim omre┼żjem—> Na─Źela za┼í─Źite IP**.
- 2. Za izdelavo novega na─Źela z desno tipko miške kliknite **Na─Źela Internet Key Exchange** in izberite **Novo na─Źelo Internet Key Exchange**. ─îe ┼żelite spremeniti obstoje─Źe na─Źelo, kliknite v levem podoknu **Na─Źela Internet Key Exchange**, nato pa v desnem podoknu z desno tipko mi⊣ike kliknite na−Źelo, ki ga +żelite spremeniti, in izberite **Lastnosti**.
- 3. Izpolnite vse strani lastnosti. ─îe imate vprašanja o tem, kako izpolniti stran ali njena polja, kliknite **Pomo─Ź**.
- 4. S klikom gumba **Potrdi** shranite spremembe.

### ≫

**Opomba:** Priporo─Źamo, da vedno, ko uporabite klju─Ź z vnaprej dolo─Źeno souporabo za overjanje, uporabite pogajanje glavnega na—Žina. Ta nudi bolj za+í—Žiteno izmenjavo. —îe morate uporabiti klju—Že z vnaprej dolo—Ženo souporabo in pogajanje agresivnega na─Źina, uporabite zapletena gesla, ki jih je zelo te┼żko zlomiti v napadih, ki pregledujejo slovar. Priporo—Ženo je tudi, da redno spreminjate gesla. Za podrobnej∔ie informacije preberite zaslonsko pomo─Ź Navigatorja iSeries.

### ≪

### **Konfiguriranje podatkovnega na─Źela**

Podatkovno na—Želo definira raven overjanja ali †iifriranja, ki †i—Žiti podatke na poti prek VPN. Komunicirajo—Ži sistemi dogovorijo te atribute med drugo fazo pogajanj protokola IKE (Internet Key [Exchange\).](rzajasecassociations.htm)

Naslednji koraki ka - żejo, kako definirate podatkovno na - Żelo ali spremenite obstoje - Żega:

1. V Navigatorju iSeries(TM) razširite ikono vašega stre┼żnika **—> Omre┼żje—> Na─Źela IP—> Delo z navideznim zasebnim omre┼żjem—> Na─Źela za┼í─Źite IP**.

- 2. Za izdelavo novega podatkovnega na─Źela z desno tipko miške kliknite **Podatkovna na─Źela** in izberite **Novo podatkovno na─Źelo**. ─îe ┼żelite spremeniti obstoje─Źe podatkovno na─Źelo, kliknite **Podatkovna na─Źela** (v levem podoknu), nato pa z desno tipko mi†íke kliknite podatkovno na—Želo, ki ga †żelite spremeniti (v desnem podoknu) in izberite **Lastnosti**.
- 3. Izpolnite vse strani lastnosti. ─îe imate vprašanja o tem, kako izpolniti stran ali njena polja, kliknite **Pomo─Ź**.
- 4. S klikom gumba **Potrdi** shranite spremembe.

# **Konfiguriranje za┼í─Źitene povezave VPN**

Ko konfigurirate na—Źela za+í—Źite za povezavo, morate konfigurirati za+í—Źiteno povezavo. Za dinami—Źne povezave vklju─Źuje za┼í─Źiten povezovalni objekt skupino dinami─Źnih klju─Źev in povezavo prek dinami─Źnega  $k$ liu— $\angle Z$ a.

**Skupina dinami—Źnih klju—Źev** definira splo—íne zna—Źilnosti ene ali ve—Ź povezav VPN. Konfiguracija skupine dinami─Źnih klju─Źev omogo─Źa, da uporabite za vsako povezavo znotraj skupine ista na─Źela, toda razli─Źne podatkovne zaklju—Žne to—Žke. Skupina dinami—Žnih klju—Žev tudi omogo—Ža uspe∔ino pogajanje z oddaljenimi pobudniki, ─Źe podatkovne zaklju─Źne to─Źke, ki jih predlaga oddaljeni sistem, niso vnaprej znane. To naredi s povezavo informacij na─Źel v skupini dinami─Źnih klju─Źev s pravili za filtriranje na─Źel s tipom dejanja IPSEC. ─îe so dolo—Žene podatkovne zaklju—Žne to—Žke, ki jih ponudi oddaljeni pobudnik, znotraj obmo—Žja podanega pravila za filtriranje IPSEC, je za njih lahko uporabljeno na─Źelo, definirano v skupini dinami─Źnih klju─Źev.

**Povezava prek dinami─Źnega klju─Źa** definira zna─Źilnosti posameznih podatkovnih povezav med pari zaklju─Źnih to─Źk. Povezava prek dinami─Źnega klju─Źa obstaja znotraj skupine dinami─Źnih klju─Źev. Ko konfigurirate skupino dinami─Źnih klju─Źev, ki opisuje, katera na─Źela naj uporabijo povezave v skupini, morate izdelati posamezne povezave dinami─Źnega klju─Źa za povezave, ki jih boste inicializirali lokalno.

Za┼í─Źiten povezovalni objekt konfigurirate takole:

### **1. del: Konfiguracija skupine dinami─Źnih klju─Źev:**

- 1. V Navigatorju iSeries(TM) razširite ikono stre┼żnika **—> Omre┼żje—> Na─Źela IP> Delo z navideznim zasebnim omre┼żjem—> Za┼í─Źitene povezave**.
- 2. Z desno tipko miške kliknite **Po skupini** in izberite **Nova skupina dinami─Źnih klju─Źev**.
- 3. −îe imate vpra<sup>⊥</sup>ianja o tem, kako izpolniti stran ali njena polja, kliknite **Pomo−Ź**.
- 4. S klikom gumba **Potrdi** shranite spremembe.

### **2. del: Konfiguracija povezave dinami─Źnega klju─Źa**

- 1. V Navigatorju iSeries razširite ikono stre┼żnika **—> Omre┼żje —> Na─Źela IP—> Delo z navideznim zasebnim omre┼żjem—> Za┼í─Źitene povezave—> Po skupini**.
- 2. V levem podoknu Navigatorja iSeries z desno tipko mi+ike kliknite skupino dinami—Žnih klju—Žev, ki ste jo izdelali v prvem delu, in izberite **Nova povezava dinami─Źnega klju─Źa**.
- 3. −îe imate vpra<sup>⊥</sup>ianja o tem, kako izpolniti stran ali njena polja, kliknite **Pomo−Ź**.
- 4. S klikom gumba **Potrdi** shranite spremembe.

Ko kon─Źate te korake, morate [aktivirati](rzajaactvpnrules.htm) pravila paketov, ki jih zahteva povezava za pravilno delovanje.

**Opomba:** Priporo─Źamo, da v ve─Źini primerov dopustite, da vmesnik VPN ustvari pravila paketov VPN samodejno; to naredite tako, da na strani **Skupina dinami─Źnega klju─Źa - Povezave** izberete mo┼żnost **Za to skupino ustvari naslednji filter na─Źel**. Toda ─Źe izberete mo┼żnost **Pravilo za filtriranje na─Źel bo definirano v pravilih paketov**, morate [konfigurirati](rzajapolicyfilter.htm) pravila paketov VPN s pomo—Žjo urejevalnika pravil paketov in jih nato aktivirati.

# **Konfiguriranje ro─Źne povezave**

Kot pove samo ime, je ro—Žna povezava tista, za katero morate konfigurirati vse lastnosti VPN ro—Žno. Poleg tega zahtevata oba konca povezave, da konfigurirate ve─Ź elementov, ki se morajo *natan─Źno* ujemati. Tako se morajo na primer vhodni klju─Źi ujemati z izhodnimi klju─Źi oddaljenega sistema, sicer povezava ne bo uspela.

Ro─Źne povezave uporabljajo stati─Źne klju─Źe, ki se v ─Źasu aktivnosti povezave ne osve┼żijo ali spremenijo. Ro─Źno povezavo morate zaustaviti, ─Źe ┼żelite spremeniti z njo povezan klju─Ź. ─îe menite, da to lahko povzro─Źi tveganje v za┼í─Źiti, in oba konca povezave podpirata protokol IKE (Internet Key Exchange), je morda bolje, da uporabite dinami─Źno povezavo.

Lastnosti ro─Źne povezave definirate takole:

- 1. V Navigatorju iSeries(TM) razširite ikono stre┼żnika **—> Omre┼żje—> Na─Źela IP> Delo z navideznim zasebnim omre┼żjem—> Za┼í─Źitene povezave**.
- 2. Z desno tipko mi<sup>⊥</sup>ike kliknite **Vse povezave** in izberite **Nova ro−Źna povezava**.
- 3. Izpolnite vse strani lastnosti. ─îe imate vprašanja o tem, kako izpolniti stran ali njena polja, kliknite **Pomo─Ź**.
- 4. S klikom gumba **Potrdi** shranite spremembe.

**Opomba:** Priporo─Źamo, da v ve─Źini primerov dopustite, da vmesnik VPN samodejno izdela pravila paketov VPN; to naredite tako, da na strani **Ro─Źna povezava - Povezava** izberete mo┼żnost **Ustvari filter na─Źel, ki se ujema s podatkovnimi zaklju─Źnimi to─Źkami**. Toda ─Źe izberete mo┼żnost **Pravilo za filtriranje na─Źel bo definirano v pravilih paketov**, morate ro─Źno [konfigurirati](rzajacreatepolfilter.htm) pravila za filtriranje na─Źel in jih nato aktivirati.

# **Konfiguriranje pravil paketov VPN**

─îe povezavo izdelujete prvi─Ź, pustite, da VPN samodejno ustvari pravila paketov VPN. To lahko naredite s pomo─Źjo ─Źarovnika Nova povezava ali na straneh lastnosti VPN, kjer konfigurirate povezavo.

─îe ste se odlo─Źili, da boste izdelali pravila paketov VPN s pomo─Źjo urejevalnika pravil paketov v Navigatorju iSeries(TM), izdelajte na ta na─Źin tudi vsa dodatna pravila. ─îe pa ste pustili, da je pravila za filtriranje na─Źel izdelal VPN, izdelajte na ta na─Źin tudi dodatna pravila za filtriranje na─Źel.

Na splo–ino zahteva VPN dve vrsti pravil za filtriranje: pravila za filtriranje pred IPSec in pravila za filtriranje na−Žel. Preberite spodnje teme in se nau─Źite, kako konfigurirati ta pravila s pomo─Źjo urejevalnika pravil paketov v Navigatorju iSeries. ─îe ┼żelite informacije o drugih mo┼żnosti filtriranja in VPN, preberite razdelek teme Koncepti VPN z naslovom *VPN in [filtriranje](rzajavpnwfilter.htm) IP*.

#### v **[Pravila](rzajacreatekeyfilter.htm) pred IPSec**

Pravila pred IPSec so vsa pravila v sistemu, ki so pred pravili s tipom dejanja IPSEC. V tej temi bomo razlo†żili samo pravila pred IPSec, ki jih zahteva VPN za pravilno delovanje. V tem primeru so pravila pred IPSec par pravil, ki omogo─Źajo povezavo IKE prek povezave. IKE omogo─Źa dinami─Źno tvorbo klju─Źev in pogajanja za povezavo. Druga pravila pred IPSec dodajte glede na dolo─Źeno omre┼żno okolje in na─Źelo za┼í─Źite.

**Opomba:** To vrsto pravila pred IPSec morate konfigurirati samo, —Že + $\dot{z}$ e imate druga pravila, ki dovoljujejo IKE za dolo─Źene sisteme. ─îe v sistemu ne obstajajo nobena pravila za filtriranje, ki bi izrecno dovoljevala promet IKE, je le-ta implicitno dovoljen.

v **Pravilo za [filtriranje](rzajacreatepolfilter.htm) na─Źel**

Pravilo za filtriranje na─Źel definira promet, ki lahko uporablja VPN, in na─Źelo za za┼í─Źito podatkov, ki bo uveljavljeno za ta promet.

#### **Preden za─Źnete**

─îe vmesniku dodate pravila za filtriranje, sistem za ta vmesnik samodejno doda privzeto pravilo ZAVRNI. To pomeni, da je zavrnjen ves promet, ki ni izrecno dovoljen. Tega pravila ne morete prikazati ali spremeniti. Posledi─Źno boste lahko ugotovili, da promet, ki se je predhodno ─Źudno vedel, po aktiviranju pravil za filtriranje VPN ne bo ve─Ź deloval. ─îe ┼żelite za vmesnik poleg VPN omogo─Źiti tudi drug promet, morate dodati izrecna pravila DOVOLI.

Ko konfigurirate ustrezna pravila za filtriranje, morate [definirati](rzajadefineinterface.htm) vmesnik, za katerega jih boste uveljavili, nato pa jih [aktivirati.](rzajaactvpnrules.htm)

Bistvenega pomena, da pravila za filtriranje pravilno konfigurirate. V nasprotnem primeru lahko namre─Ź zablokirajo ves vhodni in izhodni promet IP na iSeries. To vklju─Źuje povezave z Navigatorjem iSeries, ki jih uporabljate za konfiguriranje pravil za filtriranje.

─îe pravila za filtriranje ne dovoljujejo prometa Navigatorja iSeries, Navigator iSeries ne more komunicirati z iSeries. −îe se znajdete v tak†íni situaciji, se morate prijaviti v iSeries s pomo−Žjo vmesnika, ki ima †íe vedno vzpostavljeno povezljivost, kot je na primer operacijska ukazna miza. Za odstranitev vseh filtrov v tem sistemu uporabite ukaz RMVTCPTBL. Ta ukaz tudi zaustavi stre†żnike \*VPN in jih znova za†żene. Nato konfigurirajte filtre in jih znova aktivirajte.

### **Konfiguriranje pravil za filtriranje pred IPSec**

**Opozorilo:** To nalogo opravite samo, ─Źe ste podali, naj VNP ne ustvari pravil za filtriranje na─Źel samodejno.

Par stre†żnikov IKE (Internet Key Exchange) dinami—Źno dogovori in osve†żi klju—Źe. IKE uporablja znana vrata 500. ─îe ┼żelite, da bo IKE pravilno deloval, morate za ta promet IP dovoliti datagrame UDP prek vrat 500. V ta namen morate izdelati par pravil za filtriranje: enega za vhodni, drugega pa za izhodni promet, da lahko va-ía povezava dinami─Źno dogovori klju─Źe za za┼í─Źito povezave:

- 1. V Navigatorju iSeries(TM) razširite stre┼żnik **—>Omre┼żje —>Na─Źela IP**.
- 2. Z desno tipko mi<sup>1</sup>ike kliknite **Pravila paketov** in izberite **Urejevalnik pravil**. S tem boste odprli urejevalnik pravil paketov, v katerem lahko izdelate ali urejate pravila filtriranja in NAT za iSeries.
- 3. V uvodnem oknu izberite **Izdelaj novo datoteko pravil paketov** in kliknite **Potrdi**.
- 4. V urejevalniku pravil paketov izberite **Vstavi —>Filter**.
- 5. Na strani **Splošno** podajte ime niza za pravila filtriranja VPN. Priporo─Źamo, da izdelate vsaj tri razli─Źne nize: enega za pravila filtriranja pred IPSec, drugega za pravila za filtriranje na—Žel in tretjega za me∔íana pravila filtriranja DOVOLI in ZAVRNI. Poimenujte niz, ki vsebuje pravila za filtriranje pred IPSec in mu dodajte predpono *preipsec*. Na primer preipsecfilters.
- 6. V polju **Dejanje** izberite s spustnega seznama **DOVOLI**.
- 7. V polju **Smer** izberite s spustnega seznama **IZHOD**.
- 8. V polju **Izvorni naslov** izberite s spustnega seznama **=** in v drugo polje vnesite naslov IP lokalnega stre┼żnika klju─Źev. Podali ste naslov IP lokalnega stre┼żnika klju─Źev v na─Źelu IKE.
- 9. V polju **Ciljni naslov** izberite s spustnega seznama **=** in v drugo polje vnesite naslov IP oddaljenega stre┼żnika klju─Źev. Podali ste tudi naslov IP oddaljenega stre┼żnika klju─Źev v na─Źelu IKE.
- 10. Na strani **Storitve** izberite **Storitev**. S tem omogo─Źite polja **Protokol**, **Izvorna vrata** in **Ciljna vrata**.
- 11. V polju **Protokol** izberite s spustnega seznama **UDP**.
- 12. Za **Izvorna vrata** izberite v prvem polju **=**, nato pa v drugo polje vnesite 500.
- 13. Ponovite prej $+i$ nji korak  $+i$ e za **Ciljna vrata**.
- 14. Kliknite **Potrdi**.
- 15. Te korake ponovite  $+$ ie za vhodni filter. Uporabite isto ime niza in po potrebi zamenjajte naslove.

**Opomba:** Manj varna, toda preprostej∔ía mo∔żnost za dovolitev prometa IKE prek povezave je, da konfigurirate samo filter pred IPSec, in v poljih **Smer**, **Izvorni naslov** in **Ciljni naslov** uporabite univerzalni znak (\*).

Naslednji korak je [konfiguracija](rzajacreatepolfilter.htm) pravila za filtriranje na—Žel, ki definira, kateri promet IP +i—Žiti povezava IPN.

### **Konfiguriranje pravil za filtriranje na─Źel**

**Opozorilo:** To nalogo opravite samo, —Že ste podali, naj VNP ne ustvari pravila za filtriranje na—Žel samodejno.

Pravilo za filtriranje na─Źel (pravilo, kjer je dejanje=IPSEC) definira, kateri naslovi, protokoli in vrata lahko uporabljajo VPN. Dolo—Ža tudi na—Želo, ki bo uporabljeno za promet povezave VPN. Takole konfigurirate pravila za filtriranje na─Źel:

**Opomba:** ─îe ste pravkar konfigurirali pravilo pred IPSec (samo za dinami─Źne povezave), bo urejevalnik pravil paketov  $+$ ie vedno odprt; pojdite na  $-\tilde{Z}$ etrti korak.

- 1. V Navigatorju iSeries(TM) razširite stre┼żnik **—>Omre┼żje —>Na─Źela IP**.
- 2. Z desno tipko mi<sup>1</sup>ike kliknite **Pravila paketov** in izberite **Urejevalnik pravil**. S tem boste odprli urejevalnik pravil paketov, v katerem lahko izdelate ali urejate pravila filtriranja in NAT za iSeries.
- 3. V uvodnem oknu izberite **Izdelaj novo datoteko pravil paketov** in kliknite **Potrdi**.
- 4. V urejevalniku pravil paketov izberite **Vstavi —>Filter**.
- 5. Na strani **Splošno** podajte ime niza za pravila filtriranja VPN. Priporo─Źamo, da izdelate vsaj tri razli─Źne nize: enega za pravila filtriranja pred IPSec, drugega za pravila za filtriranje na—Žel in tretjega za me∔íana pravila filtriranja DOVOLI in ZAVRNI. Na primer filtrina-Žel
- 6. V polju **Dejanje** izberite s spustnega seznama **IPSEC**. Polje **Smer** je po privzetku nastavljeno na IZHOD in ga ne morete spremeniti. ─îeprav je privzeta vrednost tega polja nastavljena na IZHOD, je v resnici dvosmerno. Mo┼żnost IZHOD je prikazana, da se razjasni semantika vhodnih vrednosti. Izvorne vrednosti so na primer lokalne vrednosti, ciljne vrednosti pa oddaljene vrednosti.
- 7. Za **Izvorni naslov** izberite v prvem polju **=**, nato pa v drugo polje vnesite naslov IP lokalne podatkovne zaklju─Źne to─Źke. Podate lahko tudi obmo─Źje naslovov IP ali naslov IP in masko podmre┼że, ko jih definirate s pomo─Źjo funkcije **Definiraj naslove**.
- 8. Za **Ciljni naslov** izberite v prvem polju =, nato pa v drugo polje vnesite naslov IP oddaljene zaklju—Žne podatkovne to─Źke. Podate lahko tudi obmo─Źje naslovov IP ali naslov IP in masko podmre┼że, ko jih definirate s pomo─Źjo funkcije **Definiraj naslove**.
- 9. V polju **Bele∤żenje** podajte zahtevano raven bele**∤**żenja.
- 10. V polju **Ime povezave** izberite definicijo povezave, za katero bodo uveljavljena ta pravila za filtriranje.
- 11. (izbirno) Vnesite opis.
- 12. Na strani **Storitve** izberite **Storitev**. S tem omogo─Źite polja **Protokol**, **Izvorna vrata** in **Ciljna vrata**.
- 13. V poljih **Protokol**, **Izvorna vrata** in **Ciljna vrata** izberite ustrezno vrednost za promet. Namesto tega lahko s spustnega seznama izberete tudi zvezdico (\*). S tem omogo-Žite, da uporabi VPN katerokoli protokol, ki uporabi katerakoli vrata.
- 14. Kliknite **Potrdi**.

Naslednji korak je [definiranje](rzajadefineinterface.htm) vmesnika, za katerega boste uveljavili ta pravila za filtriranje.

**Opomba:** Ko dodate pravila filtriranja za vmesnik, sistem za vmesnik samodejno doda privzeto pravilo ZAVRNI. To pomeni, da je zavrnjen ves promet, ki ni izrecno dovoljen. Tega pravila ne morete prikazati ali spremeniti. Posledi─Źno boste lahko ugotovili, da povezave, ki so se prej ─Źudno vedle, po aktiviranju pravil paketov VPN ne bodo ve─Ź delovale. ─îe ┼żelite za vmesnik poleg VPN omogo─Źiti tudi drug promet, morate dodati izrecna pravila DOVOLI.

### **Definiranje vmesnika za pravila filtriranja VPN**

Ko konfigurirate pravila paketov VPN in vsa druga pravila, ki so potrebna, da omogo─Źite povezavo VPN, morate definirati vmesnik, za katerega jih boste uveljavili.

Vmesnik, za katerega boste uveljavili pravila za filtriranje VPN, definirate takole:

**Opomba:** —îe ste pravkar konfigurirali pravila paketov VPN, bo vmesnik pravil paketov +íe vedno odprt; pojdite na ─Źetrti korak.

- 1. V Navigatorju iSeries(TM) razširite stre┼żnik **—>Omre┼żje —>Na─Źela IP**.
- 2. Z desno tipko mi<sup>1</sup>ike kliknite **Pravila paketov** in izberite **Urejevalnik pravil**. S tem boste odprli urejevalnik pravil paketov, v katerem lahko izdelate ali urejate pravila filtriranja in NAT za iSeries.
- 3. V uvodnem oknu izberite **Izdelaj novo datoteko pravil paketov** in kliknite **Potrdi**.
- 4. V urejevalniku pravil paketov izberite **Vstavi —> Vmesnik filtrov**.
- 5. Na strani **Splo-ino** izberite **Ime linije**, nato pa s spustnega seznama izberite opis linije, na katerega se nana-iajo pravila paketov VPN.
- 6. (izbirno) Vnesite opis.
- 7. Na strani **Nizi filtrov** kliknite **Dodaj**, da boste dodali vse nize imen za pravkar konfigurirane filtre.
- 8. Kliknite **Potrdi**.
- 9. Shranite datoteko pravil. Datoteka je shranjena v integrirani datote—Źni sistem v iSeries s pripono .i3p. **Opomba:**Datoteke ne shranite v naslednji imenik:

/QIBM/UserData/OS400/TCPIP/RULEGEN

Ta imenik je namenjen samo za sistemsko uporabo. ─îe morate kdaj s pomo─Źjo ukaza RMVTCPTBL \*ALL deaktivirati pravila paketov, bo ukaz zbrisal vse datoteke znotraj tega imenika.

Ko definirate vmesnik za pravila filtriranja, jih morate [aktivirati,](rzajaactvpnrules.htm) preden lahko za┼żenete VPN.

### **Aktiviranje pravil paketov VPN**

Preden lahko za+żenete povezave VPN, morate aktivirati pravila paketov VPN. Pravil paketov ne morete aktivirati (deaktivirati), ─Źe se povezave VPN izvajajo v sistemu. Zato pred aktiviranjem pravil za filtriranje VPN zagotovite, da niso z njimi povezane nobene aktivne povezave.

─îe ste izdelali povezave VPN s ─Źarovnikom Nova povezava, lahko izberete samodejno aktiviranje pravil. V primeru, da so v kateremkoli podanem vmesniku aktivna druga pravila paketov, ne pozabite, da jih bodo pravila za filtriranje paketov VPN nadomestila.

─îe izberete aktiviranje pravil, ustvarjenih z VPN, s pomo─Źjo urejevalnika pravil paketov, naredite naslednje korake:

- 1. V Navigatorju iSeries(TM) razširite stre┼żnik **—>Omre┼żje —>Na─Źela IP**.
- 2. Z desno tipko mi<sup> $\pm$ </sup>ike kliknite **Pravila paketov** in izberite **Aktiviraj**. Odpre se pogovorno okno **Aktiviranje pravil paketov**.
- 3. Izberite, ali ┼żelite aktivirati samo pravila, ustvarjena z VPN, samo izbrano datoteko ali pravila, ustvarjena z VPN in izbrano datoteko. Zadnje lahko na primer izberete, −Že imate me∔íana pravila DOVOLI in ZAVRNI, ki jih ┼żelite uveljaviti za vmesnik poleg pravil, ustvarjenih z VPN.
- 4. Izberite vmesnik, za katerega ┼żelite aktivirati pravila. Izberete lahko aktiviranje v dolo─Źenem vmesniku, v identifikatorju od to─Źke do to─Źke ali v vseh vmesnikih in identifikatorjih od to─Źke do to─Źke.
- 5. V pogovornem oknu kliknite **Potrdi** in potrdite, da ┼żelite preveriti in aktivirati pravila v podanem vmesniku ali vmesnikih. Ko kliknete Potrdi, sistem preveri skladnjo in semanti—Žne napake v pravilih in sporo—Ži rezultate v sporo─Źilnem oknu na dnu urejevalnika. Za sporo─Źila o napakah, ki so povezana z dolo─Źeno datoteko ali številko vrstice, lahko z desno tipko miške kliknete napako in izberete **Pojdi na vrstico**, da boste ozna─Źili napako v datoteki.

Ko aktivirate pravila za filtriranje, lahko za+żenete povezavo VPN.

# **Zagon povezave VPN**

Navodila so napisana na domnevi, da ste pravilno konfigurirali povezavo VPN. Naslednji koraki ka┼żejo, kako za +żenete povezavo VPN:

- 1. V Navigatorju iSeries(TM) razširite stre┼żnik **—>Omre┼żje —>Na─Źela IP**.
- 2. ─îe stre┼żnik VPN ni zagnan, z desno tipko miške kliknite **Delo z zasebnim navideznim omre┼żjem** in izberite **Za┼żeni**. S tem za┼żenete stre┼żnik VPN.
- 3. Preverite, ali so pravila paketov [aktivirana.](rzajaactvpnrules.htm)
- 4. Razširite **Delo z navideznim zasebnim omre┼żjem—> Za┼í─Źitene povezave**.
- 5. Kliknite **Vse povezave**, da boste v desnem podoknu prikazali seznam povezav.
- 6. Z desno tipko mi<sup>⊥</sup>ike kliknite povezavo, ki jo <sup>⊥</sup>żelite zagnati in izberite **Za**+**żeni**. <sup>⊥</sup>ie ⊥żelite zagnati ve−Ź povezav, jih izberite, kliknite z desno tipko mi<sup>⊥</sup>ike in izberite **Za**+żeni.

# **Upravljanje VPN**

S pomo—Źjo vmesnika VPN Navigatorja iSeries<sup>(TM)</sup> lahko vodite vse naloge upravljanja, ki vklju—Źujejo naslednje:

- v **Zagon [povezave](rzajastartdyncon.htm) VPN** To nalogo izpolnite za zagon povezav, ki jih boste inicializirali lokalno.
- v **[Nastavitev](rzajadefault.htm) privzetih atributov povezav** Privzete vrednosti izpolnijo okna, ki jih uporabite za izdelavo novih na─Źel in povezav. Privzete vrednosti lahko nastavite za ravni za┼í─Źite, upravljanje sej klju─Źev, trajanje klju─Źev in trajanje povezav.
- v **[Vnovi─Źna](rzajareset.htm) nastavitev povezav v stanju napake** Vnovi─Źna nastavitev povezav v stanju napake povzro─Źi njihovo vrnitev v stanje mirovanja.
- v **Prikaz [informacij](rzajaerrorinfo.htm) o napaki** To nalogo izpolnite, da vam bo pomagala dolo─Źiti, zakaj je v povezavi napaka.
- v **Prikaz [atributov](rzajaviewatt.htm) aktivnih povezav** To nalogo izpolnite, da boste preverili status in druge atribute aktivnih povezav.
- v **Uporaba sledenja [stre┼żnika](rzajaviewservertrace.htm) VPN** Sledenje stre┼żnika VPN omogo─Źa, da konfigurirate, za┼żenete, zaustavite in prika┼żete sledenja Upravljalnika povezav VPN in stre┼żnika Upravljalnika klju─Źev VPN. To je podobno uporabi ukaza TRCTCPAPP \*VPN na znakovno osnovanem vmesniku z razliko, da si lahko ogledate sledenje, ko je povezava aktivna.
- v **Prikaz dnevnikov opravil [stre┼żnika](rzajaviewjoblogs.htm) VPN** Tem navodilom sledite za prikaz dnevnikov opravil za Upravljalnik klju─Źev VPN in Upravljalnik povezav VPN.
- v **[Zaustavitev](rzajastopcon.htm) povezav** To nalogo izpolnite za zaustavitev aktivnih povezav.
- v **Prikaz atributov [dogovorov](rzajaviewsa.htm) za za┼í─Źito (SA)** To nalogo izpolnite, da boste prikazali atribute dogovorov za za+í—Źito (SA-jev), ki so povezani z omogo—Źeno povezavo.
- v **Brisanje [konfiguracijskih](rzajadeletevpn.htm) objektov VPN**

Preden zbri+íete konfiguracijski objekt VPN iz baze podatkov na-Źel VPN, morate razumeti, kako to vpliva na druge povezave in skupine povezav VPN.

# **Nastavitev privzetih atributov za povezave**

Pri za-Źetni izdelavi novih objektov VPN izpolnijo privzete vrednosti za+i-Źite razli-Źna polja.

Privzete vrednosti za +i—Źite za povezave VPN nastavite takole:

- 1. V Navigatorju iSeries(TM) razširite stre┼żnik **—>Omre┼żje —>Na─Źela IP**.
- 2. Z desno tipko miške kliknite **Delo z zasebnim navideznim omre┼żjem** in izberite **Privzetki**.
- 3. —îe imate vpra<sup>⊥</sup>ianja o tem, kako izpolniti stran ali njena polja, kliknite **Pomo—Ź**.
- 4. Ko izpolnite vse strani lastnosti, kliknite **Potrdi** .

# **Vnovi─Źna nastavitev povezav v stanju napake**

Naslednji koraki ka┼żejo, kako osve┼żite povezavo, ki je v stanju napake:

- 1. V Navigatorju iSeries(TM) razširite ikono stre┼żnika **—> Omre┼żje—> Na─Źela IP> Delo z navideznim zasebnim omre┼żjem—> Za┼í─Źitene povezave**
- 2. Kliknite **Vse povezave**, da boste v desnem podoknu prikazali seznam povezav.
- 3. Z desno tipko miške kliknite povezavo, ki jo ┼żelite nastaviti na novo, in kliknite **Nastavi na novo**. S tem nastavite povezavo v stanje mirovanja. ─îe ┼żelite na novo nastaviti ve─Ź povezav v stanju napake, jih izberite, kliknite z desno tipko mi<sup> $+$ </sup>ike in izberite **Nastavi na novo**.

# **Prikaz informacij o napaki**

−îe si +żelite ogledati informacije o povezavah, v katerih je pri+ílo do napake, opravite naslednje korake:

- 1. V Navigatorju iSeries(TM) razširite ikono stre┼żnika **—> Omre┼żje—> Na─Źela IP> Delo z navideznim zasebnim omre┼żjem—> Za┼í─Źitene povezave**
- 2. Kliknite **Vse povezave**, da boste v desnem podoknu prikazali seznam povezav.
- 3. Z desno tipko mi+íke kliknite +żeleno povezavo, v kateri je pri+ílo do napake, in izberite **Informacije** o napaki.

# **Prikaz atributov aktivne povezave**

Naslednji koraki ka - żejo, kako prika - żete trenutne atribute aktivne povezave ali povezave na zahtevo:

- 1. V Navigatorju iSeries(TM) razširite ikono stre┼żnika **—> Omre┼żje—> Na─Źela IP> Delo z navideznim zasebnim omre┼żjem—> Za┼í─Źitene povezave**
- 2. Kliknite **Vse povezave**, da boste v desnem podoknu prikazali seznam povezav.
- 3. Z desno tipko mi∔íke kliknite aktivno povezavo ali povezavo na zahtevo, ki si jo ∔żelite ogledati, in izberite **Lastnosti.**
- 4. Odprite stran **Trenutni atributi** in si oglejte atribute povezave.

Atribute vseh povezav si lahko ogledate tudi v oknu Navigatorja iSeries. Po privzetku so prikazani samo atributi statusa, opisa in vrste povezave. Naslednji koraki ka┼żejo, kako spremenite podatke, ki so prikazani:

- 1. V Navigatorju iSeries razširite ikono vašega stre┼żnika **—> Omre┼żje—> Na─Źela IP> Delo z navideznim zasebnim omre┼żjem—> Za┼í─Źitene povezave**.
- 2. Kliknite **Vse povezave**, da boste v desnem podoknu prikazali seznam povezav.
- 3. Z menija **Objekti** izberite **Stolpci**. Odpre se pogovorno okno, v katerem lahko izberete, katere atribute ┼żelite prikazati v oknu Navigatorja iSeries.

─îe spremenite stolpce za prikaz, ne pozabite, da te spremembe niso specifi─Źne za dolo─Źenega uporabnika ali PC, pa─Ź pa za celoten sistem.

# **Uporaba sledenja stre┼żnika VPN**

Naslednji koraki ka┼żejo, kako prika┼żete sledenje stre┼żnika VPN:

- 1. V Navigatorju iSeries(TM) razširite stre┼żnik **—>Omre┼żje —>Na─Źela IP**.
- 2. Z desno tipko miške kliknite **Delo z navideznim zasebnim omre┼żjem**,izberite **Diagnosti─Źna oro┼żja**, nato pa **Sledenje stre┼żnika**.

Naslednji koraki ka+żejo, kako podate, kak+íno vrsto sledenja naj izdelata Upravljalnik klju-Źev VPN in Upravljalnik povezav VPN:

1. V oknu **Delo z navideznim zasebnim omre┼żjem** kliknite

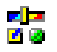

(Mo┼żnosti).

- 2. Na strani **Upravljalnik povezav** podajte, kak∔íno vrsto sledenja naj izvaja stre∔żnik Upravljalnika povezav.
- 3. Na strani **Upravljalnik klju—Źev** podajte, kak∔íno vrsto sledenja naj izvaja stre‡żnik Upravljalnika klju—Źev.
- 4. ─îe imate vprašanja o tem, kako izpolniti stran ali njena polja, kliknite **Pomo─Ź**.
- 5. S klikom gumba **Potrdi** shranite spremembe.
- 6. Sledenje za┼żenite s klikom na

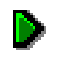

(Za+żeni). –îe si +żelite ogledati najnovej+íe informacije sledenja, ob–Źasno kliknite

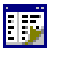

(Osve┼żi).

# **Prikaz dnevnikov opravil stre┼żnika VPN**

Naslednji koraki ka┼żejo, kako prika┼żete trenutne dnevnike opravil Upravljalnika klju─Źev VPN ali Upravljalnika povezav VPN:

- 1. V Navigatorju iSeries(TM) razširite ikono vašega stre┼żnika **—> Omre┼żje—> Na─Źela IP**
- 2. Z desno tipko miške kliknite **Delo z navideznim zasebnim omre┼żjem** in izberite **Diagnosti─Źna orodja**, nato pa izberite dnevnik opravil stre┼żnika, ki si ga ┼żelite ogledati.

# **Prikaz atributov dogovorov za za┼í─Źito (SA)**

Naslednji koraki ka+żejo, kako prika+żete atribute dogovorov za za+í—Źito (SA-jev), ki so povezani z omogo—Źeno povezavo:

- 1. V Navigatorju iSeries(TM) razširite ikono stre┼żnika **—> Omre┼żje—> Na─Źela IP> Delo z navideznim zasebnim omre┼żjem—> Za┼í─Źitene povezave**
- 2. Kliknite **Vse povezave**, da boste v desnem podoknu prikazali seznam povezav.
- 3. Z desno tipko miške kliknite ustrezno aktivno povezavo in izberite **Dogovori za za┼í─Źito.**V nastalem oknu si lahko ogledate lastnosti vseh dogovorov za za┼í─Źito, povezanih z dolo─Źeno povezavo.

# **Zaustavitev povezave VPN**

Naslednji koraki ka†żejo, kako zaustavite aktivno povezavo ali povezavo s stanjem v — Żakanju:

- 1. V Navigatorju iSeries(TM) razširite ikono stre┼żnika **—> Omre┼żje—> Na─Źela IP> Delo z navideznim zasebnim omre┼żjem—> Za┼í─Źitene povezave**
- 2. Kliknite **Vse povezave**, da boste v desnem podoknu prikazali seznam povezav.
- 3. Z desno tipko mi<sup>⊥</sup>ike kliknite povezavo, ki jo <sup>⊥</sup>żelite zaustaviti, in izberite **Zaustavi**. −îe ⊥żelite zaustaviti ve−Ź povezav, jih izberite, kliknite z desno tipko mi<sup>1</sup>ike in izberite Zaustavi.

# **Brisanje konfiguracijskih objektov VPN**

─îe ste prepri─Źani, da morate zbrisati povezavo VPN iz baze podatkov na─Źel VPN, opravite naslednje korake:

- 1. V Navigatorju iSeries(TM) razširite ikono stre┼żnika **—> Omre┼żje—> Na─Źela IP> Delo z navideznim zasebnim omre┼żjem—> Za┼í─Źitene povezave**
- 2. Kliknite **Vse povezave**, da boste v desnem podoknu prikazali seznam povezav.
- 3. Z desno tipko mi<sup>⊥</sup>ike kliknite povezavo, ki jo <sup>⊥</sup>żelite zbrisati, in izberite **Zbri**⊥ii.

# **Odpravljanje te┼żav v VPN**

VPN je zapletena in hitro spreminjajo─Źa se tehnologija, ki zahteva vsaj osnovno poznavanje standardnih tehnologij IPSec. Poznati morate tudi pravila za filtriranje IP, saj VPN zahteva za pravilno delovanje ve─Ź pravil za filtriranje. Zaradi te zapletenosti boste v povezavah VPN ob─Źasno naleteli na te┼żave. Odpravljanje te┼żav v VPN ni vedno preprosto. Razumeti morate sistem in omre┼żna okolja, kot tudi komponente, s pomo─Źjo katerih jih upravljate. V naslednjih temah boste na <sub>†</sub>ili nasvete o odpravljanju razli—Žnih te + żav, na katere lahko naletite pri uporabi VPN:

- v **Za─Źetek [odpravljanja](rzajagetstartpd.htm) te┼żav v VPN** Sem pojdite, da boste na ili te izavo v povezavah VPN in jo odpravili.
- v **Splošne [konfiguracijske](rzajacommonerrors.htm) napake VPN in kako jih odpraviti** Tema vsebuje najpogostej∔íe uporabni∔íke napake in nudi mo∔żne re∔íitve.
- v **[Odpravljanje](rzajaqipfilter.htm) te┼żav v VPN z dnevnikom QIPFILTER** Tema vsebuje informacije o pravilih za filtriranje VPN.
- v **[Odpravljanje](rzajaqvpn.htm) te┼żav v VPN z dnevnikom QVPN** Tema vsebuje informacije o prometu in povezavah IP.
- v **[Odpravljanje](rzajajoblogs.htm) te┼żav v VPN z dnevniki opravil VPN** Tema opisuje razli─Źne dnevnike opravil, ki jih uporablja VPN.
- v **Odpravljanje te┼żav v VPN s [komunikacijskim](rzajacomtrac.htm) sledenjem OS/400(R)** Tema opisuje, kako slediti podatkom v komunikacijski liniji.

# **Za─Źetek odpravljanja te┼żav v VPN**

Te┼żave v VPN lahko za─Źnete analizirati na ve─Ź na─Źinov:

- 1. Vedno preverite, ali ste uveljavili najnovej ie za—Žasne popravke programa (PTF-je).
- 2. Preverite, ali va $+$ i sistem zadovoljuje minimalne zahteve za [nastavitev](rzajasystemreqs.htm) VPN.
- 3. Preglejte vsa sporo─Źila o napakah, ki jih najdete v oknu [Informacije](rzajaerrorinfo.htm) o napaki ali v dnevnikih opravil [stre┼żnika](rzajajoblogs.htm) [VPN](rzajajoblogs.htm) za lokalne in oddaljene sisteme. Pravzaprav je pri odpravljanju te┼żav v povezavah VPN pogosto potrebno preveriti oba konca povezave. Poleg tega morate preveriti  $+$ itiri naslove: lokalno in oddaljeno zaklju—Žno to—Žko povezave - naslova, kjer je IPSec uveljavljen za pakete IP, in lokalno in oddaljeno podatkovno zaklju─Źno to─Źko - izvorni in ciljni naslov paketov IP.
- 4. −îe sporo−Źila o napakah ne nudijo dovolj informacij za re†iitev te†żave, preglejte †ie dnevnik [filtriranja](rzajaqipfilter.htm) IP.
- 5. Tudi v [komunikacijskem](rzajacomtrac.htm) sledenju iSeries<sup>(TM)</sup> lahko najdete splo<sup>1</sup>ine informacije o tem, ali lokalni sistem sprejme ali po $+$ ilje povezovalne zahteve.
- 6. Drug na-Źin za osamitev te+żav nudi tudi ukaz TRCTCPAPP (Sledenje aplikaciji TCP). IBM<sup>(R)</sup>-ova servisna slu<sup>⊥</sup>żba obi—Źajno uporablja TRCTCPAPP za pridobitev izhodnih podatkov sledenja, da lahko analizira te+żave v povezavi.

#### **Druge stvari, ki jih je potrebno preveriti**

─îe pride po nastavitvi povezave do napake in niste prepri─Źani, kje v omre┼żju je te┼żava, poskusite poenostaviti svoje okolje. Namesto da na primer naenkrat pregledate vse dele povezave VPN, za─Źnite s samo povezavo IP. Naslednji seznam nudi nekaj osnovnih smernic, ki ka┼żejo, kako za—Źeti analizo te┼żave VPN od najpreprostej┼ie povezave IP do najzapletenej iih povezav VPN:

1. Za─Źnite s konfiguriranjem IP med lokalnim in oddaljenim gostiteljem. Odstranite vse filtre IP vmesnika, s pomo─Źjo katerih komunicirata lokalni in oddaljeni sistem. Ali lahko v lokalnem gostitelju izvedete ukaz PING za oddaljenega gostitelja?

**Opomba:** Ne pozabite na poziv za ukaz PING; vnesite naslov oddaljenega sistema, s pomo─Źjo PF10 vnesite dodatne parametre, nato pa vnesite +ie lokalni naslov IP. To je +ie posebej pomembno, −Že imate ve─Ź fizi─Źnih ali logi─Źnih vmesnikov. S tem zagotovite, da so v pakete PING postavljeni pravilni naslovi.

─îe odgovorite z **da**, nadaljujte z drugim korakom. ─îe odgovorite z **ne**, preverite konfiguracijo IP, status vmesnika in postavke usmerjanja. ─îe je konfiguracija pravilna, s pomo─Źjo komunikacijskega sledenja na primer preverite, ali zahteva PING zapusti sistem. —îe po iljete zahtevo PING, vendar ne prejmete odgovora, je te †żava najbr†ż v omre┼żju ali v oddaljenem sistemu.

**Opomba:** Morda obstajajo vmesni usmerjevalniki ali po┼żarni zid, ki izvajajo filtriranje paketov IP in tudi paketov PING. PING zna─Źilno temelji na protokolu ICMP. ─îe ukaz PING uspe, veste, da ste vzpostavili povezljivost. ─îe PING ne uspe, veste samo, da PING ni uspel. Za preverjanje povezljivosti je najbolje, da med dvema sistemoma preizkusite  $+$ ie druge protokole IP kot sta Telnet ali FTP.

- 2. Preverite pravila filtriranja za VPN in zagotovite, da so aktivirana. Ali se filtriranje uspe–ino za +żene? —îe odgovorite z **da**, nadaljujte s tretjim korakom. ─îe odgovorite z **ne**, preverite sporo─Źila o napakah v oknu Pravila paketov Navigatorja iSeries. Zagotovite, da pravila filtriranja ne podajajo prevoda omre†żnega naslova (NAT) za noben promet VPN.
- 3. Za <sup>⊥</sup>żenite povezavo VPN. Ali se povezava uspe ino za iżene? —îe odgovorite z **da**, nadaljujte s —Źetrtim korakom. ─îe odgovorite z **ne**, preglejte, ali je v dnevniku opravil QTOVMAN in dnevnikih opravil QTOKVPNIKE zabele – żena kak – ina napaka.

─îe uporabljate VPN, morajo ponudnik internetnih storitev (ISP) in vsi za┼í─Źitni prehodi v omre┼żji podpirati protokola AH (Authentication Header) in ESP (Encapsulated Security Payload). Ali boste izbrali AH ali ESP je odvisno od predlogov, ki jih definirate za povezavo VPN.

4. Ali lahko prek povezave VPN aktivirate uporabni<sup>⊥</sup>iko sejo? —îe odgovorite z **da**, povezava VPN deluje kot je potrebno. —îe odgovorite z ne, preverite, ali v pravilih paketov, v skupini dinami—Žnih klju—Žev VPN ter v povezavah obstajajo definicije filtrov, ki ne dopu +i—Źajo +żelenega uporabni+ikega prometa.

# **Splo┼íne konfiguracijske napake VPN in kako jih odpraviti**

Razdelek opisuje nekaj splo∔ínih te∔żav, ki se pojavljajo v VPN, in povezave z nasveti za njihovo re∔íitev.

**Opomba:** Ko konfigurirate VPN, dejansko izdelate ve─Ź razli─Źnih konfiguracijskih objektov, ki jih VPN zahteva, da omogo─Źi povezavo. V dolo─Źbah GUI VPN so ti objekti na─Źela za┼í─Źite IP in varne povezave. ─îe v teh informacijah omenimo objekt, pomeni, da gre za enega ali ve─Ź teh delov VPN.

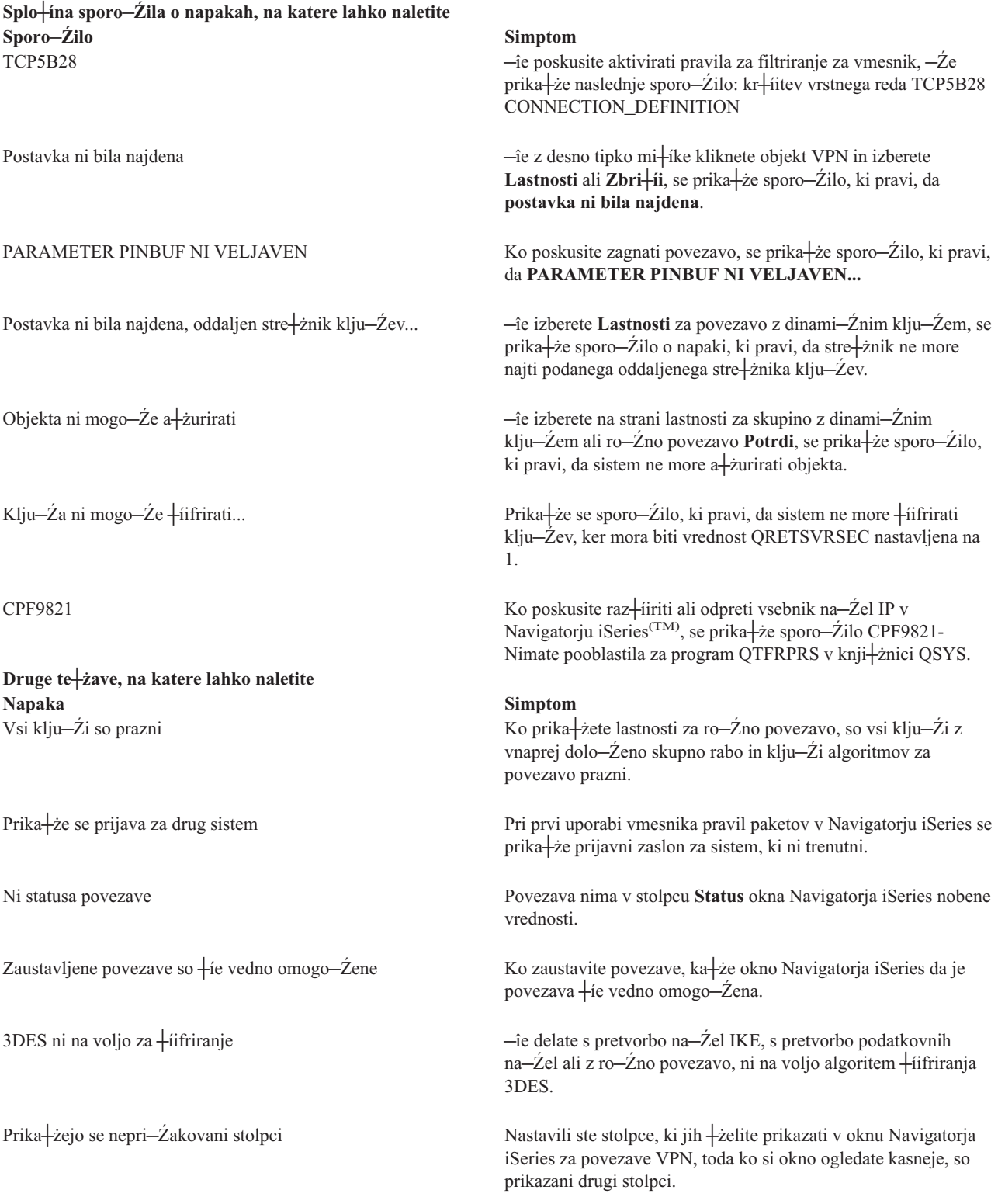

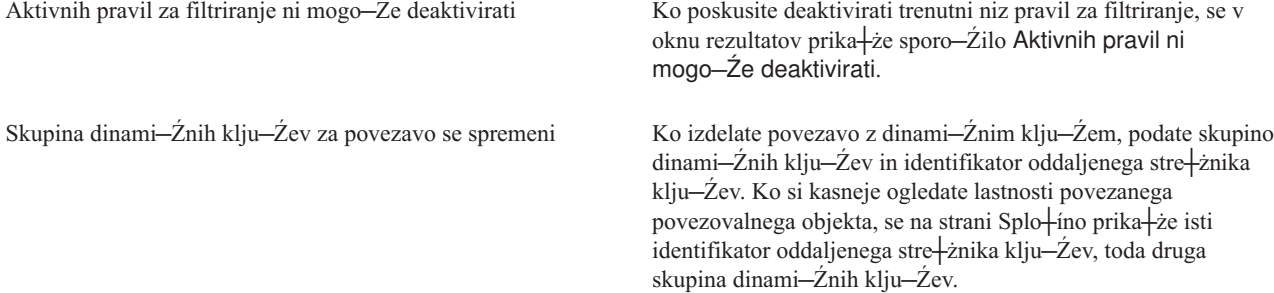

### **Sporo─Źilo o napaki VPN: TCP5B28**

#### **Simptom:**

─îe poskusite aktivirati pravila za filtriranje za dolo─Źen vmesnik, se prika┼że naslednje sporo─Źilo o napaki:

TCP5B28: kr fitev vrstnega reda CONNECTION\_DEFINITION

### **Mo┼żna rešitev:**

Pravila za filtriranje, ki ste jih poskusili aktivirati, vsebujejo definicije povezav, ki uporabljajo druga─Źen vrstni red od predhodno aktiviranega niza pravil. To napako boste najpreprosteje re-iili tako, da boste aktivirali datoteko pravil za **vse vmesnike** in ne za dolo─Źen vmesnik.

### **Sporo─Źilo o napaki VPN: postavka ni bila najdena**

#### **Simptom:**

Ko v oknu Delo z navideznim zasebnim omre <sub>⊤</sub>żjem z desno tipko mi <sub>⊤</sub>ike kliknete objekt in izberete **Lastnosti** ali **Zbri**<sup>i</sup>i, se prika†że naslednje sporo−Źilo:

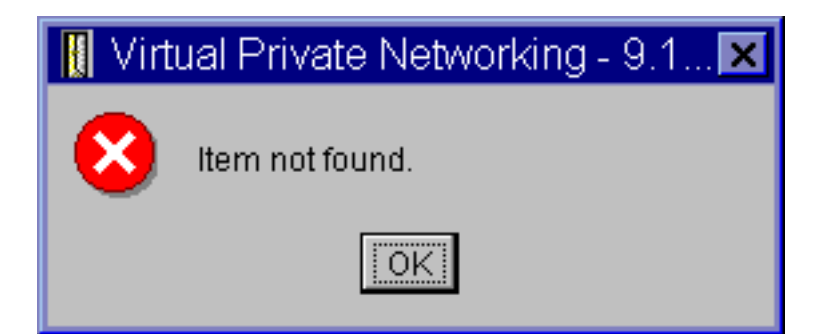

### **Mo┼żna rešitev:**

- Objekt ste morda zbrisali ali preimenovali, okna pa ∔ie niste osve†żili. Posledi—Žno je objekt ∔ie vedno prikazan v oknu Delo z navideznim zasebnim omre┼żjem. Z menija **Prikaz** izberite **Osve┼żi**, in videli boste, ali je bila te┼żava v tem. –îe je objekt +íe vedno prikazan v oknu Delo z navideznim zasebnim omre+żjem, nadaljujte z naslednjim elementom tega seznama.
- Pri konfiguriranju lastnosti za objekt je morda pri ilo do komunikacijske napake med stre †żnikom VPN in iSeries<sup>(TM)</sup>. <sup>†</sup>átevilni objekti, ki so prikazani v oknu Delo z navideznim zasebnim omre†żjem, so povezani z ve−Ź kot enim objektom v bazi podatkov na─Źel VPN. To pomeni, da lahko komunikacijske napake povzro─Źijo, da so nekateri objekti iz baze podatkov +ie naprej povezani z objektom v VPN. Vsaki–Ź, ko izdelate ali a+żurirate objekt, bo v primeru dejanske izgube sinhronizacije pri<sup>⊥</sup>ilo do napake. To te+żavo lahko odpravite edino tako, da v oknu napake izberete **Potrdi**. S tem boste zagnali stran lastnosti za objekt, v katerem je pri<sup>1</sup>ilo do napake. Na strani lastnosti ima vrednost samo polje imena, vse druge vrednosti pa so prazne (ali vsebujejo privzete vrednosti). Vnesite pravilne atribute objekta in izberite **Potrdi**, da boste shranili spremembe.

• Podobna napaka se zgodi, —Že poskusite zbrisati objekt. To te†żavo odpravite tako, da izpolnite prazno stran lastnosti, ki se odpre, ko v sporo─Źilu o napaki kliknete **Potrdi**. S tem a┼żurirate vse izgubljene povezave z bazo podatkov na−Źel VPN. Zdaj lahko objekt zbri+íete.

### **Sporo─Źilo o napaki VPN: PARAMETER PINBUF NI VELJAVEN**

#### **Simptom:**

Ko poskusite zagnati povezavo, se prika┼że sporo─Źilo, podobno naslednjemu:

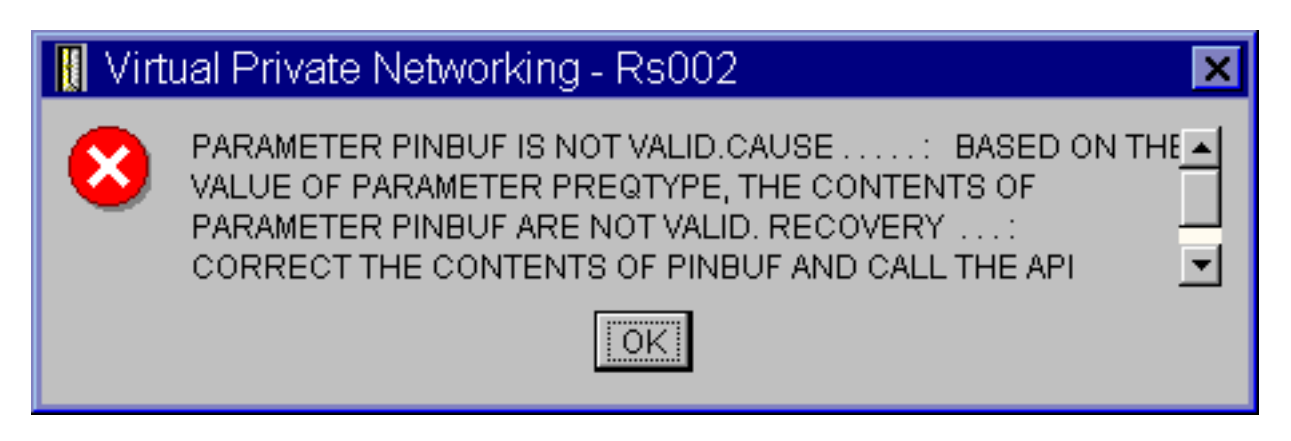

### **Mo┼żna rešitev:**

Do te napake pride, —Že je va i sistem nastavljen za uporabo dolo—Ženih dr izavnih nastavitev, za katere se male ─Źrke napa─Źno preslikajo. To napako popravite tako, da zagotovite, da vsi objekti uporabljajo samo velike ─Źrke ali tako, da spremenite dr┼żavne nastavitve sistema.

### **Sporo─Źilo o napaki VPN: postavka ni bila najdena, oddaljen stre┼żnik klju─Źev... Simptom:**

─îe za skupino dinami─Źnega klju─Źa izberete **Lastnosti**, se prika┼że sporo─Źilo, podobno naslednjemu:

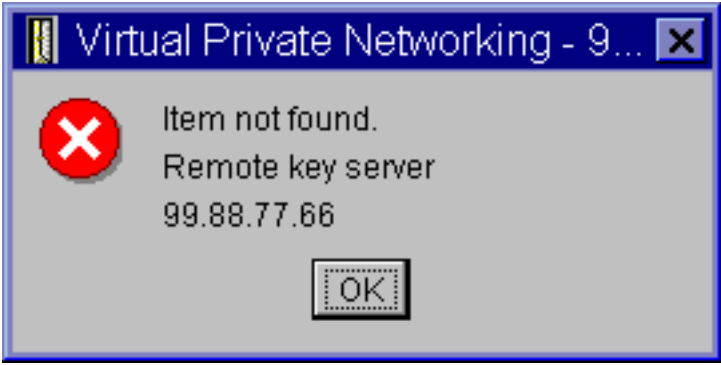

### **Mo┼żna rešitev:**

Do te napake pride, ─Źe izdelate povezavo z dolo─Źenim identifikatorjem oddaljenega stre┼żnika klju─Źev, nato pa oddaljen stre┼żnik klju─Źev odstranite iz njegove skupine dinami─Źnih klju─Źev. To napako popravite tako, da v sporo—Žilu o napaki kliknete **Potrdi**. S tem odprete stran lastnosti za povezavo dinami—Žnega klju—Ža, v kateri je pri<sup>⊥</sup>ilo do napake. Tu lahko oddaljen stre┼żnik klju—Źev vrnete nazaj v skupino dinami—Źnih klju—Źev ali izberete drug identifikator oddaljenega stre┼żnika klju─Źev. S klikom gumba **Potrdi** na strani lastnosti shranite spremembe.

# **Sporo─Źilo o napaki VPN: objekta ni mogo─Źe a┼żurirati**

#### **Simptom:**

─îe izberete na strani lastnosti za skupino dinami─Źnih klju─Źev ali ro─Źno povezavo **Potrdi**, se prika┼że naslednje sporo─Źilo:

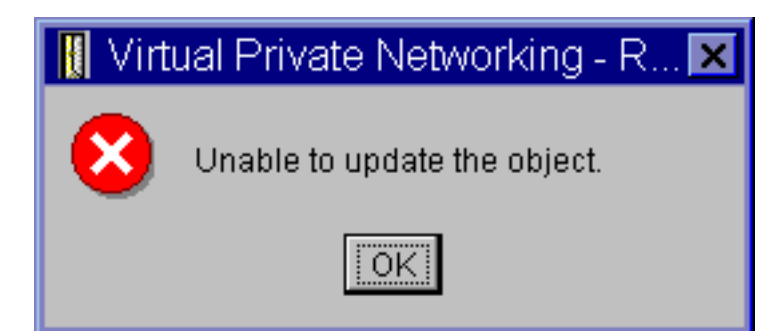

### **Mo** <del>∤</del>żna re fiitev:

Do te napake pride, —Že aktivna povezava uporablja objekt, ki ga posku—iate spremeniti. Sprememb v objektu ne morete opraviti znotraj aktivne povezave. ─îe ┼żelite objekt spremeniti, dolo─Źite ustrezno aktivno povezavo, jo kliknite z desno tipko mi<sup>1</sup>ike in s prikazanega kontekstnega menija izberite **Zaustavi**.

# **Sporo─Źilo o napaki VPN: klju─Źa ni mogo─Źe ┼íifrirati...**

#### **Simptom:**

Prika┼że se naslednje sporo─Źilo o napaki:

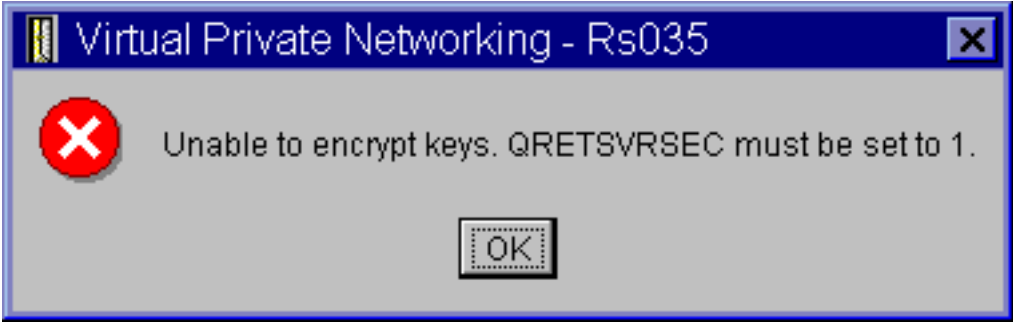

### **Mo** <del>∤</del>żna re † iitev:

QRETSVRSEC je sistemska vrednost, ki ka że, ali lahko sistem shranjuje +iifrirane klju—Źe. —îe je ta vrednost nastavljena na 0, potem klju─Źev z vnaprej dolo─Źeno skupno rabo in klju─Źev za algoritme v ro─Źni povezavi ni mogo─Źe shraniti v bazo podatkov na─Źel VPN. Za odpravo te te┼żave uporabite v sistemu emulacijsko sejo 5250. V ukazno vrstico vpi<sup>⊥</sup>iite wrksysval in pritisnite **Enter**. Na seznamu poi<sup>⊥</sup>í—Žite QRETSVRSEC in poleg njega vpi+iite 2 (spremeni). V naslednjem oknu vpi<sup>1</sup>ite 1 in pritisnite **Enter**.

### **Sporo─Źilo o napaki VPN: CPF9821**

#### **Simptom:**

Ko poskusite raz+íiriti vsebnik na-Źel IP v Navigatorju iSeries<sup>(TM)</sup>, se prika+że sporo-Źilo CPF9821- Nimate pooblastila za program QTFRPRS v knji+żnici QSYS.

#### **Mo** <del>∤</del>żna re fiitev:

Morda nimate zahtevanega pooblastila za pridobitev trenutnega statusa pravil paketov ali Upravljalnika povezav VPN. Preverite, ali imate dostop do funkcije pravil paketov v Navigatorju iSeries.

### **Napaka VPN: Vsi klju─Źi so prazni**

#### **Simptom:**

Vsi klju─Źi z vnaprej dolo─Źeno skupno rabo in klju─Źi algoritmov za ro─Źne povezave so prazni.

### **Mo┼żna rešitev:**

Do te napake pride, ─Źe je sistemska vrednost QRETSVRSEC nastavljena nazaj na 0. Z nastavitvijo te sistemske

vrednosti na 0 zbri<sup>⊥</sup>iete vse klju—Že v bazi podatkov na—Žel VPN. To te⊥żavo odpravite tako, da nastavite sistemsko vrednost nazaj na 1 in nato znova vnesete vse klju−Že. Za podrobnej+íe informacije o tem postopku preglejte sporo—Žilo o napaki: klju—Žev ni mogo—Že  $+$ iifrirati.

### **Napaka VPN: pri uporabi pravil paketov se prika┼że prijava za drug sistem**

#### **Simptom:**

Pri prvi uporabil pravil paketov se prika┼że prijavni zaslon za sistem, ki ni trenutni.

#### **Mo┼żna rešitev:**

Pravila paketov shranjujejo pravila za zaš—Źito paketov v integrirani datote—Źni sistem s pomo—Źjo unikode. Dodatna prijava omogo—Ža, da pridobi iSeries<sup>(TM)</sup> Access ustrezno pretvorno tabelo za unicode. To se bo zgodilo samo enkrat.

### **Napaka VPN: prazen status povezave v oknu Navigatorja iSeries**

#### **Simptom:**

Povezava nima v stolpcu **Status** okna Navigatorja iSeries<sup>(TM)</sup> nobene vrednosti.

#### **Mo**†żna re†iitev:

Prazna vrednost statusa ka+że, da je povezava v postopku zagona. To pomeni, da se ∔ie ne izvaja, toda v njej tudi +ie ni pri∔ilo do napake. Ko osve∔żite okno, bo za povezavo prikazan status Napaka, Omogo-Źena, Na zahtevo ali Mirujo─Źa.

### **Napaka VPN: povezava ima po zaustavitvi status omogo─Źena**

#### **Simptom:**

Ko zaustavite povezave, okno Navigatorja iSeries<sup>(TM)</sup> ka+że, da je povezava +íe vedno omogo-Źena.

#### **Mo┼żna rešitev:**

Do tega obi—Źajno pride, —Źe +íe niste osve+żili okna Navigatorja iSeries. Tak+íno okno vsebuje zastarele informacije. Napako popravite tako, da z menija **Prikaz** izberete **Osve┼żi**.

### **Napaka VPN: 3DES ni na voljo za ┼íifriranje**

#### **Simptom:**

Pri delu s pretvorbo na−Źel IKE, pretvorbo podatkovnih na−Źel ali ro−Źno povezavo, algoritem ∔iifriranja 3DES ni na voljo.

#### **Mo┼żna rešitev:**

Najbr + ż imate v sistemu name + i − Źen samo izdelek ponudnika + iifriranega dostopa AC2 (5722-AC2), ne pa tudi ponudnika šifriranega dostopa AC3 (5722-AC3). AC2 zaradi omejitev v dol┼żinah klju─Źev omogo─Źa samo algoritem  $+$ iifriranja DES (Data Encryption Standard).

### **Napaka VPN: v oknu Navigatorja iSeries so prikazani nepri─Źakovani stolpci Simptom:**

Nastavili ste stolpce, ki jih ┼żelite prikazati v oknu Navigatorja iSeries za povezave VPN, toda ko si okno ogledate kasneje, so prikazani drugi stolpci.

#### **Mo†żna** re†iitev:

─îe spremenite stolpce za prikaz, spremembe niso specifi─Źne za dolo─Źenega uporabnika ali PC, pa─Ź za celoten sistem. —îe torej nekdo drug spremeni stolpce v oknu, spremembe vplivajo na vse, ki si ogledujejo povezave v tem sistemu.

# **Napaka VPN: Aktivnih pravil za filtriranje ni mogo─Źe deaktivirati**

#### **Simptom:**

Ko poskusite deaktivirati trenutni niz pravil za filtriranje, se v oknu rezultatov prika┼że sporo─Źilo Aktivnih pravil ni mogo─Źe deaktivirati.

#### **Mo** <del>∤</del>żna re fiitev:

Obi─Źajno pomeni to sporo─Źilo o napaki, da obstaja vsaj ena aktivna povezava VPN. Zaustaviti morate vse povezave, ki imajo status **omogo—Žena**. V ta namen z desno tipko mi⊣ike kliknite vse aktivne povezave in izberite **Zaustavi**. Zdaj lahko deaktivirate pravila za filtriranje.

#### **Napaka VPN: skupina povezav s klju─Źi za povezavo se spremeni Simptom:**

#### Ko izdelate povezavo z dinami—Žnim klju—Žem, podate skupino dinami—Žnih klju—Žev in identifikator oddaljenega stre┼żnika klju─Źev. ─îe kasneje v povezanem povezovalnem objektu izberete **Lastnosti**, je na strani **Splošno** strani lastnosti prikazan isti identifikator oddaljenega stre┼żnika klju─Źev, toda druga skupina dinami─Źnih klju─Źev.

#### **Mo┼żna rešitev:**

Identifikator je edini podatek, shranjen v bazi podatkov na─Źel VPN, ki se nanaša na oddaljeni stre┼żnik klju─Źev povezave z dinami─Źnim klju─Źem. Ko VPN i┼í─Źe na─Źelo za oddaljeni stre┼żnik klju─Źev, poi┼í─Źe prvo skupino dinami─Źnih klju─Źev, v kateri je identifikator oddaljenega stre┼żnika klju─Źev. Pri ogledu lastnosti za eno izmed teh povezav torej uporabi isto skupino dinami—Žnih klju—Žev, kot jo je na+iel VPN. —îe ne +żelite povezati skupine dinami─Źnih klju─Źev z oddaljenim stre┼żnikom klju─Źev, lahko naredite nekaj od naslednjega:

- 1. Oddaljeni stre┼żnik klju─Źev odstranite iz skupine dinami─Źnih klju─Źev.
- 2. V levem podoknu vmesnika VPN raz<sup>⊥</sup>iirite mo iżnost **Po skupinah** ter izberete in povle–Źete +żeleno skupino dinami-Znih klju-Zev na vrh tabele v desnem podoknu. S tem zagotovite, da bo VPN najprej pregledal to skupino dinami─Źnih klju─Źev za oddaljeni stre┼żnik klju─Źev.

# **Odpravljanje te┼żav v VPN z dnevnikom QIPFILTER**

Dnevnik QIPFILTER je shranjen v knji┼żnici QUSRSYS in vsebuje informacije o nizih pravil za filtriranje, kot tudi informacije o tem, ali je datagram IP dovoljen ali zavrnjen. Bele┼żenje se izvaja na osnovi mo┼żnosti bele┼żenja, ki jo podate v pravilih za filtriranje.

### **Kako omogo─Źiti dnevnik za filter paketov IP**

Dnevnik QIPFILTER aktivirajte s pomo—Žjo urejevalnika pravil paketov v Navigatorju iSeries<sup>(™)</sup>. Funkcijo bele┼żenja morate omogo─Źiti za vsako posamezno pravilo za filtriranje. Funkcija, ki bi omogo─Źala bele┼żenje za vse datagrame IP, ki prihajajo v sistem ali odhajajo iz njega, ne obstaja.

**Opomba:** ─îe ┼żelite omogo─Źiti dnevnik QIPFILTER, morate deaktivirati filtre.

Naslednji koraki opisujejo, kako omogo─Źiti bele┼żenje za dolo─Źeno pravilo filtriranja:

- 1. V Navigatorju iSeries razširite ikono vašega stre┼żnika **—> Omre┼żje—> Na─Źela IP**.
- 2. Z desno tipko mi+íke kliknite **Pravila paketov** in izberite **Konfiguracija**. S tem prika+żete vmesnik pravil paketov.
- 3. Odprite obstoje─Źo datoteko pravil za filtriranje.
- 4. Dvokliknite pravilo za filtriranje, za katerega ┼żelite izvajati bele┼żenje.
- 5. Na strani **Splošno** izberite v polju **Bele┼żenje Celotno**, tako kot v pogovornem oknu, prikazanem zgoraj. S tem omogo─Źite bele┼żenje za to dolo─Źeno pravilo filtriranja.
- 6. Kliknite **Potrdi**.
- 7. Shranite in aktivirajte spremenjeno datoteko pravil za filtriranje.

─îe se datagram IP ujema z definicijami pravila za filtriranje, je v dnevnik QIPFILTER zabele┼żena postavka.

#### **Kako uporabiti dnevnik QIPFILTER**

Ko prvi—Ź aktivirate filtriranje paketov IP, OS/400<sup>(R)</sup> samodejno izdela dnevnik. —îe si +żelite v dnevniku ogledati podrobnosti, specifi─Źne za postavko, lahko prika┼żete postavke na zaslonu ali uporabite izhodno datoteko.

─îe prekopirate postavke dnevnika v izhodno datoteko, si jih lahko preprosto ogledate s pomo─Źjo pomo┼żnih poizvedbenih programov kot sta Query/400 ali SQL. Napi+íete pa lahko tudi lastne programe HLL, ki obdelajo postavke v izhodnih datotekah.

Sledi zgled ukaza DSPJRN (Prika┼żi dnevnik):

DSPJRN JRN(QIPFILTER) JRNCDE((M)) ENTTYP((TF)) OUTPUT(\*OUTFILE) OUTFILFMT(\*TYPE4) OUTFILE(mojaknji┼żnica/mojadatoteka) ENTDTALEN(\*VARLEN \*CALC)

Naslednji koraki ka+żejo, kako prekopirate postavke dnevnika QIPFILTER v izhodno datoteko:

1. S pomo─Źjo ukaza CRTDUPOBJ (Izdelaj podvojen objekt) izdelajte kopijo sistemsko podane izhodne datoteke QSYS/QATOFIPF v uporabni+íki knji+żnici. Sledi zgled ukaza CRTDUPOBJ:

CRTDUPOBJ OBJ(QATOFIPF) FROMLIB(QSYS) OBJTYPE(\*FILE) TOLIB(mojaknji┼żnica) NEWOBJ(mojadatoteka)

2. S pomo─Źjo ukaza DSPJRN (Prika┼żi dnevnik) prekopirajte postavke iz dnevnika QUSRSYS/QIPFILTER v izhodno datoteko, ki ste jo izdelali v prej+ínjem koraku.

─îe prekopirate DSPJRN v izhodno datoteko, ki ne obstaja, jo sistem izdela za vas, toda ta datoteka ne vsebuje pravilnih opisov polj.

**Opomba:** Dnevnik QIPFILTER vsebuje samo postavke dovolitve ali zavrnitve pravil za filtriranje, kjer je mo┼żnost bele┼żenja nastavljena na CELOTNO. ─îe na primer nastavite samo pravila za filtriranje DOVOLI, so datagrami, ki niso izrecno dovoljeni, zavrnjeni. Za te zavrnjene datagrame ni v dnevnik dodana nobena postavka. Za analizo te┼żave lahko dodate pravilo za filtriranje, ki izrecno zavrne ves drug promet in izvaja celotno bele┼żenje. V dnevniku bodo tako za vse datagrame IP, ki so zavrnjeni, zabele┼żene postavke ZAVRNI. Zaradi vpliva na zmogljivost ne priporo─Źamo, da omogo─Źite bele┼żenje za vsa pravila filtriranja. Ko preizkusite nize filtrov, omejite bele┼żenje na uporaben podniz postavk.

Tabelo, ki opisuje izhodno datoteko QIPFILTER, poi┼í─Źite v temi Polja dnevnika [QIPFILTER.](rzajaqipfiltertable.htm)

### **Polja dnevnika QIPFILTER**

Naslednja tabela opisuje polja v izhodni datoteki QIPFILTER:

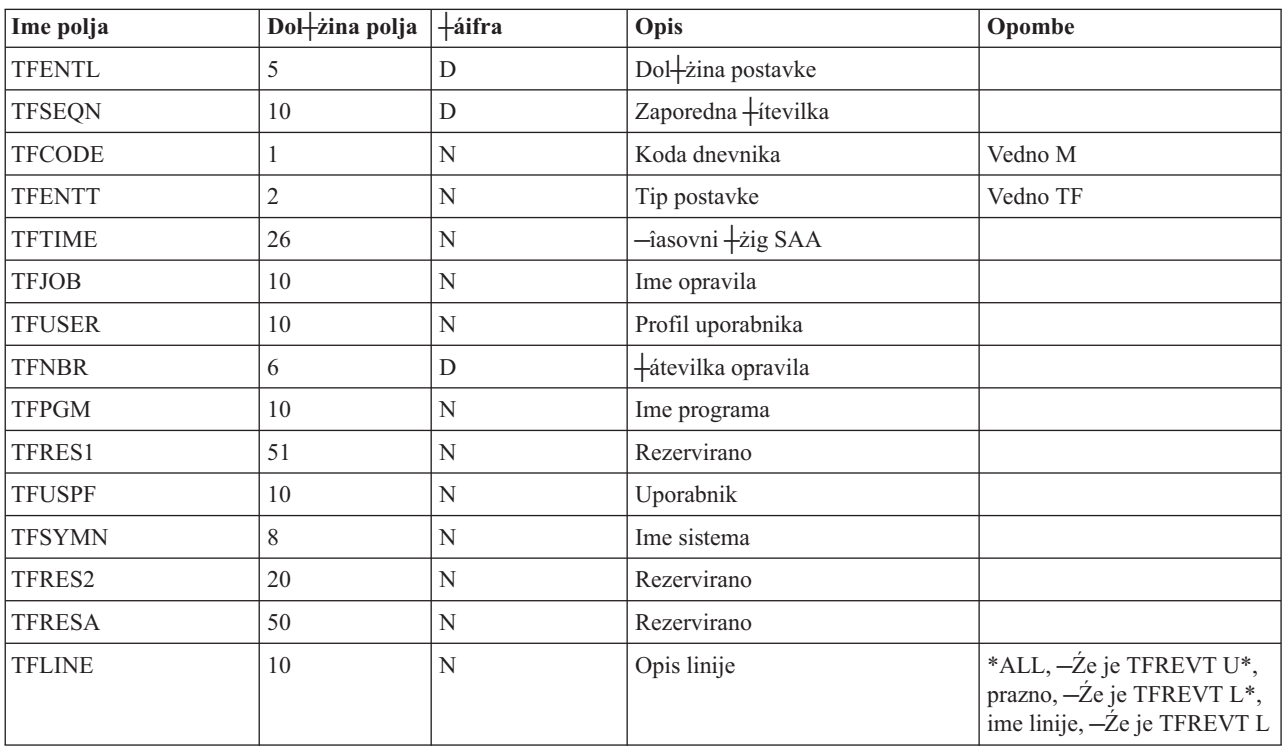

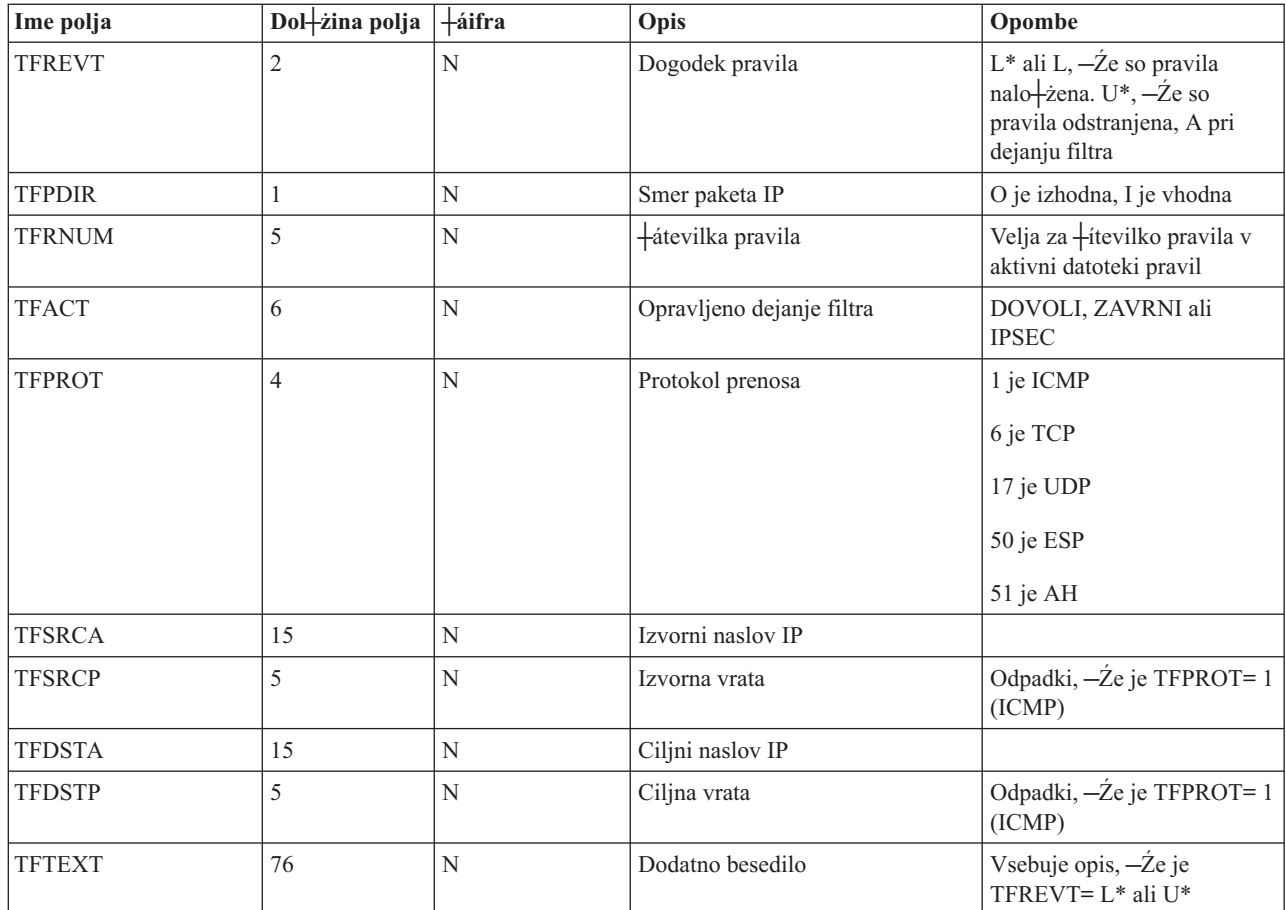

# **Odpravljanje te┼żav v VPN z dnevnikom QVPN**

VPN uporablja lo─Źen dnevnik za bele┼żenje informacij o prometu IP in povezavah, imenovan dnevnik QVPN. QVPN je shranjen v knji┼żnici QUSRSYS. Koda dnevnika je M, tipa dnevnika pa TS. Postavke dnevnika boste redkokdaj uporabljali vsak dan. Toda morda se vam bodo zdele koristne pri odpravljanju te┼żav in preverjanju, ali delujejo sistem, klju—Ži in povezave na na—Žin, ki ste ga podali. Tako vam postavke dnevnika na primer pomagajo razumeti, kaj se je zgodilo s podatkovnimi paketi in vas obve i–Žajo o trenutnem statusu VPN.

### **Kako omogo─Źiti dnevnik VPN**

Dnevnik VPN aktivirajte s pomo—Źjo vmesnika za delo z navideznim zasebnim omre+żjem v Navigatorju iSeries<sup>(TM)</sup>. Funkcija, ki bi omogo─Źala bele┼żenje za vse povezave VPN, ne obstaja. Zato jo morate omogo─Źiti za vsako posamezno skupino dinami─Źnih klju─Źev ali ro─Źno povezavo.

Naslednji koraki opisujejo, kako omogo─Žiti funkcijo bele†żenja za dolo─Ženo skupino dinami─Žnih klju─Žev ali ro─Źno povezavo:

- 1. V Navigatorju iSeries razširite ikono vašega stre┼żnika **—> Omre┼żje —> Na─Źela IP—> Delo z zasebnim navideznim omre┼żjem —> Za┼í─Źitene povezave.**
- 2. Za skupino dinami—Źnih klju—Źev raz+iirite **Po skupini**, nato pa z desno tipko mi+ike kliknite skupino dinami─Źnih klju─Źev, za katero ┼żelite omogo─Źiti bele┼żenje, in izberite **Lastnosti.**
- 3. Za ro—Źne povezave raz+íirite **Vse povezave** in z desno tipko mi+íke kliknite ro—Źno povezavo, za katero +żelite omogo─Źiti bele┼żenje.
- 4. Na strani **Bele†żenje** izberite potrebno raven bele†żenja. Izberete lahko med †itirimi mo†żnostmi. Te so: **Ni─Ź**

Za to skupino povezav se ne izvaja bele┼żenje. **Vse**

Bele┼żenje se izvaja za vse dejavnosti povezav, kot sta zagon ali zastavitev povezave, ali osve┼żitve klju─Źev, kot tudi za informacije o prometu IP.

#### **Dejavnost povezave**

Bele┼żenje se izvaja za dejavnosti povezave kot sta njen zagon ali zaustavitev.

#### **Promet IP**

Bele┼żenje se izvaja za ves promet VPN, ki je povezan s to povezavo. Postavka dnevnika je zabele┼żena vsaki─Ź, ko je poklicano pravilo za filtriranje. Sistem bele┼żi informacije o prometu IP v dnevnik QIPFILTER, ki je shranjen v knji+żnici QUSRSYS.

- 5. Kliknite **Potrdi**.
- 6. Za aktiviranje bele┼żenja za┼żenite povezavo.

**Opomba:** Preden lahko zaustavite bele┼żenje, morate zagotoviti, da povezava ni aktivna. ─îe ┼żelite spremeniti status bele┼żenja skupine povezav, zagotovite, da ni s to dolo─Źeno skupino povezana nobena aktivna povezava.

#### **Kako uporabiti dnevnik VPN**

─îe si ┼żelite v dnevniku VPN ogledati podrobnosti, specifi─Źne za postavko, lahko prika┼żete postavke na zaslonu ali uporabite izhodno datoteko.

─îe prekopirate postavke dnevnika v izhodno datoteko, si jih lahko preprosto ogledate s pomo─Źjo pomo┼żnih poizvedbenih programov kot sta Query/400 ali SQL. Napi+íete pa lahko tudi lastne programe HLL, ki obdelajo postavke v izhodnih datotekah. Sledi zgled ukaza DSPJRN (Prika†żi dnevnik):

DSPJRN JRN(QVPN) JRNCDE((M)) ENTTYP((TS)) OUTPUT(\*OUTFILE) OUTFILFMT(\*TYPE4) OUTFILE(mojaknji┼żnica/mojadatoteka) ENTDTALEN(\*VARLEN \*CALC)

Naslednji koraki ka+żejo, kako prekopirati postavke dnevnika VPN v izhodno datoteko:

- 1. Izdelajte kopijo sistemsko podane izhodne datoteke QSYS/QATOVSOF v uporabni∔iki knji+żnici. To lahko naredite s pomo─Źjo ukaza CRTDUPOBJ (Izdelaj podvojen objekt). Sledi zgled ukaza CRTDUPOBJ: CRTDUPOBJ OBJ(QATOVSOF) FROMLIB(QSYS) OBJTYPE(\*FILE) TOLIB(mojaknji┼żnica) NEWOBJ(mojadatoteka)
- 2. S pomo─Źjo ukaza DSPJRN (Prika┼żi dnevnik) prekopirajte postavke iz dnevnika QUSRSYS/QVPN v izhodno datoteko, ki ste jo izdelali v prej injem koraku. —îe poskusite prekopirati DSPJRN v izhodno datoteko, ki ne obstaja, jo sistem izdela za vas, toda ta datoteka ne vsebuje pravilnih opisov polj.

Tabelo, ki opisuje polja v izhodni datoteki QVPN poi┼í─Źite v temi Polja [dnevnika](rzajaqvpntable.htm) QVPN.

### **Polja dnevnika QVPN**

Naslednja tabela opisuje polja v izhodni datoteki QVPN:

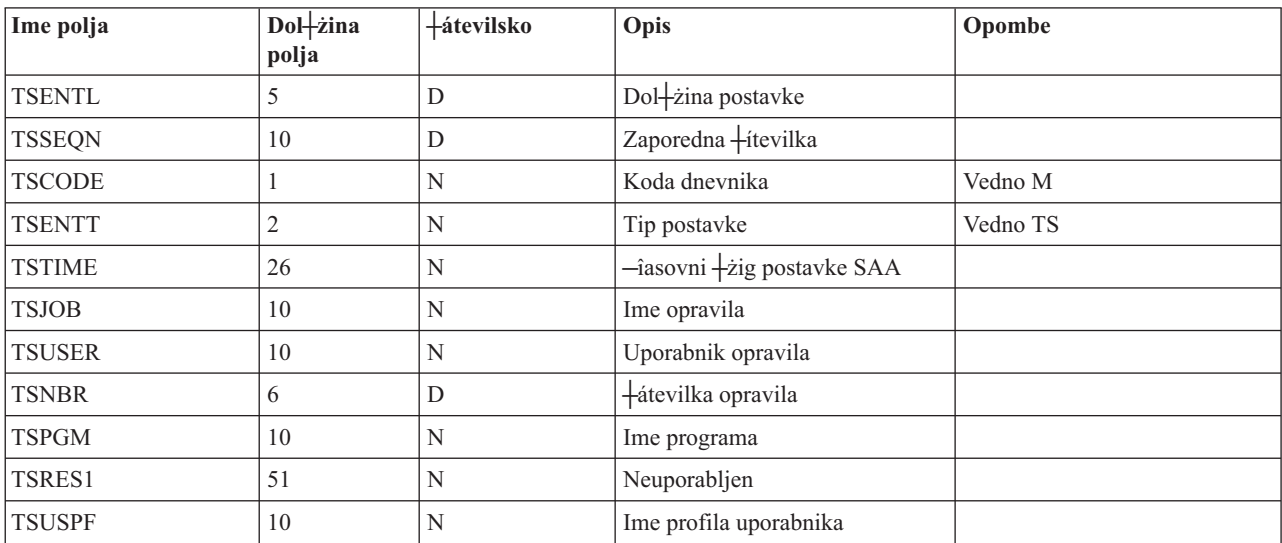

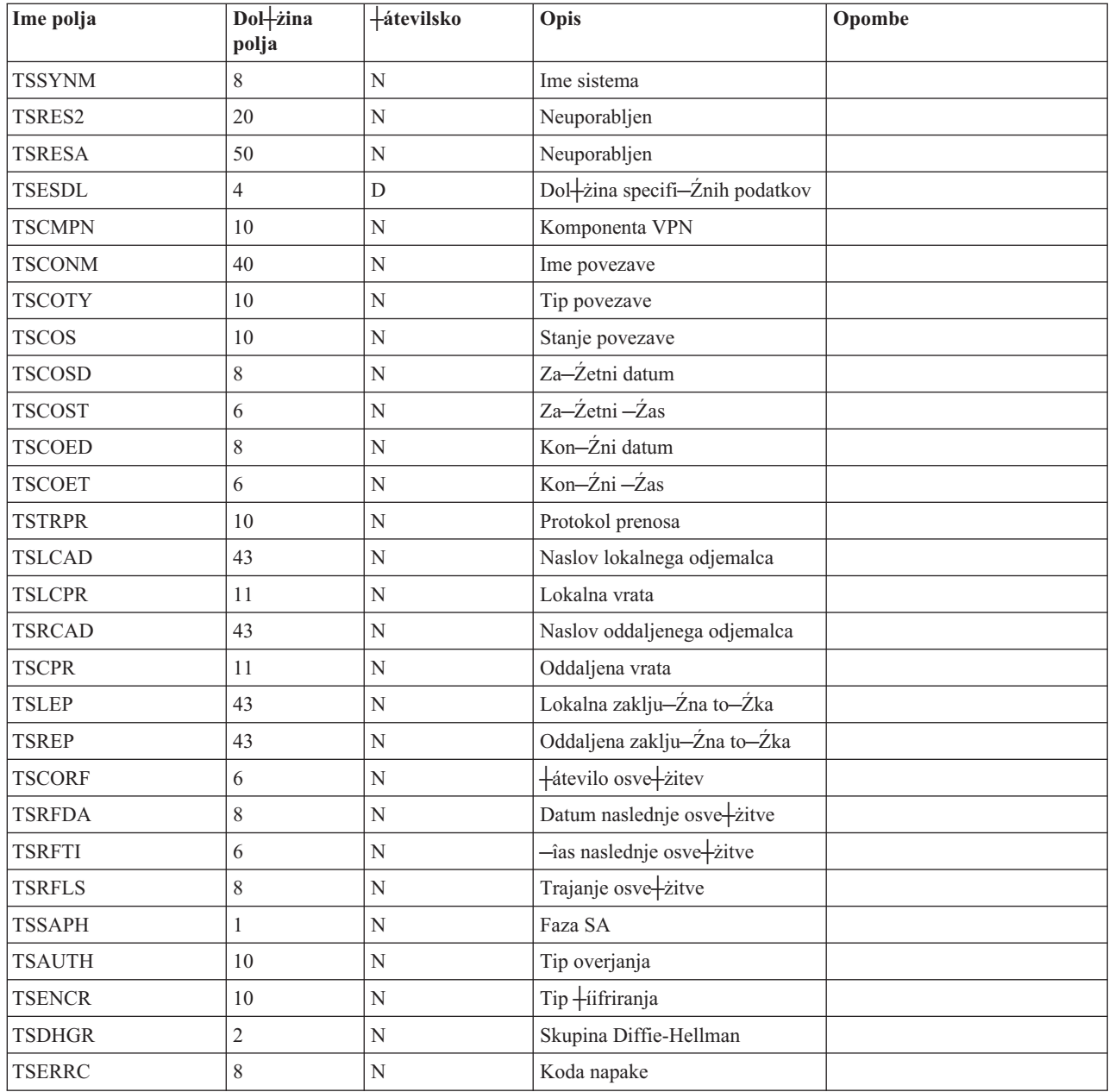

# **Odpravljanje te┼żav v VPN z dnevniki opravil VPN**

─îe imate te┼żave s povezavami VPN, je vedno priporo─Źljivo analizirati dnevnike opravil. Obstaja veliko dnevnikov opravil, ki vsebujejo sporo─Źila o napakah in druge informacije, povezane z okoljem VPN.

Pomembno je, da analizirate dnevnik opravil na obeh straneh povezave, — Źe sta obe strani stre † żnika iSeries<sup>(™)</sup>. — îe ni mogo—Že zagnati dinami—Žne povezave, vam bo pomagalo, —Že boste razumeli, kaj se dogaja v oddaljenem sistemu.

Opravili VPN QTOVMAN in QTOKVPNIKE se izvajata v podsistemu QSYSWRK. Njuna ustrezna [dnevnika](rzajaviewjoblogs.htm) opravil si lahko [ogledate](rzajaviewjoblogs.htm) v Navigatorju iSeries OS/400<sup>(R)</sup>.

V tem razdelku bomo predstavili najpomembnej+ía opravila za okolje VPN. Naslednji seznam navaja imena opravil, ki jim sledi kratka razlaga namena opravila:

#### **QTCPIP**

To opravilo je osnovno opravil, ki za +żene vse vmesnike TCP/IP. Dnevnik opravil QTCPIP analizirajte, −Źe imate splo+íne osnovne te┼żave s TCP/IP.

#### **QTOKVPNIKE**

Opravilo QTOKVPNIKE je opravilo Upravljalnika klju─Źev VPN. Upravljalnik klju─Źev VPN posluša na vratih UDP 500, kjer izvaja obdelavo protokola IKE (Internet Key Exchange.

#### **QTOVMAN**

To opravilo je Upravljalnik povezav za povezave VPN. Povezan dnevnik opravil vsebuje [sporo─Źila](rzajacmmessages.htm) za vsak neuspel poskus povezave.

#### **QTPPANSxxx**

To opravilo se uporablja za klicne povezave PPP. Odgovarja na poskuse povezav, za katere je v profilu PPP definiran \*ANS.

#### **QTPPPCTL**

To je opravilo PPP za klicanje iz omre┼żja.

#### **QTPPPL2TP**

To je opravilo upravljalnika L2TP (Layer Two Tunneling Protocol). Sporo─Źila v tem dnevniku opravil preglejte, ─Źe imate te┼żave z nastavitvijo tunela L2TP.

#### **Splo┼ína sporo─Źila o napakah Upravljalnika povezav VPN**

Razdelek opisuje nekaj najpogostej iih sporo−Žil o napakah Upravljalnika povezav VPN, na katere lahko naletite.

Na splo⊣íno zabele– $\dot{z}$ i Upravljalnik povezav VPN v primeru napake v povezavi VPN v dnevnik opravil QTOVMAN dve sporo─Źili. Prvo sporo─Źilo nudi podrobnosti o napaki. Informacije o teh napakah si lahko ogledate v Navigatorju iSeries<sup>(TM)</sup>, tako da z desno tipko mi<sup>1</sup>ike kliknete povezavo, v kateri je pri<sup>1</sup>ilo do napake, in izberete **Informacije** o **napaki**.

Drugo sporo-Źilo opisuje dejanje, ki ste ga poskusili izvesti v povezavi, ko je pri∔ilo do napake, kot je na primer zagon ali zaustavitev povezave. Sporo─Źila TCP8601, TCP8602 in TCP860A, opisana spodaj, so zna─Źilni zgledi drugih sporo─Źil.

#### **Sporo─Źila o napakah Upravljalnika povezav VPN**

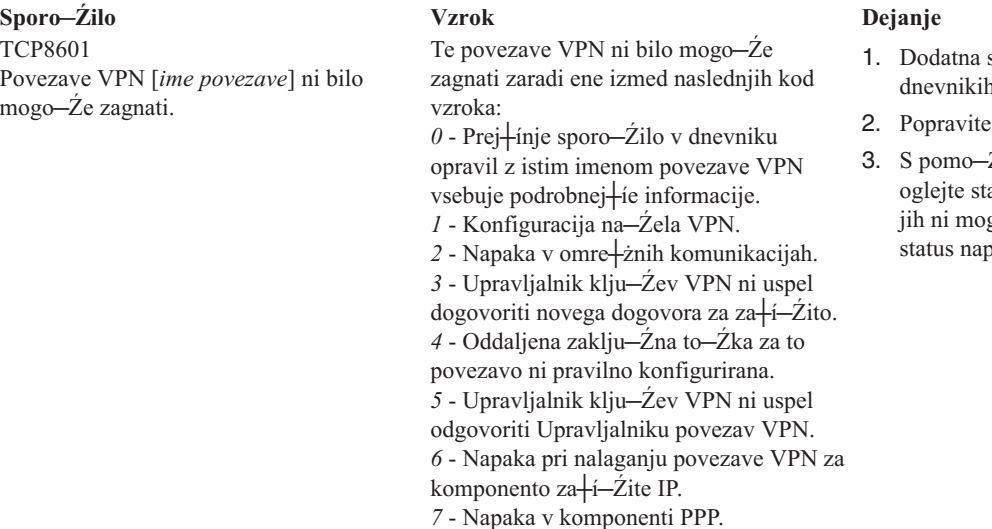

- sporo—Źila poi┼í—Źite v opravil.
- napake in ponovite zahtevo.

Źjo Navigatorja iSeries si atus [povezave.](rzajaviewatt.htm) Povezave, ki go—Že zagnati, bodo imele ake.

#### **Sporo─Źilo Vzrok Dejanje** TCP8602 Napaka se je zgodila pri zaustavitvi povezave VPN [*ime povezave*].

TCP8604

Zagon povezave VPN [*ime povezave*] ni uspel.

TCP8605

Upravljalnik povezav VPN ne more komunicirati z Upravljalnikom klju─Źev VPN.

Zahtevali ste zaustavitev podane povezave VPN, toda povezava se ni zaustavila ali pa se je zaradi ene izmed naslednjih kod vzroka zaustavila z napako: *0* - Prej+ínje sporo−Źilo v dnevniku opravil z istim imenom povezave VPN  $v$ sebuje podrobnej $+$ íe informacije. *1* - Povezava VPN ne obstaja. *2* - Notranja komunikacijska napaka v Upravljalniku klju─Źev VPN. *3* - Notranja komunikacijska napaka v komponenti IPSec. *4* - Komunikacijska napaka v oddaljeni zaklju─Źni to─Źki povezave VPN. Zagon te povezave VPN ni uspel zaradi

ene izmed naslednjih kod vzroka: *1* - Imena oddaljenega gostitelja ni bilo mogo─Źe prevesti v naslov IP. *2* - Imena lokalnega gostitelja ni bilo mogo─Źe prevesti v naslov IP. *3* - Pravila za filtriranje na─Źela VPN, povezana s to povezavo VPN, niso nalo┼żena.

4 - Uporabni<sup>⊥</sup>iko podana vrednost klju<sup>−</sup>Ža ni veljavna za ta povezani algoritem. *5* - Iniciacijska vrednost za povezavo VPN

ne dopu┼í─Źa podanega dejanja. *6* - Vloga sistema za povezavo VPN ni

skladna z informacijami iz povezovalne skupine.

*7* - Rezervirano.

*8* - Podatkovne zaklju─Źne to─Źke (lokalni in oddaljeni naslovi in storitve) te povezave VPN niso skladne z informacijami iz povezovalne skupine. *9* - Vrsta identifikatorja ni veljavna.

Upravljalnik povezav VPN zahteva za vzpostavitev dogovorov za za┼í─Źito za dinami─Źne povezave VPN storitve Upravljalnika klju─Źev VPN. Upravljalnik klju─Źev VPN ni mogel komunicirati z Upravljalnikom klju─Źev VPN.

- 1. Dodatna sporo─Źila poi┼í─Źite v [dnevnikih](rzajaviewjoblogs.htm) opravil.
- 2. Popravite napake in ponovite zahtevo.
- 3. S pomo─Źjo Navigatorja iSeries si oglejte status [povezave.](rzajaviewatt.htm) Povezave, ki jih ni mogo─Źe zagnati, bodo imele status napake.

- 1. Dodatna sporo─Źila poi┼í─Źite v [dnevnikih](rzajaviewjoblogs.htm) opravil.
- 2. Popravite napake in ponovite zahtevo.
- 3. Konfiguracijo na─Źel VPN lahko preverite ali popravite s pomo─Źjo Navigatorja iSeries. Preverite, ali ima skupina dinami─Źnih klju─Źev, ki je povezana s to povezavo, konfigurirane sprejemljive vrednosti.

- 1. Dodatna sporo─Źila poi┼í─Źite v [dnevnikih](rzajaviewjoblogs.htm) opravil.
- 2. Preverite, ali je vmesnik \*LOOPBACK aktiven; v ta namen uporabite ukaz NETSTAT OPTION(\*IFC).
- 3. Stre┼żnik VPN zaustavite z ukazom ENDTCPSVR SERVER(\*VPN), nato pa ga znova za┼żenite z ukazom STRTCPSRV SERVER(\*VPN). **Opomba:** To povzro─Źi zaustavitev vseh trenutnih povezav VPN.

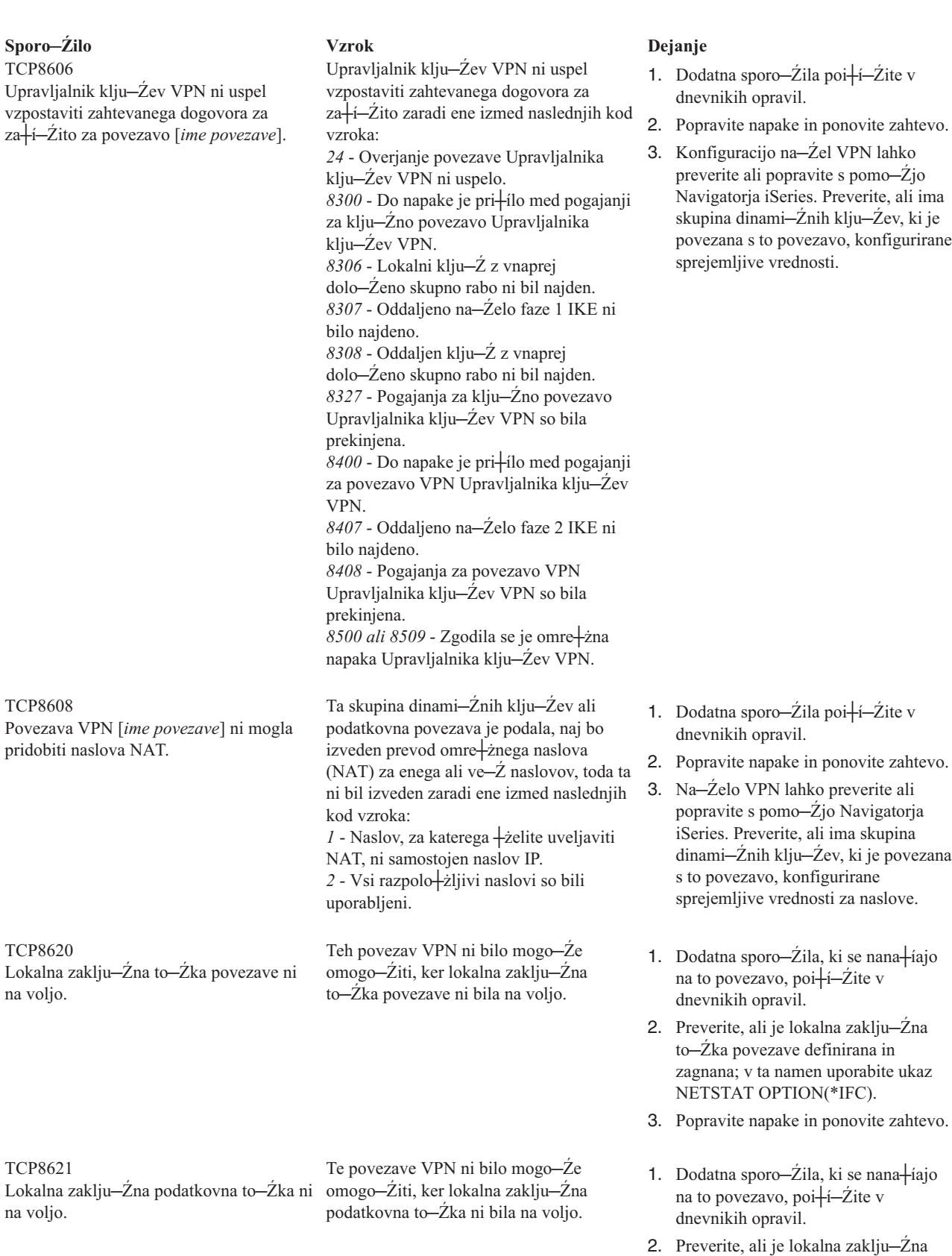

zagnana; v ta namen uporabite ukaz NETSTAT OPTION(\*IFC).

to─Źka povezave definirana in

3. Popravite napake in ponovite zahtevo.

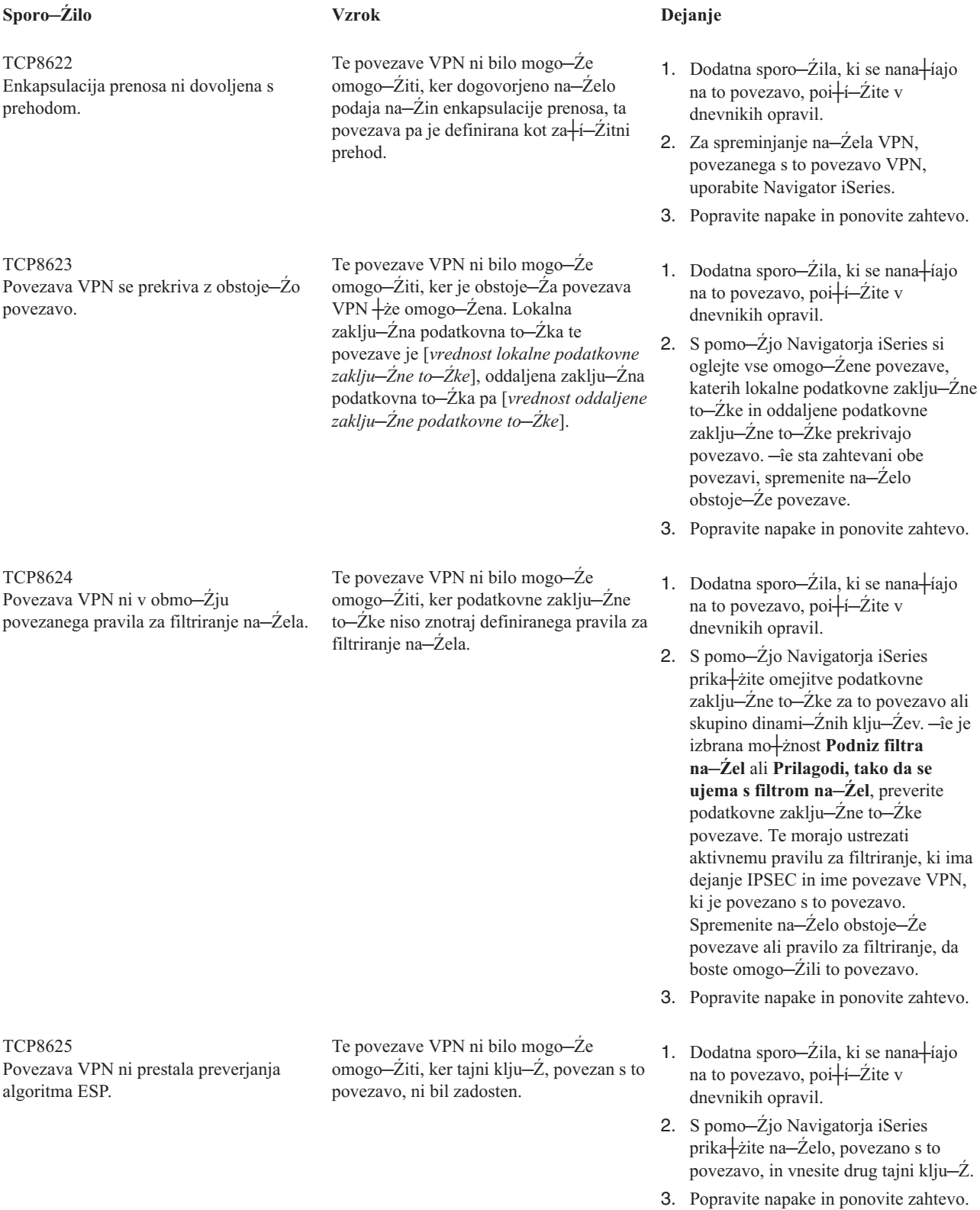

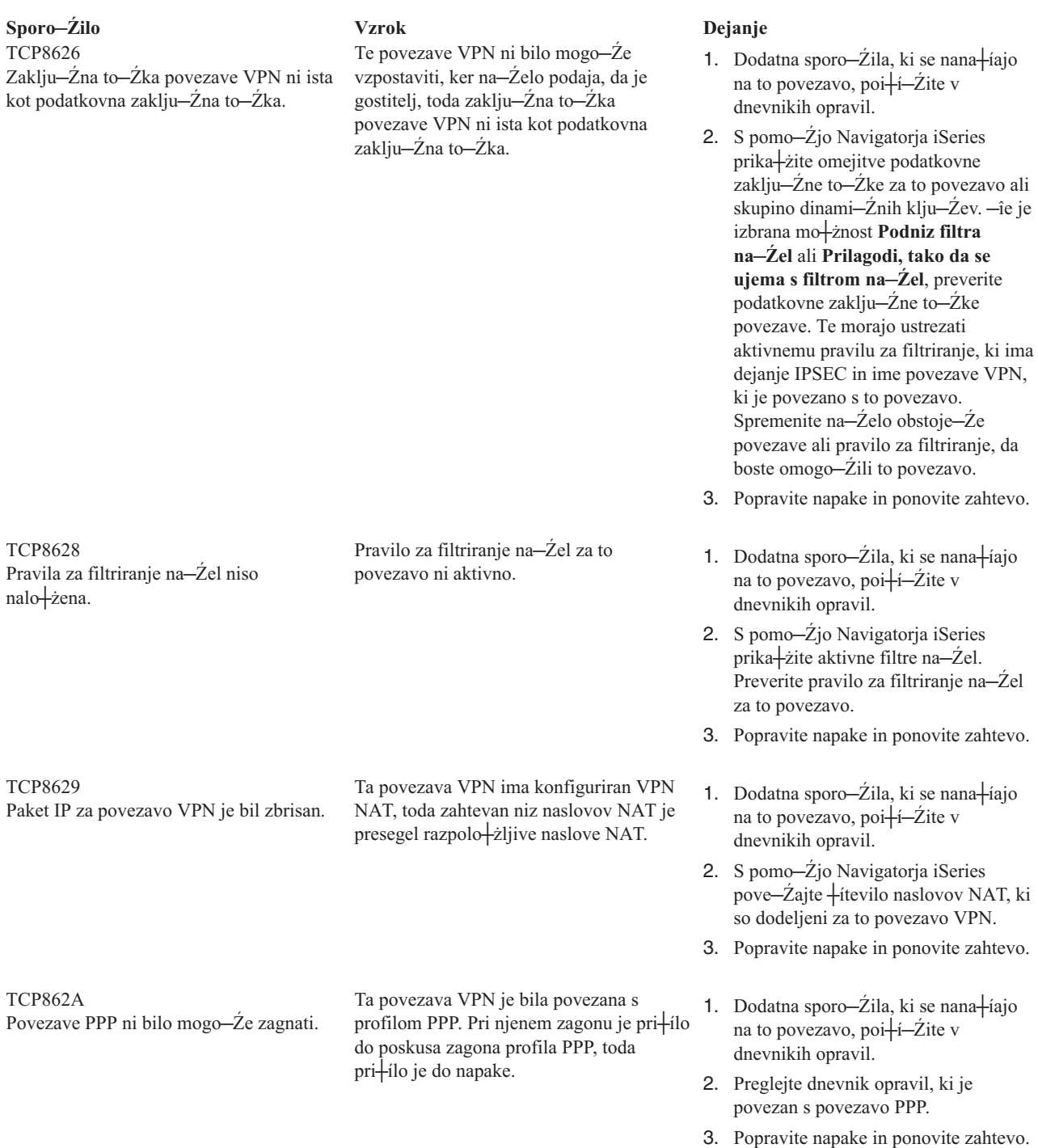

# **Odpravljanje te┼żav v VPN s komunikacijskim sledenjem OS/400**

iSeries(TM) OS/400(R) nudi zmo┼żnost za sledenje podatkov v komunikacijski linije kot je na primer vmesnik lokalnega omre┼żja (LAN) ali javnega omre┼żja (WAN). Povpre─Źen uporabnik najbr┼ż ne bo razumel celotne vsebine podatkov sledenja. Toda s pomo-Źjo postavk sledenja lahko dolo-Źite, ali je pri-ilo do izmenjave podatkov med lokalnimi in oddaljenimi sistemi.

#### **Zagon komunikacijskega sledenja**

Komunikacijsko sledenje v sistemu za+żenite s pomo-Źjo ukaza STRCMNTRC (Za+żeni komunikacijsko sledenje). Sledi zgled ukaza STRCMNTRC:

STRCMNTRC CFGOBJ(TRNLINE) CFGTYPE(\*LIN) MAXSTG(2048) TEXT('Te┼żave VPN')

Ukazni parametri so razlo┼żeni na naslednjem seznamu:

#### **CFGOBJ** (konfiguracijski objekt)

Ime konfiguracijskega objekta, ki mu ┼żelite slediti. Objekt je opis linije, opis omre┼żnega vmesnika ali opis omre┼żnega stre┼żnika.

#### **CFGTYPE** (tip konfiguracije)

Podaja, ali se izvaja sledenje za linijo (\*LIN), omre┼żni vmesnik (\*NWI) ali omre┼żni stre┼żnik (\*NWS).

#### **MAXSTG** (velikost vmesnega pomnilnika)

Velikost vmesnega pomnilnika za sledenje. Privzeta vrednost je nastavljena na 128 kb. Obmo─Źje je od 128 kb do 64 Mb. Dejanska najve─Źja dovoljena velikost vmesnega pomnilnika za sistem je definirana znotraj sistemskih storitvenih orodij (SST). Zato se lahko v primeru, da uporabite v ukazu STRCMNTRC ve—Žjo velikost vmesnega pomnilnika, kot je definirana v SST, prika┼że sporo─Źilo o napaki. Ne pozabite, da ne sme vsota velikosti za vmesni pomnilnik, podana v vseh zagnanih komunikacijskih sledenjih, prese—Ži najve—Žje velikosti vmesnega pomnilnika, definirane v SST.

#### **DTADIR** (smer podatkov)

Smer prometa podatkov, ki jim sledite. Smer je lahko \*SND (samo izhodni promet), \*RCV (samo vhodni promet) ali \*BOTH (oboje).

#### **TRCFULL** (polno sledenje)

Kaj se zgodi, ko se vmesni pomnilnik sledenja napolni. Ta parameter ima dve mo┼żni vrednosti. Privzeta vrednost je \*WRAP, ki pomeni, da se za—Žne vmesni pomnilnik prepisovati. Novi zapisi med zbiranjem za—Žno prepisovati stare.

Druga vrednost \*STOPTRC ustavi sledenje, ko je dose ‡żeno ‡ítevilo podatkov sledenja, ki je podano v parametru MAXSTG. Na splo-ino pazite, da boste vedno definirali velikost vmesnega pomnilnika tako, da bo dovolj velika za shranitev vseh zapisov sledenja. ─îe se za─Źne sledenje prepisovati, lahko izgubite pomembne informacije sledenja. ─îe imate te┼żave zaradi velikih prekinitev, definirajte vmesni pomnilnik tako, da bo dovolj velik, da s prepisovanjem ne boste zavrgli pomembnih informacij.

#### **USRDTA** ( $\frac{1}{t}$ itevilo uporabni $\frac{1}{t}$ ikih bajtov za sledenje)

Definira -itevilo podatkov, za katere se bo izvajalo sledenje v uporabni-ikem podatkovnem delu okvirjev sledenja. Po privzetku je za vmesnike LAN zajetih samo prvih 100 bajtov uporabni<sup>1</sup>ikih podatkov. Za vse druge vmesnike so zajeti vsi uporabni∔íki podatki. −îe sumite na te‡żave v uporabni∔íkih podatkih okvirja, podajte \*MAX.

**TEXT** (opis sledenja) Nudi pomemben opis sledenja.

#### **Zaustavitev komunikacijskega sledenja**

─îe ne podate druga─Źe, se sledenje obi─Źajno zaustavi, ko pride do stanja, za katerega izvajate sledenje. Za zaustavitev sledenja uporabite ukaz ENDCMNTRC (Zaustavi komunikacijsko sledenje). Sledi zgled ukaza ENDCMNTRC:

ENDCMNTRC CFGOBJ(TRNLINE) CFGTYPE(\*LIN)

Ukaz ima dva parametra:

#### **CFGOBJ** (konfiguracijski objekt)

Ime konfiguracijskega objekta, za katerega izvajate sledenje. Objekt je opis linije, opis omre┼żnega vmesnika ali opis omre┼żnega stre┼żnika.

**CFGTYPE** (tip konfiguracije)

Podaja, ali se izvaja sledenje za linijo (\*LIN), omre┼żni vmesnik (\*NWI) ali omre┼żni stre┼żnik (\*NWS).

#### **Natis podatkov sledenja**

Ko zaustavite komunikacijsko sledenje, morate natisniti podatke sledenja. V ta namen uporabite ukaz PRTCMNTRC (Natisni komunikacijsko sledenje). Ker je ves promet linije zajet v ─Źasu sledenja, imate za izdelavo izhodnih podatkov na voljo ve−Ž mo†żnosti filtriranja. Poskusite ohraniti vmesno datoteko −Žim manj†io, saj bo analiza na ta na—Źin hitrej┼ía in u—Źinkovitej┼ía. V primeru te┼żave VPN filtrirajte samo promet IP in —Źe je mogo—Źe na dolo-Źenem naslovu IP. Na voljo je tudi mo┼żnost filtriranja na dolo-Źeni ┼itevilki vrat IP. Sledi zgled ukaza PRTCMNTRC:

PRTCMNTRC CFGOBJ(TRNLINE) CFGTYPE(\*LIN) FMTTCP(\*YES) TCPIPADR('10.50.21.1) SLTPORT(500) FMTBCD(\*NO)

V tem zgledu je sledenje formatirano samo za promet IP in vsebuje samo podatke za naslov IP, kjer je izvorni ali ciljni naslov 10.50.21.1,  $+$ itevilka izvornih ali ciljnih vrat pa 500.

Spodaj smo razlo + żili samo najpomembnej + ie ukazne parametre za analiziranje te + żav VPN:

**CFGOBJ** (konfiguracijski objekt)

Ime konfiguracijskega objekta, za katerega izvajate sledenje. Objekt je opis linije, opis omre┼żnega vmesnika ali opis omre┼żnega stre┼żnika.

**CFGTYPE** (tip konfiguracije) Podaja, ali se izvaja sledenje za linijo (\*LIN), omre┼żni vmesnik (\*NWI) ali omre┼żni stre┼żnik (\*NWS).

**FMTTCP** (formatiraj podatke TCP/IP) Ali ┼żelite formatirati sledenje za podatke TCP/IP in UDP/IP. ─îe ┼żelite formatirati sledenje za podatke IP, podajte \*YES.

**TCPIPADR** (formatiraj podatke TCP/IP po naslovu)

Parameter je sestavljen iz dveh elementov. ─îe podate v obeh elementih naslove IP, boste natisnili samo promet IP med temi naslovi.

**SLTPORT** ( $+i$ tevilka vrat IP) **†**átevilka vrat IP, ki jo †żelite filtrirati.

**FMTBCD** (formatiraj podatke razpo+iiljanja)

Ali †żelite natisniti vse okvirje razpo†iiljanja. Privzeta vrednost je Da. —îe na primer ne ‡żelite zahtev ARP (Address Resolution Protocol), podajte \*NO, sicer vas lahko popolnoma preplavijo sporo—Žila razpo+iiljanja na vse naslove.

### **Povezane informacije za VPN**

Dodatne scenarije in opise konfiguracije VPN poi┼í─Źite v drugih virih informacij:

• OS/400<sup>(R)</sup> V5R1 Virtual Private Networks: Remote Access to the IBM<sup>(R)</sup> [e\(logo\)server](http://publib-b.boulder.ibm.com/Redbooks.nsf/RedpaperAbstracts/redp0153.html?Open) iSeries<sup>(TM)</sup> Server with **Windows(R) 2000 VPN Clients, [REDP0153](http://publib-b.boulder.ibm.com/Redbooks.nsf/RedpaperAbstracts/redp0153.html?Open)**

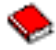

V tej IBM-ovi rde-Źi knjigi boste na iil postopek, ki po korakih opisuje konfiguriranje tunela VPN s pomo-Źjo VPN V5R1 in vgrajene podpore Windows 2000 za L2TP in IPSec.

v **AS/400(R) Internet Security: [Implementing](http://publib-b.boulder.ibm.com/Redbooks.nsf/RedbookAbstracts/sg245404.html?Open) AS/400 Virtual Private Networks, SG24-5404-00**

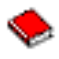

Rde─Źa knjiga razlaga koncepte VPN in opisuje njegovo izvedbo s pomo─Źjo IPSec (IP security) in L2TP (Layer 2 Tunneling Protocol) v OS/400.

v **AS/400 Internet Security Scenarios: A Practical Approach, [SG24-5954-00](http://publib-b.boulder.ibm.com/Redbooks.nsf/RedbookAbstracts/sg245954.html?Open)**

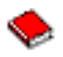

Rde─Źa knjiga razlaga vse vgrajene funkcije omre┼żne za┼í─Źite, ki so na voljo v sistemu OS/400, kot so filtri IP, NAT, VPN, stre†żnik proxy HTTP, SSL, DNS, podajanje po†íte, nadzorovanje in bele†żenje. Njihovo uporabo opi<sup>⊥</sup>ie s pomo—Žjo prakti—Žnih zgledov.

v **Virtual Private [Networking:](http://www.iseries.ibm.com/tcpip/vpn/) Securing Connections**

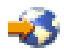

Na tej spletni strani boste na iil najnovej ie novice o VPN, najnovej ie PTF-je in povezave z drugimi zanimivimi spletnimi stranmi.

v **Drugi povezani priro─Źniki in rde─Źe knjige o za┼í─Źiti** Tu si lahko ogledate neposredni seznam informacij, povezanih z za┼í─Źito.

PDF shranite na delovno postajo, kjer si ga lahko ogledate ali natisnete, takole:

- 1. Z desno tipko mi $+$ íke kliknite PDF v brskalniku (z desno tipko mi $+$ íke kliknite zgornjo povezavo).
- 2. Kliknite **Save Target As...**.
- 3. Izberite imenik, v katerega ┼żelite shraniti razli─Źico PDF.
- 4. Kliknite **Save**.

─îe potrebujete za prikaz ali ogled datotek PDF program Adobe Acrobat Reader, ga lahko presnamete na [spletni](http://www.adobe.com/prodindex/acrobat/readstep.html) strani [podjetja](http://www.adobe.com/prodindex/acrobat/readstep.html) Adobe (www.adobe.com/prodindex/acrobat/readstep.html)

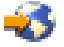

.

# **Dodatek. Opombe**

Te informacije smo razvili za izdelke in storitve, ki jih ponujamo v Zdru┼żenih dr┼żavah Amerike.

IBM morda teh izdelkov, storitev ali funkcij, omenjenih v tem dokumentu, ne bo nudil v drugih dr┼żavah. Informacije o izdelkih in storitvah, ki so trenutno na voljo v va+i dr+żavi, boste dobili pri lokalnem IBM-ovem predstavniku. Nobena referenca na IBM-ov izdelek, program ali storitev ne trdi ali pomeni, da lahko uporabite samo ta IBM-ov izdelek, program ali storitev. Namesto njih lahko uporabite katerikoli funkcionalno enakovreden izdelek, program ali storitev, ki ne kr-ti IBM-ovih pravic do intelektualne lastnine. Vendar pa mora uporabnik sam oceniti in preveriti delovanje vseh izdelkov, programov ali storitev, ki niso IBM-ovi.

IBM ima lahko patente ali vlo┼żene zahtevke za patente, ki pokrivajo vsebino tega dokumenta. Posedovanje tega dokumenta vam ne daje licence za te patente. Vpra $+$ ianja o licencah lahko po $+$ iljete v pisni obliki na naslednji naslov:

IBM Director of Licensing IBM Corporation 500 Columbus Avenue Thornwood, NY 10594-1785 U.S.A.

Vpra<sup>⊥</sup>ianja v zvezi z licencami za DBCS naslovite na IBM-ov oddelek za intelektualno lastnino v va⊥ii dr†żavi ali po**+**iljite poizvedbe v pisni obliki na naslov:

IBM World Trade Asia Corporation Licensing 2-31 Roppongi 3-chome, Minato-ku Tokyo 106, Japan

Naslednji odstavek ne velja za Veliko Britanijo ali druge dr+zave, v katerih te dolo-Zbe niso v skladu z lokalnim zakonom: INTERNATIONAL BUSINESS MACHINES CORPORATION NUDI TO APLIKACIJO "TAK-ano KOT JE", BREZ JAMSTEV KAKR‡áNEKOLI VRSTE, PA NAJ BODO IZRECNA ALI POSREDNA, KAR VKLJU–îUJE, VENDAR NI OMEJENO NA POSREDNA JAMSTVA NEKR∔aITVE, TR‡ŻNOSTI ALI PRIMERNOSTI ZA DOLO—îEN NAMEN. V nekaterih dr+żavah ni dovoljena zavrnitev izrecnih ali posrednih jamstev v dolo─Źenih transakcijah, zato ta izjava morda za vas ne velja.

Te informacije lahko vsebujejo tehni─Źne nepravilnosti ali tipografske napake. Informacije v tem dokumentu ob─Żasno spremenimo. Te spremembe bomo vklju─Žili v nove izdaje publikacije. IBM lahko kadarkoli izbolj+ia in/ali spremeni izdelek(ke) in/ali program $(e)$ , opisane v tej publikacije brez vnaprej $+$ injega opozorila.

Vse reference v teh informacijah na spletne strani, ki niso IBM-ove, so podane zgolj zaradi priro─Źnosti, in na noben na─Źin ne pomenijo, da uporabo teh spletnih strani odobravamo. Gradivo na teh spletnih straneh ni del gradiva za ta IBM-ov izdelek in te spletne strani uporabljate na lastno odgovornost.

IBM lahko uporabi ali razdeli informacije, ki nam jih po∔iljete, na kakr∔ienkoli na—Źin, ki se mu zdi primeren, brez vsake odgovornosti do vas.

Imetniki licenc za ta program, ki potrebujejo informacije, da bi omogo─Źili: (i) izmenjavo informacij med neodvisno izdelanimi programi in drugimi programi (vklju─Źno s tem) in (ii) medsebojno uporabo informacij, ki so bile izmenjane, naj po $+i$ ljejo vpra $+i$ anja na naslednji naslov:

IBM Corporation Software Interoperability Coordinator, Department 49XA 3605 Highway 52 N Rochester, MN 55901 U.S.A.

Tak–ine informacije bodo na voljo v skladu z ustreznimi dolo—Žbami in pogoji, ki lahko v dolo—Ženih primerih zajemajo tudi pla─Źilo.

Licen─Źni program, opisan v teh informacijah, in vse licen─Źno gradivo, ki je na voljo zanj, nudi IBM v skladu s pogoji IBM-ove pogodbe s strankami, IBM-ove mednarodne licen─Źne pogodbe za programe ali katerekoli enakovredne pogodbe med nami.

Vsi podatki o zmogljivosti, vsebovani tukaj, so bili dolo─Źeni v nadzorovanem okolju, zato se lahko rezultati, dobljeni v drugih operacijskih okoljih, zelo razlikujejo. Nekatere meritve so bile opravljene v sistemih na razvojni stopnji in zato ne dajemo nobenega jamstva, da bodo te meritve enake tudi v splo–ino razpolo+żljivih sistemih. Prav tako so bile morda nekatere meritve ocenjene z ekstrapolacijo. Dejanski rezultati se lahko razlikujejo. Uporabniki tega dokumenta naj preverijo ustrezne podatke za njihovo okolje.

Informacije, ki se nana fiajo na izdelke drugih proizvajalcev, smo pridobili pri njihovih dobaviteljih, v njihovih objavah ali v drugih javno razpolo┼żljivih virih. Pri IBM-u teh izdelkov nismo preverili, zato ne moremo potrditi natan─Źnosti zmogljivosti, zdru┼żljivosti ali drugih zahtev, povezanih z izdelki drugih proizvajalcev. Vpra┼ianja v zvezi z zmogljivostjo izdelkov drugih proizvajalcev naslovite na dobavitelje teh izdelkov.

Vse izjave v zvezi z IBM-ovo bodo─Źo usmeritvijo ali namenom lahko spremenimo ali umaknemo brez vsakega opozorila, in predstavljajo samo cilje in namene.

Vse prikazane IBM-ove cene so IBM-ove predlagane maloprodajne cene, so trenutne in se lahko spremenijo brez obvestila. Cene se zastopnike se razlikujejo.

Te informacije so namenjene samo na—Žrtovanju. Tukaj prikazane informacije se lahko spremenijo, +ie preden so opisani izdelki na voljo.

Te informacije vsebujejo zglede podatkov in poro─Źil, uporabljenih v vsakodnevnih poslovnih operacijah. Da bi bili zgledi — Żim bolj nazorni, vklju— Żujejo imena posameznikov, podjetij, znamk in izdelkov. Vsa ta imena so izmi vsaka podobnost z imeni in naslovi dejanskih poslovnih podjetij je zgolj naklju─Źna.

### **Blagovne znamke**

Naslednji izrazi so blagovne znamke podjetja International Business Machines Corporation v Zdru┼żenih dr┼żavah Amerike, v drugih dr┼żavah ali oboje.

Application System/400 AS/400 e (logo) IBM iSeries Operating System/400 OS/400 400

Lotus, Freelance in WordPro so blagovne znamke International Business Machines Corporation in Lotus Development Corporation v Zdru┼żenih dr┼żavah Amerike, v drugih dr┼żavah ali oboje.

C-bus je blagovna znamka Corollary, Inc. v Zdru+żenih dr+żavah Amerike, ostalih dr+żavah ali oboje.

ActionMedia, LANDesk, MMX, Pentium in ProShare so blagovne znamke ali registrirane blagovne znamke Intel Corporation v Zdru┼żenih dr┼żavah Amerike ali oboje.

Microsoft, Windows, Windows NT in logotip Windows so blagovne znamke dru┼żbe Microsoft Corporation v Zdru┼żenih dr┼żavah Amerike, v drugih dr┼żavah ali oboje.

SET in logotip SET sta blagovni znamki SET Secure Electronic Transaction LLC.
Java in vse na Javi temelje─Źe blagovne znamke so blagovne znamke podjetja Sun Microsystems, Inc. v Zdru┼żenih dr┼żavah Amerike, v drugih dr┼żavah ali oboje.

UNIX je registrirana blagovna znamka The Open Group v Zdru┼żenih dr┼żavah Amerike in ostalih dr┼żavah.

Druga imena podjetij, izdelkov ali storitev so lahko blagovne ali storitvene znamke njihovih ustreznih lastnikov.

## **Dolo─Źbe in pogoji za snemanje publikacij z oddaljenega ra─Źunalnika in njihov natis**

Pravice za uporabo publikacij, ki ste jih izbrali za presnetje z oddaljenega ra─Źunalnika, so predmet naslednjih  $dolo–Zb$  in pogojev in va $+i$ e navedbe, da jih sprejmete.

**Osebna uporaba:** te publikacije lahko ponatisnete za svojo osebno in nekomercialno uporabo, pod pogojem, da ohranite vse oznake o lastni-ttvu. Izpeljanih delov teh publikacij ali kateregakoli njihovega dela ne smete razdeljevati, prikazovati ali izdelovati brez izrecne privolitve IBM-a.

**Komercialna uporaba:** te publikacije lahko ponatisnete, razdelite in prikazujete izklju─Źno znotraj podjetja in pod pogojem, da ohranite vse oznake o lastni<sup>†</sup>itvu. Izdelava izpeljanih del teh publikacij ni dovoljena, ponatis, razdeljevanje ali prikazovanje teh publikacij ali kateregakoli njihovega dela izven podjetja pa ni dovoljeno brez izrecne privolitve IBM-a.

Razen kot je izrecno odobreno v tem dovoljenju, niso dodeljene nobene druge pravice, licence ali pravice, pa naj bodo izrecne ali posredne, za publikacije ali katerekoli informacije, podatke, programsko opremo ali drugo intelektualno lastnino, vsebovano v njih.

IBM si pridr┼żuje pravico umakniti dovoljenja, vsebovana v tem dokumentu, ─Źe presodi, da mu uporaba publikacij  $+$ ikodi ali  $-$ Źe dolo $-$ Źi, da zgornja navodila niso pravilno upo $+$ itevana.

Te informacije lahko presnamete z oddaljenega ra─Źunalnika, jih izvozite ali na novo izvozite samo s popolnim upo<sup>⊥</sup>itevanjem vseh ustreznih zakonov in predpisov, vklju—Źno z vsemi zakoni in predpisi Zdru+żenih dr+żav Amerike o izvozu. IBM NE DAJE NOBENEGA JAMSTVA ZA VSEBINO TEH PUBLIKACIJ. PUBLIKACIJE SO NA VOLJO "TAK‡áNE KOT SO" BREZ JAMSTVA KAKR‡áNEKOLI VRSTE, IZRECNEGA ALI POSREDNEGA, KAR VKLJU─îUJE, VENDAR NI OMEJENO NA POSREDNA JAMSTVA TR┼ŻNOSTI IN PRIMERNOSTI ZA DOLO─îEN NAMEN.

Lastnik avtorskih pravic za vse gradivo je IBM Corporation.

S presnetjem publikacije s te spletne strani ali njenim natisom se strinjate s temi dolo—Žbami in pogoji.

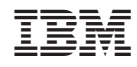

Natisnjeno na Danskem